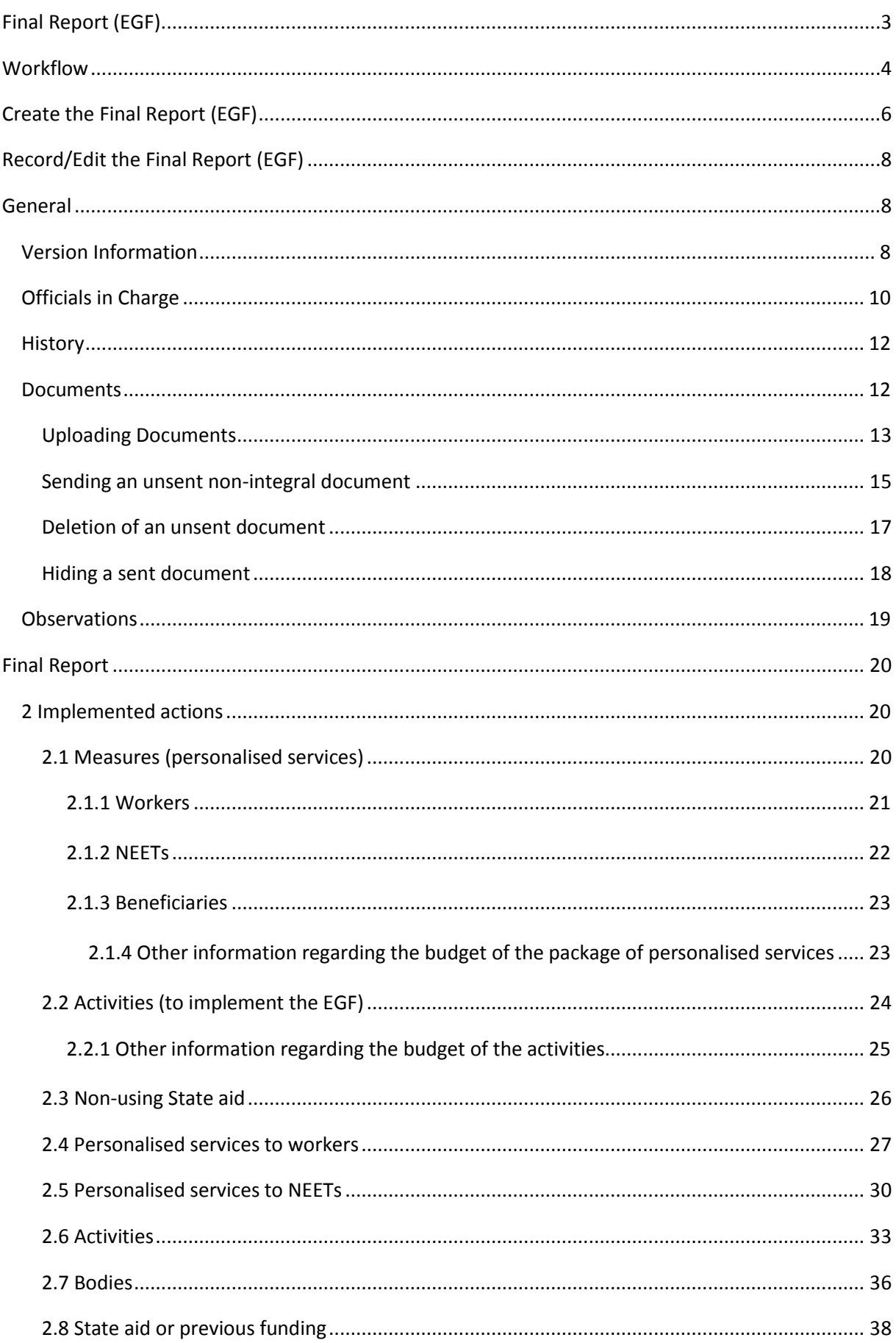

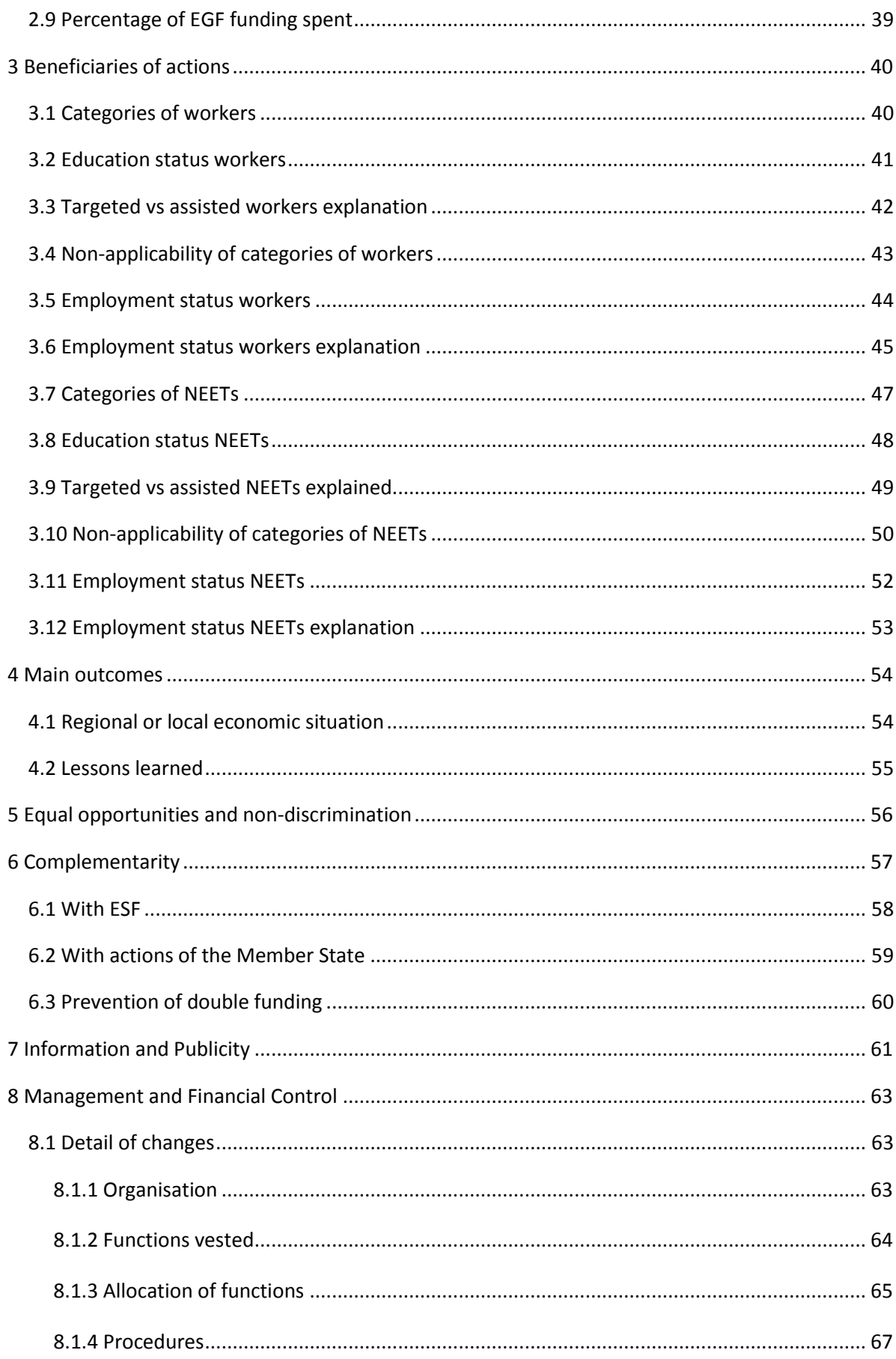

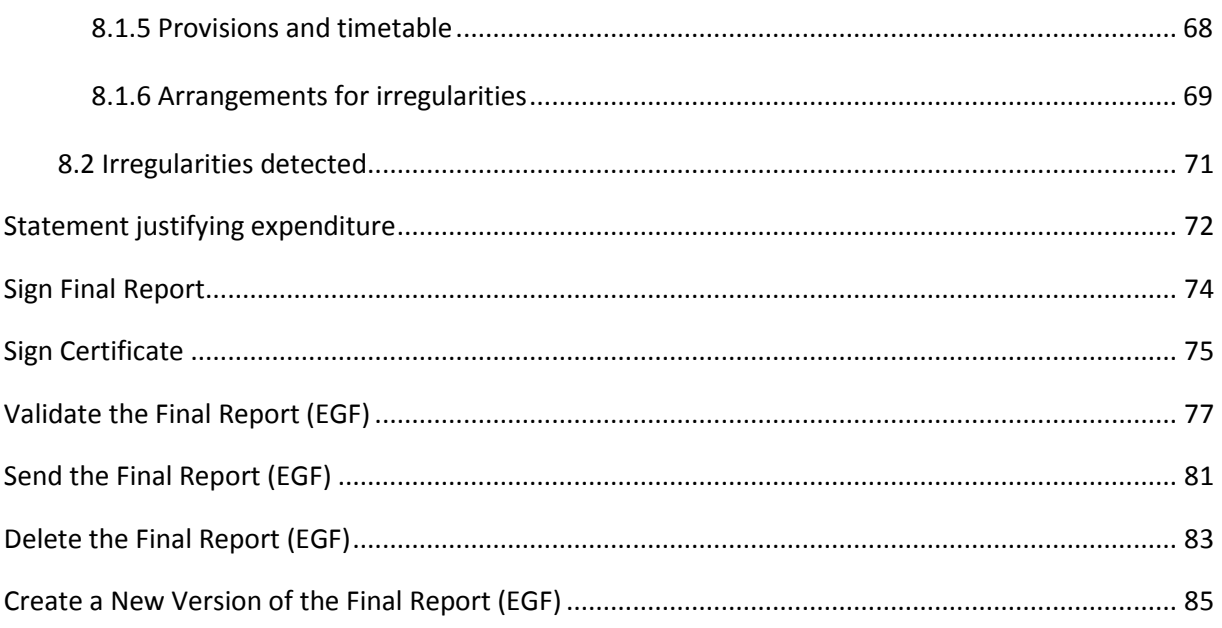

# **Final Report (EGF)**

## **PURPOSE**

This document describes the specifications of the Final Report under the CPR Regulation (EU) **No 1309/2013, Article 18(1)**, which stipulates that the Member State should present a Final Report on the execution of the financial contribution from the European Globalisation Adjustment Fund (EGF) no later than six months after the expiry of the twenty four- month period of use of the contribution.

The Final Report should be submitted along with a statement justifying the expenditure.

### **REGULATION**

More details about the regulation regarding the **FINAL REPORT (EGF)** can be found in '**[About SFC2014](http://ec.europa.eu/sfc/en/2014/about-sfc2014)**' section of this portal.

### **ROLES**

Roles involved in the Final Report (EGF) are:

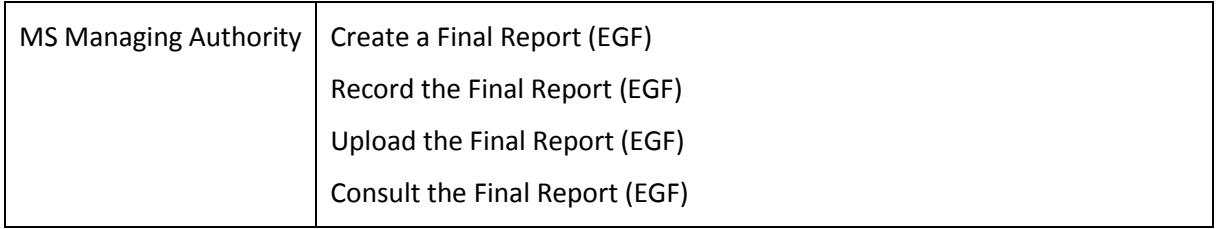

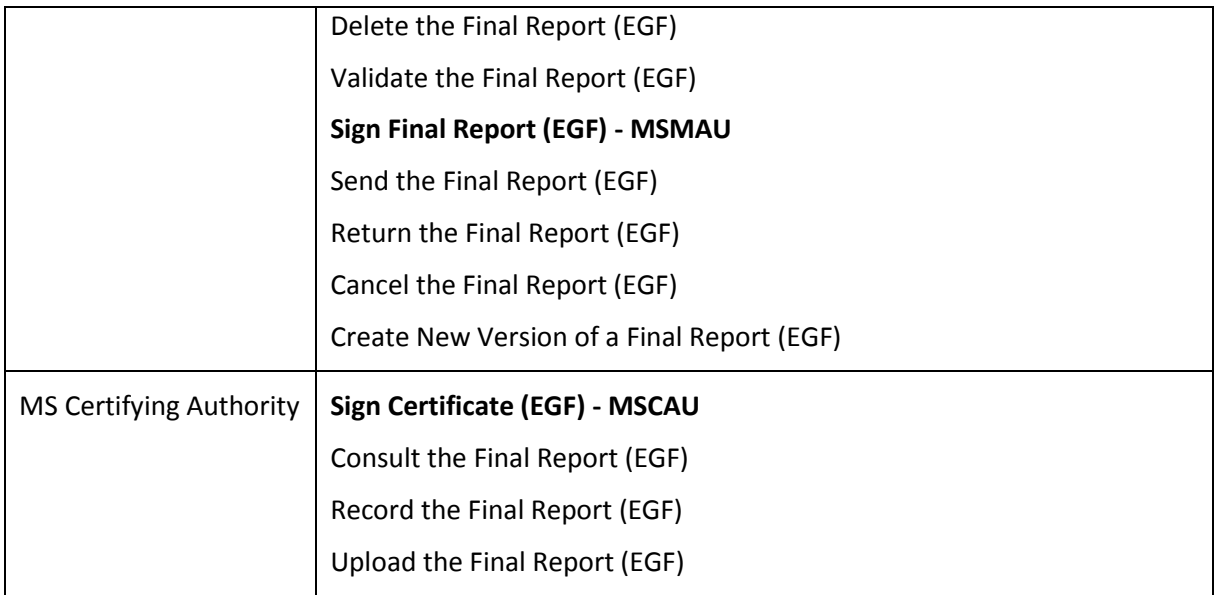

#### **FUNDS**

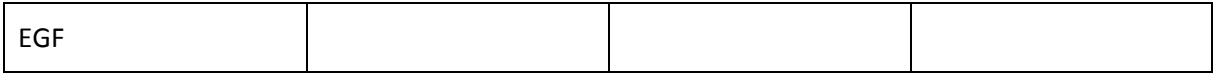

#### **PRE-CONDITIONS**

A Final Report version exists in the system.

An EGF Application must have been '**Adopted'** by the Commission.

# **Workflow**

This section shows the lifecycle to create and manage a **FINAL REPORT (EGF)**.

If the Commission rejects a Final Report, it is returned and a new version has to be created and go through the whole process. There are no modifying Final Report once it has been submitted. The Commission cannot change a Final Report – only respond.

Click [here](https://ec.europa.eu/sfc/en/file/sdfinalreportegfpng) to see the Final Report EGF workflow diagram in high resolution.

# **Final Report State Diagram**

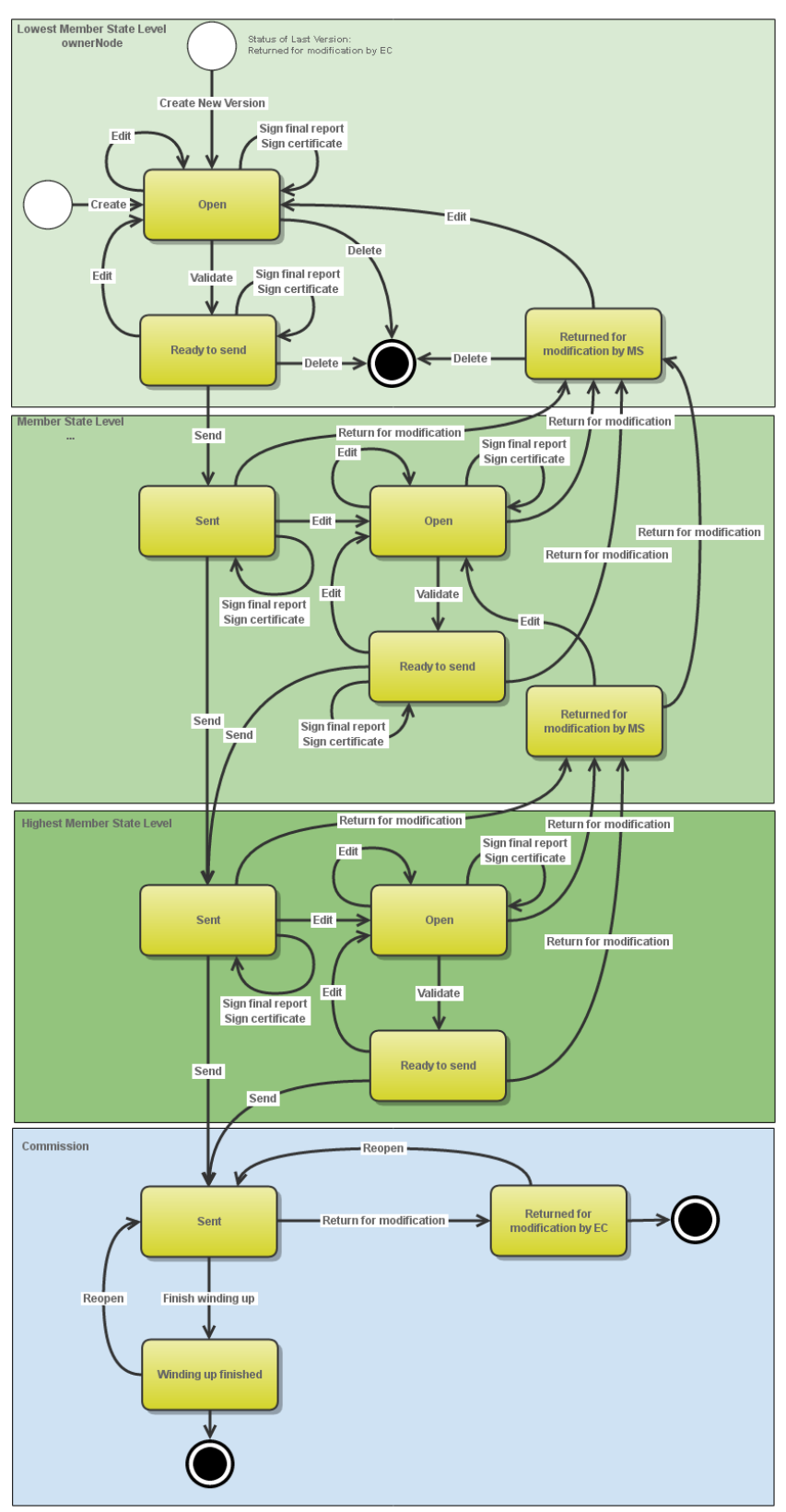

# **Create the Final Report (EGF)**

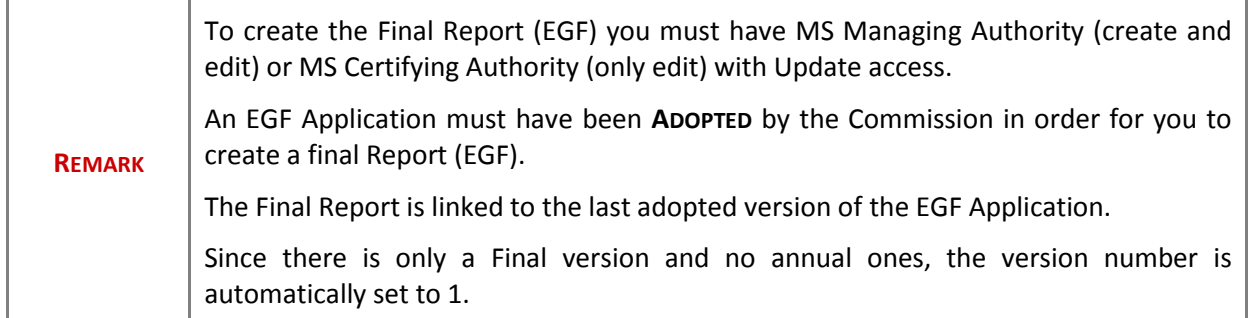

**1.** To access into the **FINAL REPORT (EGF)**section, click on the **Final Report (EGF)** link **(1)** in the menu:

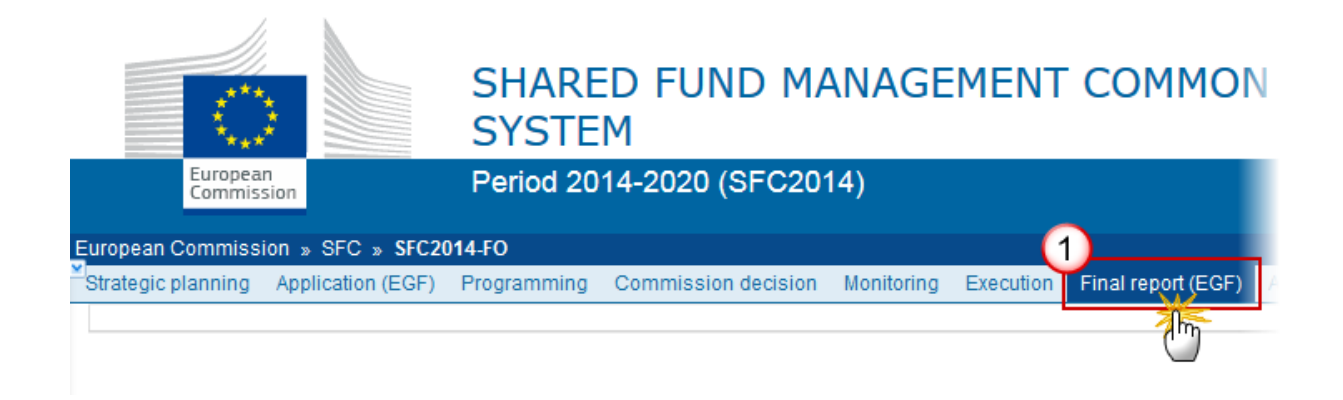

**2.** Click on the **Create new Final Report** link to create a new Final Report (EGF).

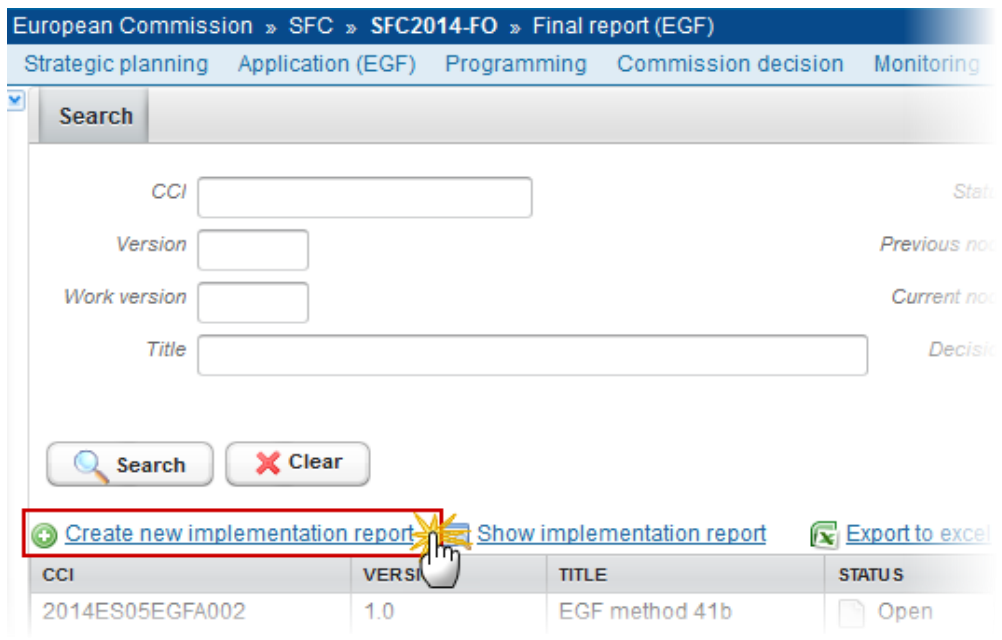

You are redirected to the Final Report (EGF) creation page:

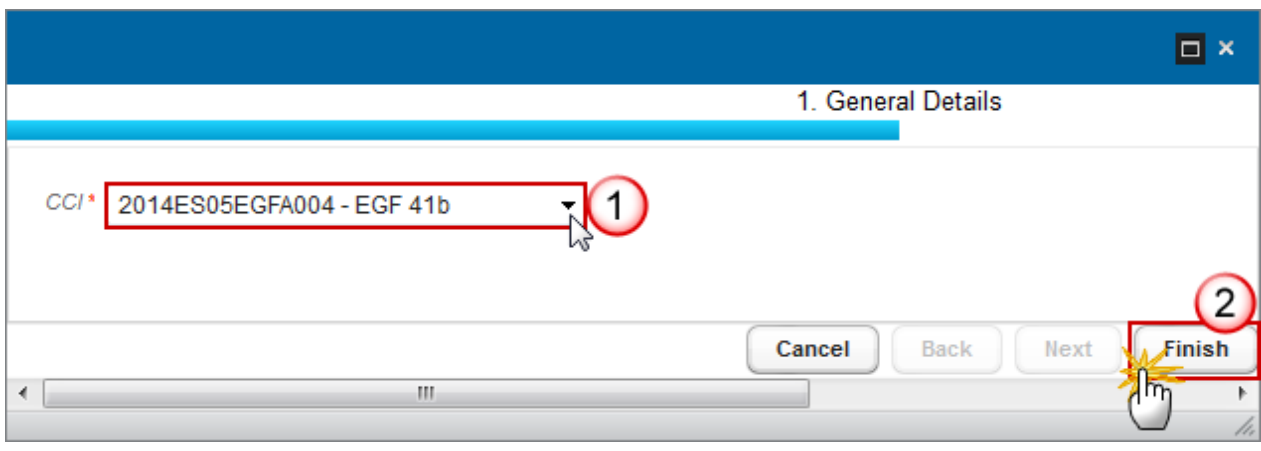

**3.** Enter or Select the following information:

#### **(1)** Select a *CCI.*

The CCI list contains all adopted EGF Applications managed at your Node and for which you have read permission. The list returns the CCI, the EGF Reference and the Title.

**(2)** Click on the **FINISH** button to confirm the creation.

The Final Report is linked to the last adopted version of the EGF Application.

The status of the Annual Implementation Report is **OPEN.**

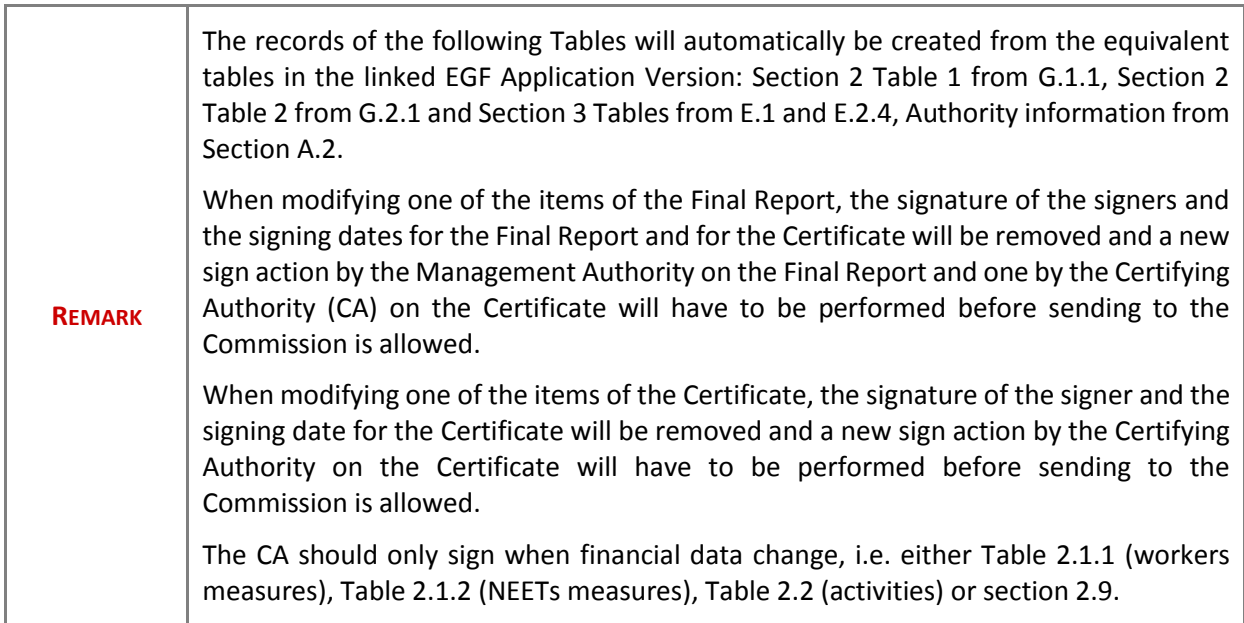

# **Record/Edit the Final Report (EGF)**

Find all the information to complete each screen of the Final Report (EGF), below there are the links to the main sections:

- [General](#page-7-0)
- [Final Report](#page-19-0)
	- [Implemented actions](#page-19-1)
	- [Beneficiaries of actions](#page-39-0)
	- [Main outcomes](#page-53-0)
	- [Equal opportunities and non-discrimination](#page-55-0)
	- **[Complementarity](#page-56-0)**
	- [Information and publicity](#page-60-0)
	- [Management and financial control](#page-62-0)
- [Statement justifying expenditure](#page-71-0)

# <span id="page-7-0"></span>**General**

# *Version Information*

The Version Information contains information on the identification and status of the Final Report (EGF) version; like the CCI, the Title, the Version Number, the Status, the Current Node, the EGF number, etc.

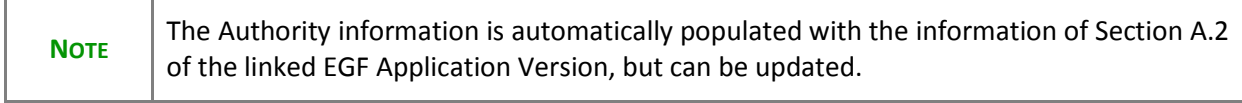

Only the *Authority submitting this Report and the address of Authority* can be updated.

**1.** Click on the **EDIT** button **EX** to modify the Authority.

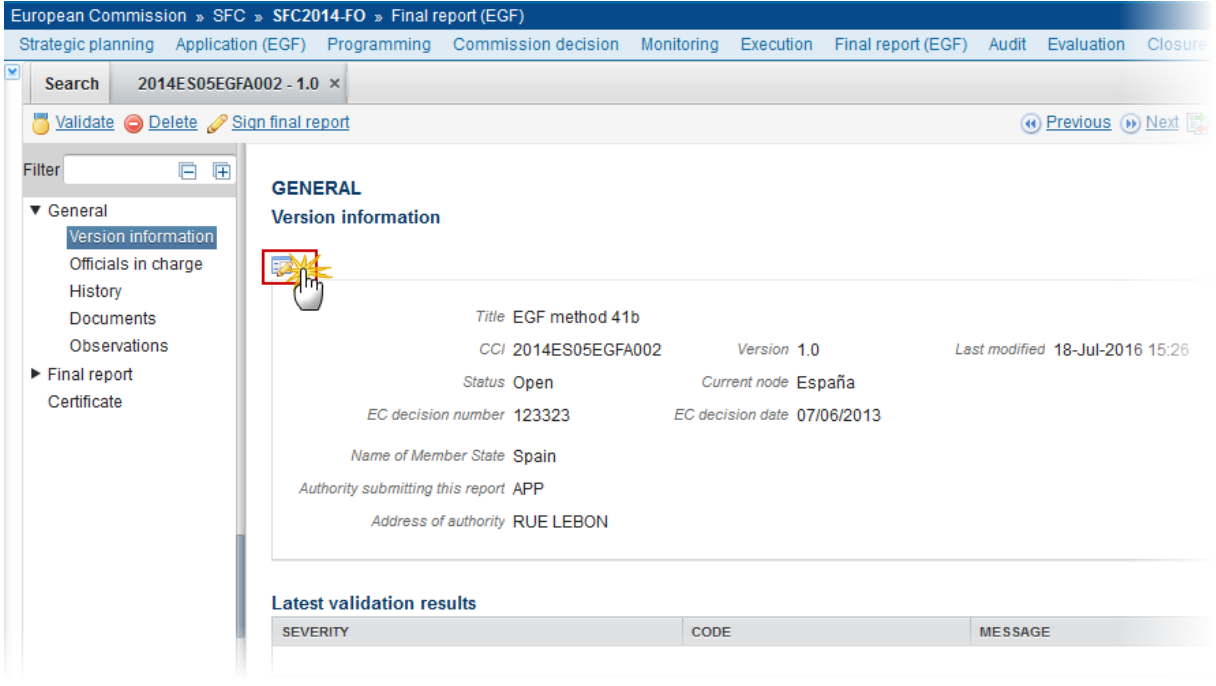

The edit details form pop-up window appears:

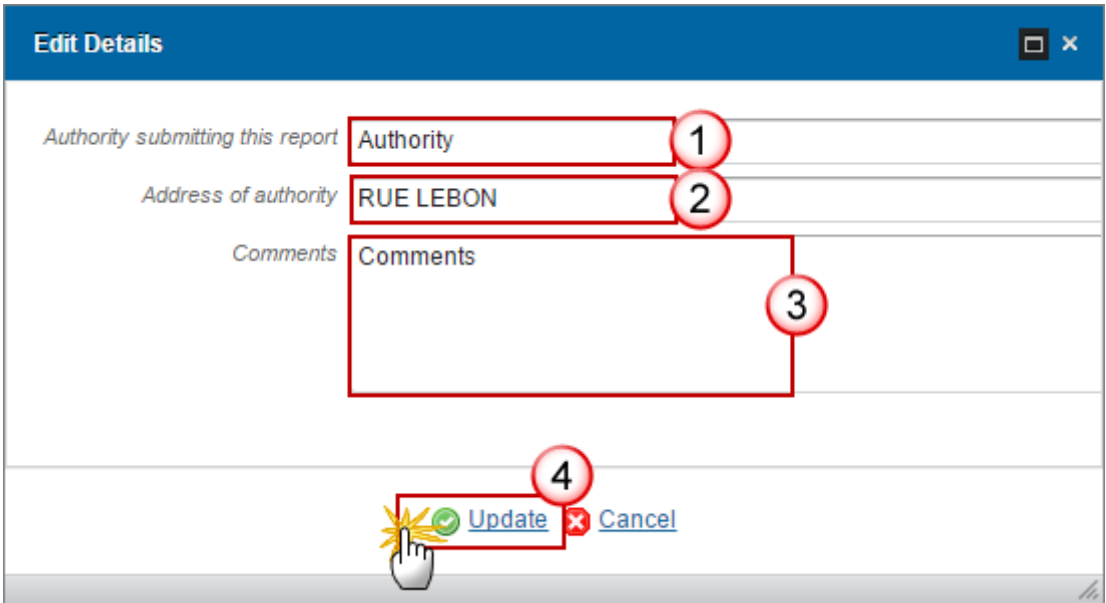

- **2.** Enter or select the following information:
- **(1)** Enter the new *authority submitting this Report.*
- **(2)** Enter the *address of authority.*
- **(3)** Enter the *comments* (optional).
- **(4)** Click on the **Update** link to save the information.

# *Officials in Charge*

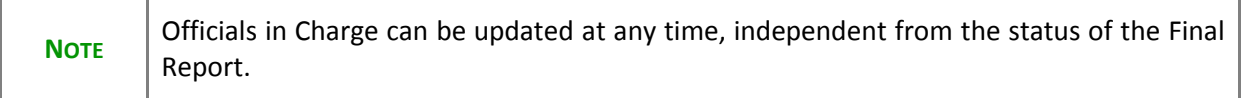

### **GENERAL**

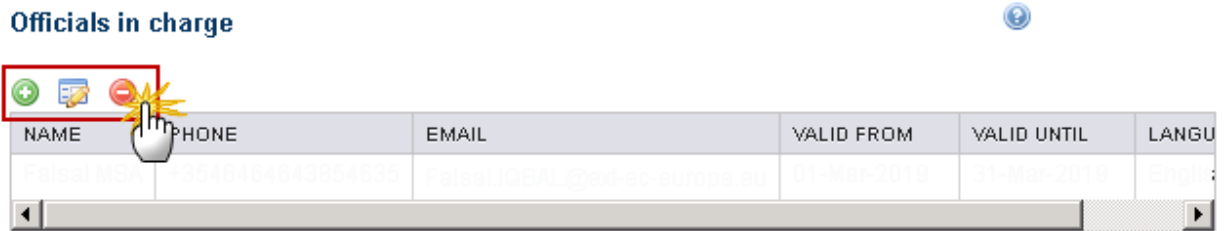

### The Commission forthcoming closure letter and winding-up letter should be addressed to the following officials in charge:

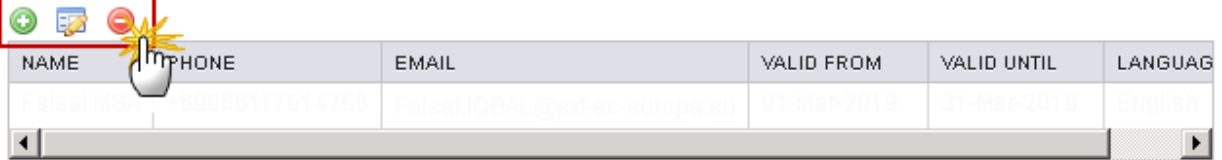

- Click on the **ADD** button **O** to add a new Official in Charge.
- Select an official and click in the **EDIT** button to modify the information of this Official.
- Select an official and click on the R**EMOVE** button **the delete the Official in Charge selected.**
- **1.** Click on the ADD button **the add** a new Official in Charge

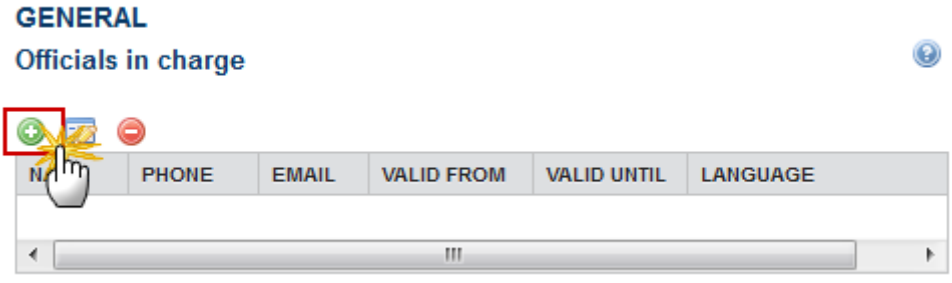

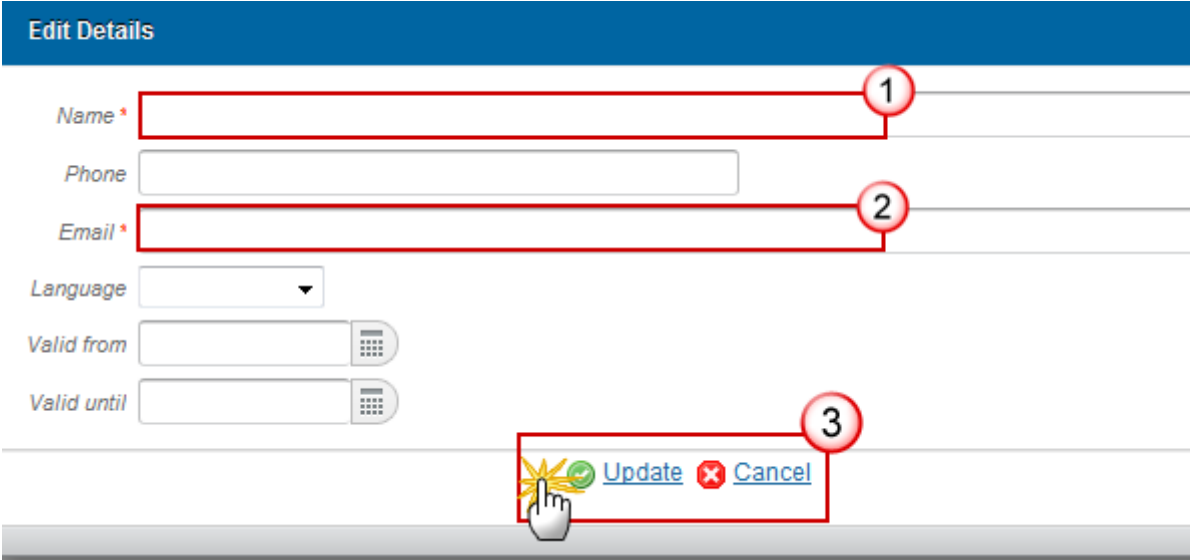

- **2.** Enter the following information:
- **(1)** Enter the *Name*.
- **(2)** Enter the *Email.*

Н ╼

**(3)** Click on **Update** to save the information.

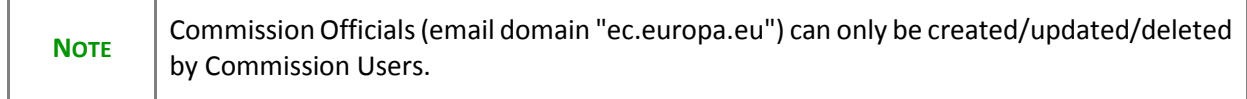

Another table in the Officials in charge section has been added for receiving letters for closure and winding-up (also in the print version). The system will validate that this table contains at least one entry before sending the Final Report.

**3.** Click on the ADD button **O** to add a new Official in Charge who will receive the closure letter.

### The Commission forthcoming closure letter and winding-up letter should be addressed to the following officials in charge:

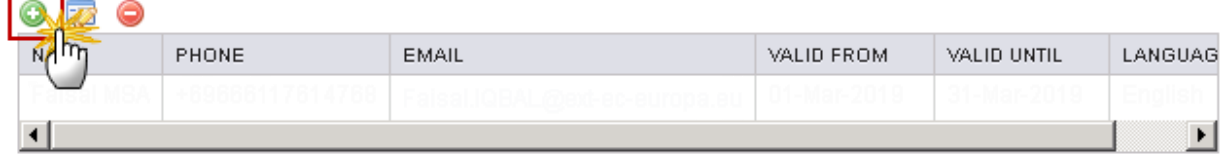

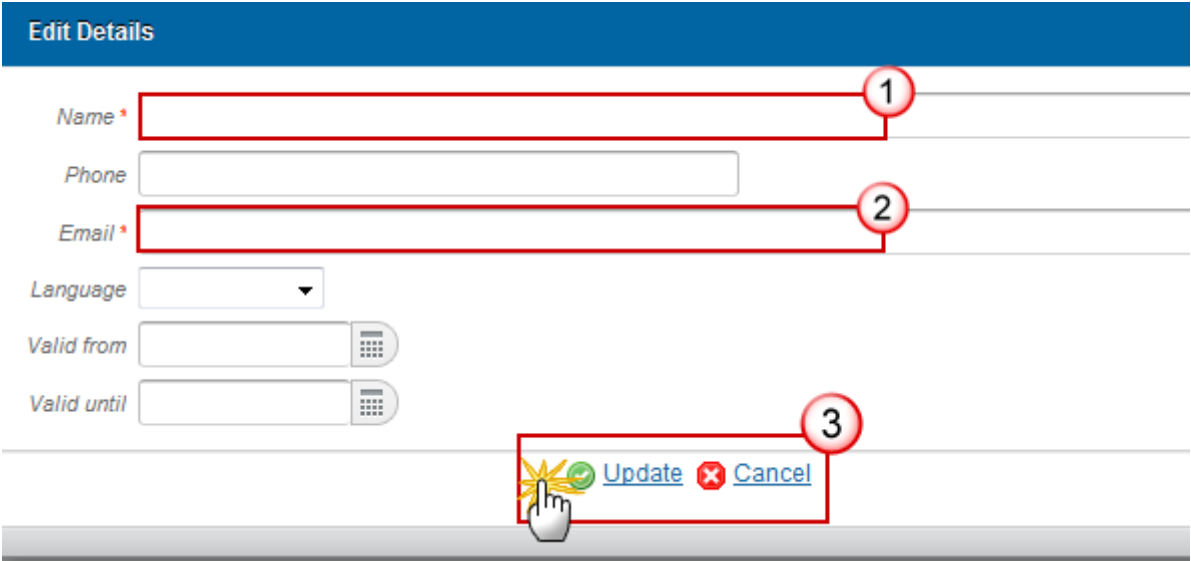

- **4.** Enter the following information:
- **(1)** Enter the *Name*.
- **(2)** Enter the *Email.*
- **(3)** Click on **Update** to save the information.

# *History*

This section shows all the actions that happened in the Final Report since it was created and the resulting Status, for example:

#### **GENERAL**

**History** 

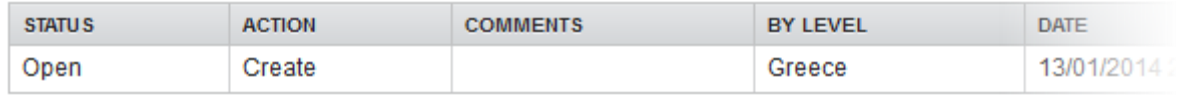

# *Documents*

The Documents list shows all documents uploaded against this version of the Final Report by the Member State and by the Commission. The following documents will be foreseen:

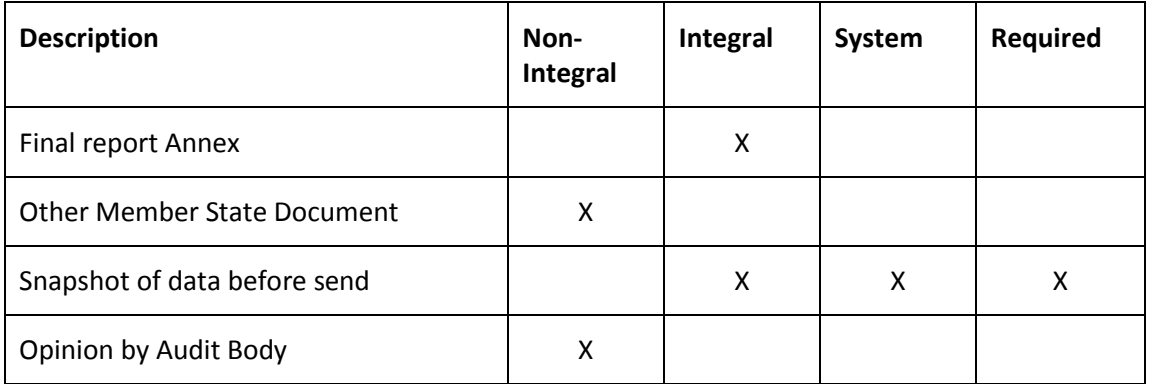

# **Uploading Documents**

#### **GENERAL**

**Documents annexed** 

0 53 TITLE MENT TYPE DOCUMENT DATE **LOCAL REFERENCE COMMISSION REFERENCE FILES** D  $\leftarrow$  $\mathbf{H}$  $\overline{a}$ 

- Clicking on the ADD button will open a pop up window allowing you to add a new document type with attachments.
- Selecting a document row and click in the **EDIT** button **Will allow** you to modify the document information.
- Selecting a row of a previously uploaded document and click on the REMOVE button  $\bullet$  to delete the document and associated attachments.
- **1.** Click on the ADD button **the add** a new document.

 $\odot$ 

#### **GENERAL**

#### Documents annexed to this implementation report

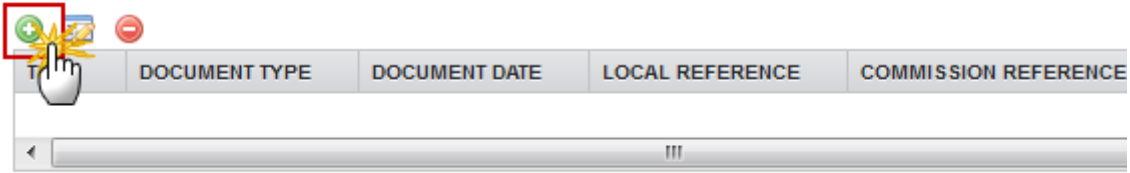

#### The document detail pop-up window appears:

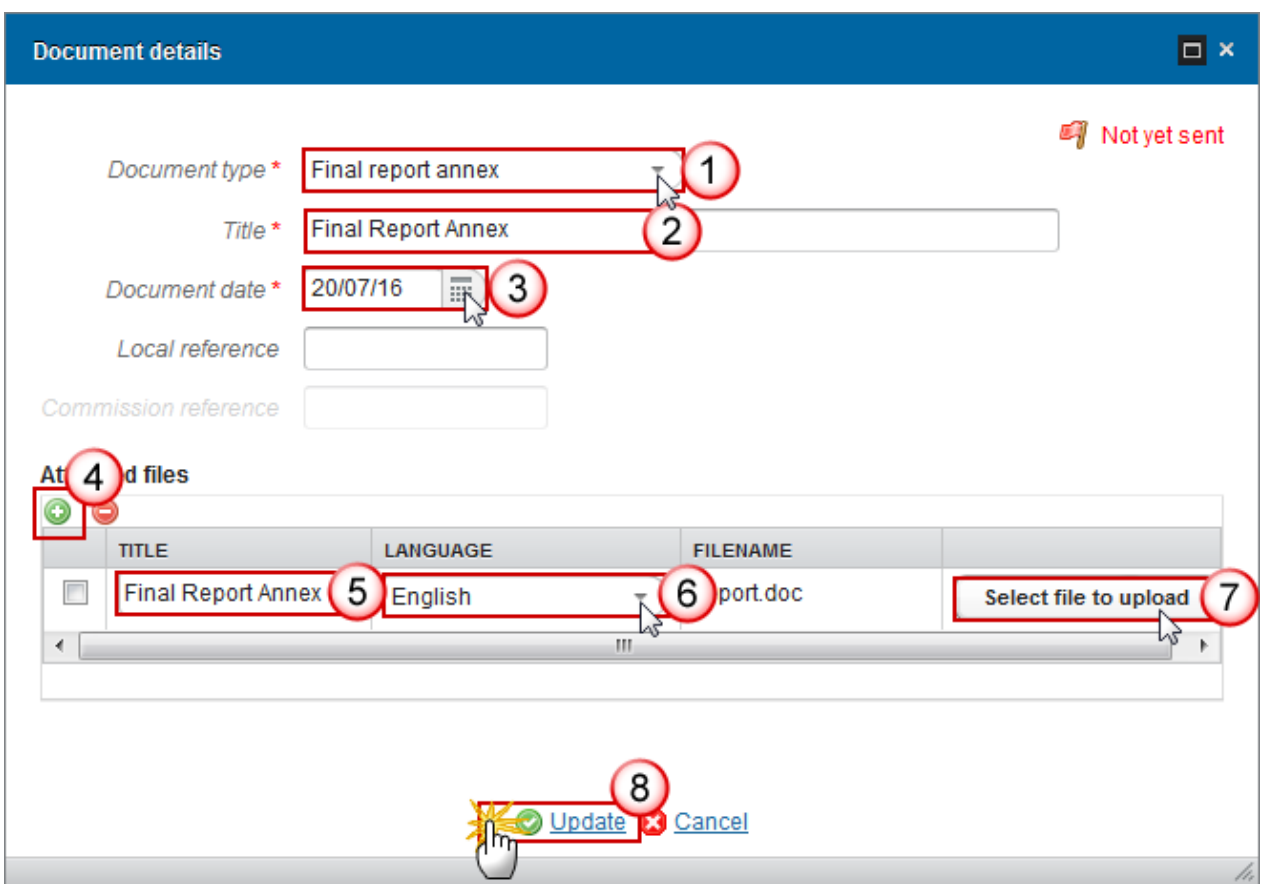

- **2.** Enter or select the following information:
- **(1)** Select a *Document Type*
- **(2)** Enter a *title* for your Document
- **(3)** Enter a *Document Date*
- **(4)** Click on the ADD button **the add** a new attachment
	- You can add multiple attachments by clicking on the **ADD** button
- You can remove unwanted attachments by selecting the attachment and clicking on the **REMOVE** button
- **(5)** Enter a *Title* for your attachment.
- **(6)** Select the *Language* of the document.
- **(7)** Select the *file* to upload.
- **(8)** Click on **Update** to save the information.

The pop-up window closes and the documents are uploaded.

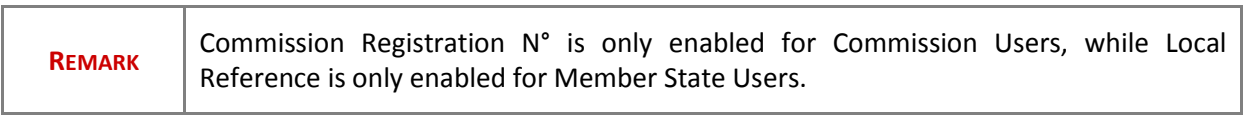

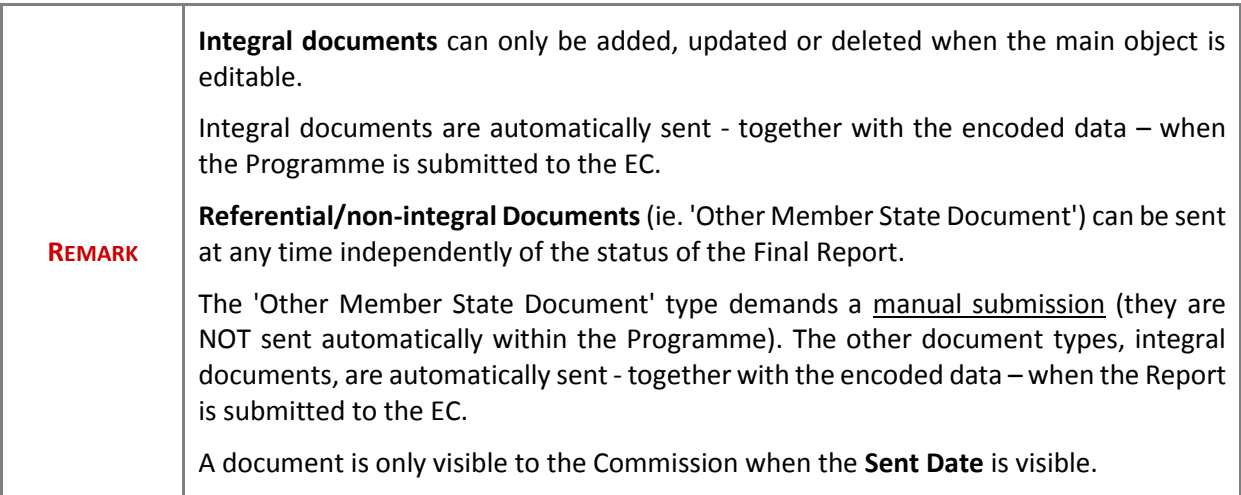

# **Sending an unsent non-integral document**

**1.** To send a non-integral document: once the document and attachment(s) have been uploaded select the document row in the list **(1)** and click on the **EDIT** button **(2)**:

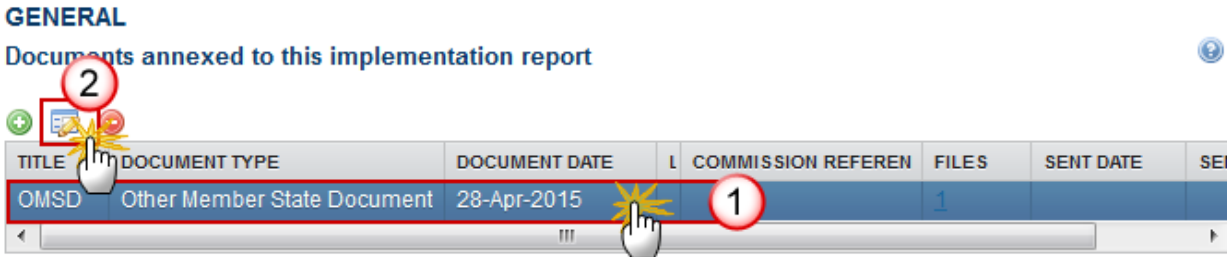

**2.** Click on **Update & Send** to send the document to the Commission.

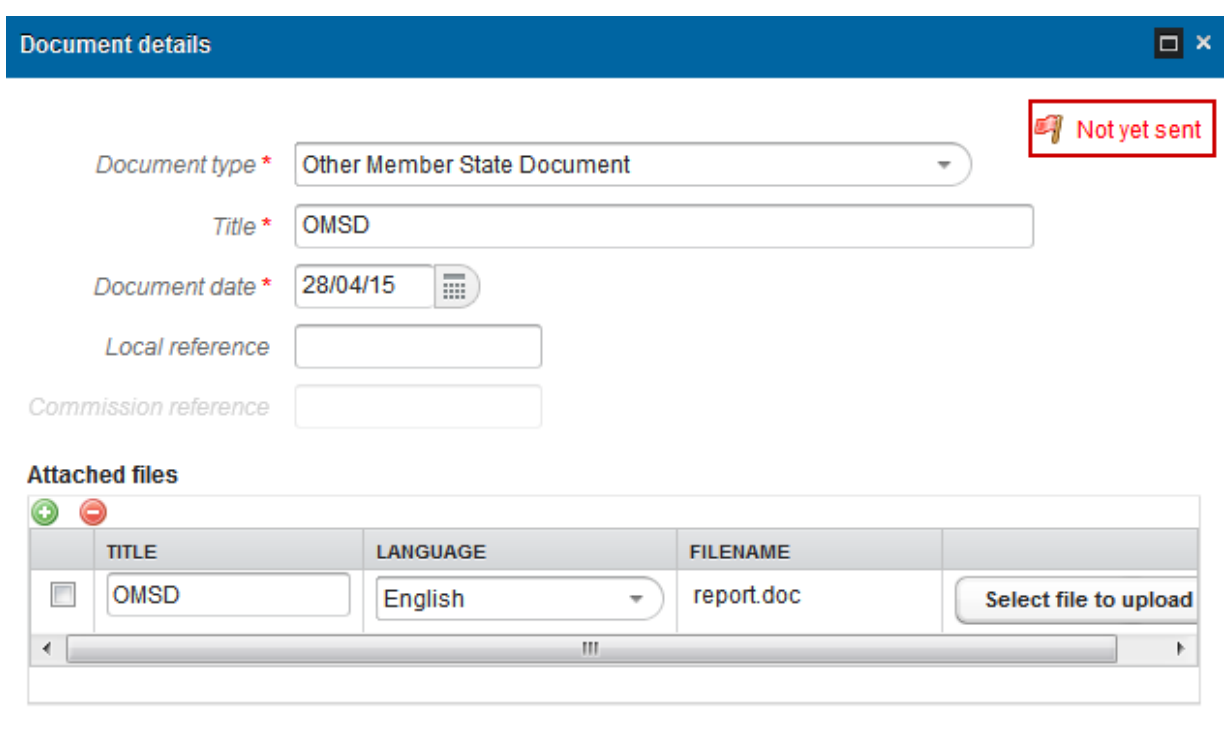

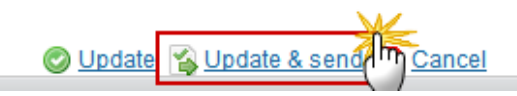

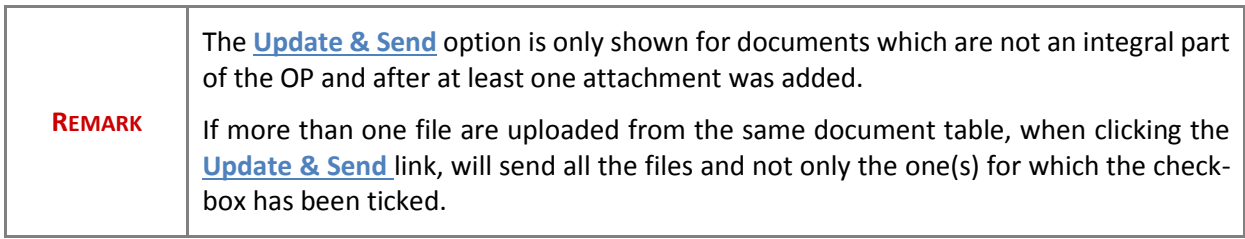

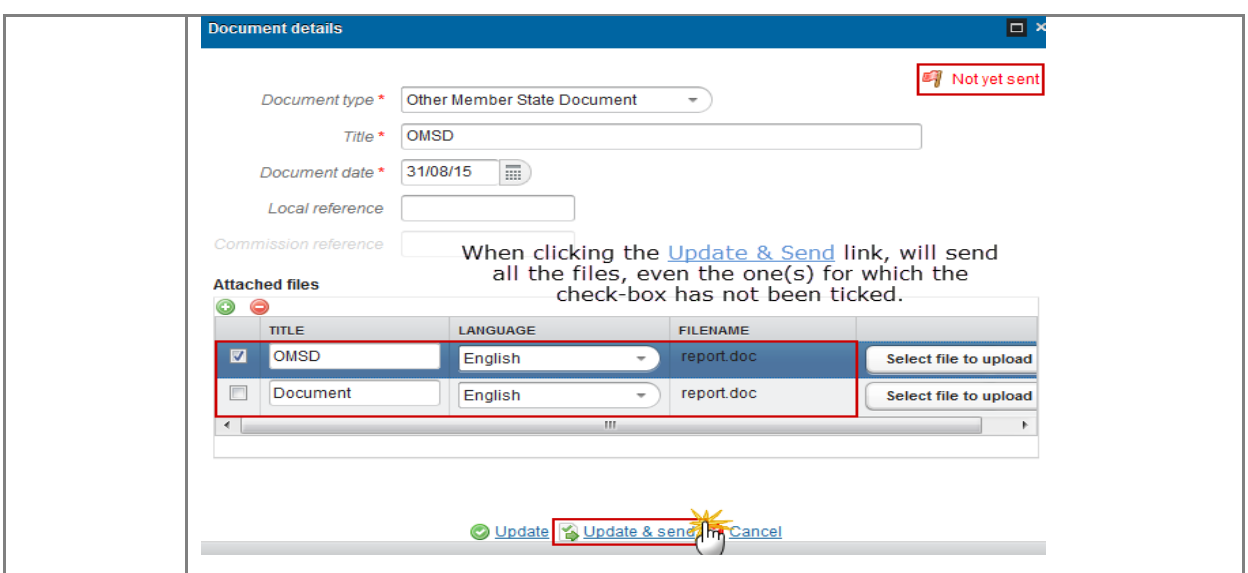

# **Deletion of an unsent document**

**1.** Select a row **(1)** of a previously uploaded document and click on the **REMOVE** button **(2)** to delete the document and associated attachments.

### **GENERAL**

### Documents annexed to this final report

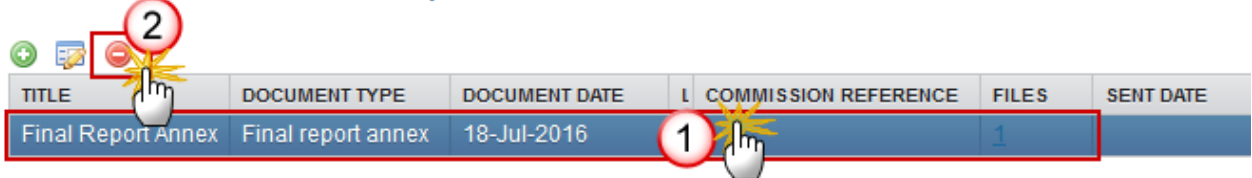

A confirmation window appears:

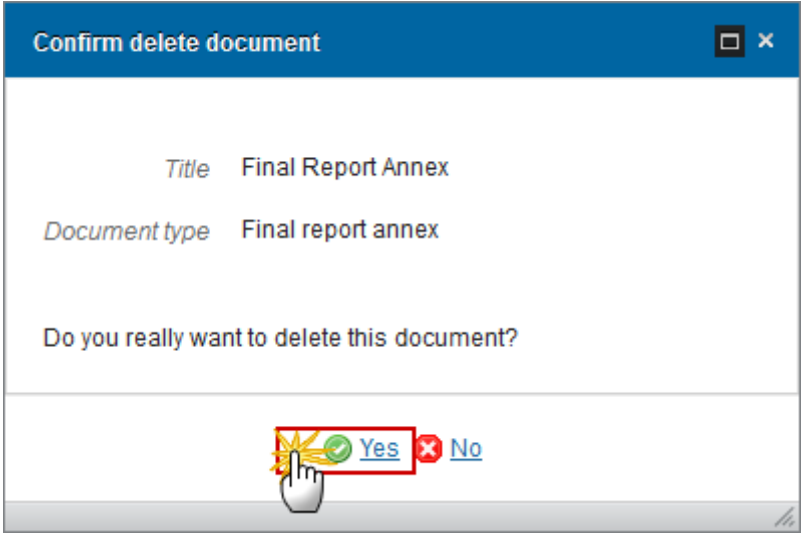

Click on **Yes** to confirm deletion. Click on **No** to return to the Final Report documents.

# **Hiding a sent document**

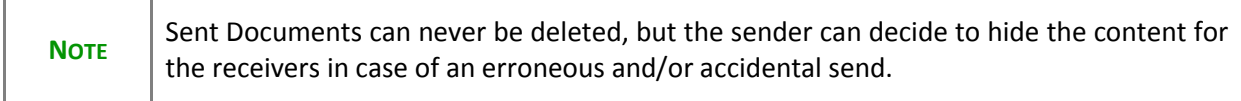

**1.** Select a row **(1)** of a previously sent document and click on the **EDIT** button **(2)** to hide the document and associated attachments.

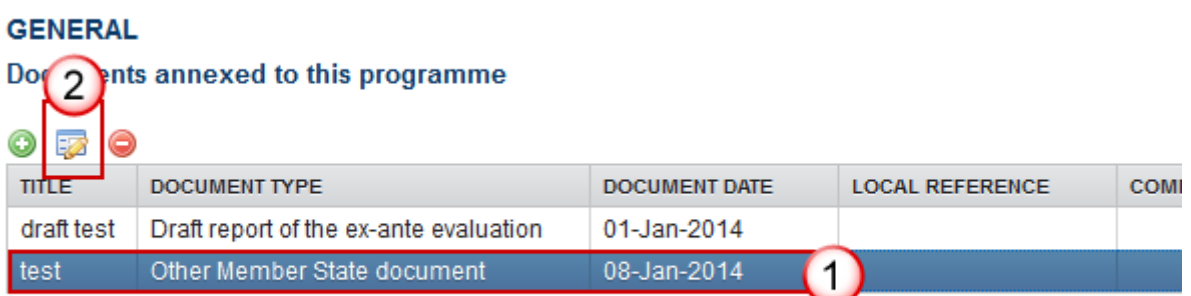

**2.** Select the **HIDE CONTENT** option and click on **Update** to hide the Operational Programme document.

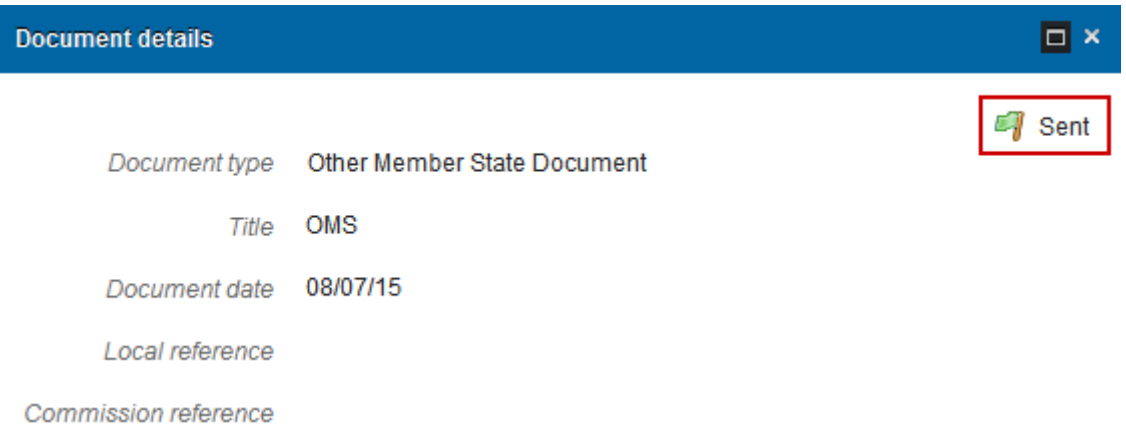

#### **Attached files**

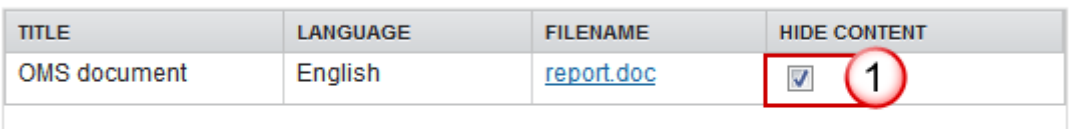

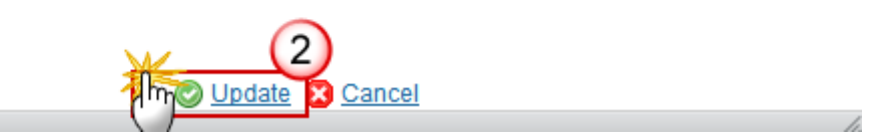

## *Observations*

This section is to provide any relevant information to the Final Report EGF.

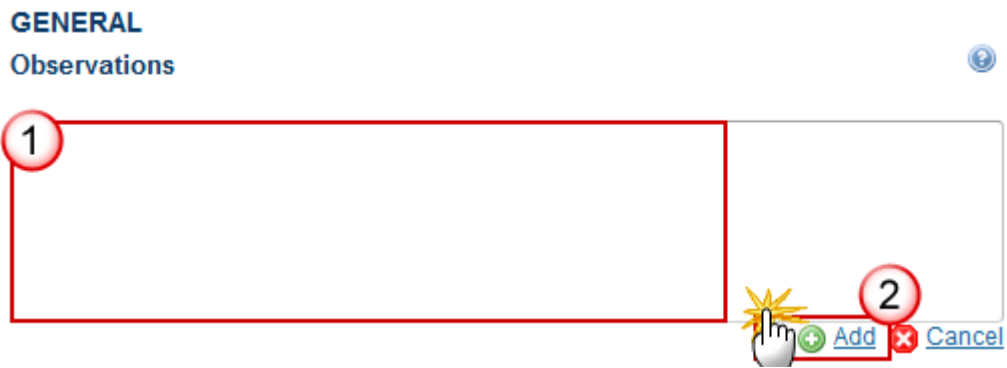

- **1.** Enter the following information:
- **(1)** Enter an *observation*.

All users who have Read and Observation permission on the Final Report will be able to send an Observation and participate in the conversation.

**(2)** Click on the **Add** to save the information.

All Observations are kept against the specific version of the Final Report.

# <span id="page-19-0"></span>**Final Report**

# <span id="page-19-1"></span>*2 Implemented actions*

### **Unspent EGF Contribution.**

The data in the table are calculated in the following way:

- 1. Budget financing decision: Total amount of measures and activities from the EGF application. In case of ineligible amounts in the Application, these should be deducted from the total amount.
- 2. EGF Contribution (60%): 60% of the "Budget financing decision" rounded down to the nearest Euro
- 3. Certified actual expenditure according to the final report: Total amount of measures and activities from the Final Report
- 3.1. Total expenditure personalised services Art.7(1)(a+b+c): Total amount of measures from the Final Report
- 3.2. Total expenditure on activities under Article 7(4) of the EGF Regulation: Total amount of activities from the Final Report
- $\bullet$  3.1.1. Sub-total Actions under Article 7(1)(a) and (c): Total of all measures that fall under any measure category of Article 7(1)(a) or (c)
- $\bullet$  3.1.2. Sub-total allowances & incentives (Actions under Article 7(1)(b)): Total of all measures that fall under any measure category of Article 7(1)(b)
- 4. Certified EGF share of actual expenditure (35%): 35% of the "Certified actual expenditure according to the final report" rounded down to the nearest Euro (The EGF contribution percentage is determined in section 2.9)
- 5. Balance of EGF funding unspent: "EGF Contribution" "Certified EGF share of actual expenditure"

# **2.1 Measures (personalised services)**

**Budget of each of the components of the coordinated package of personalised services in support of targeted beneficiaries.**

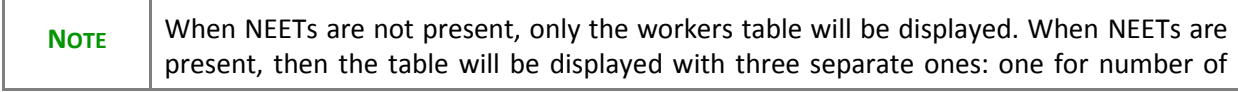

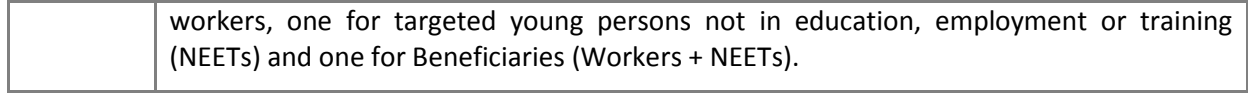

# *2.1.1 Workers*

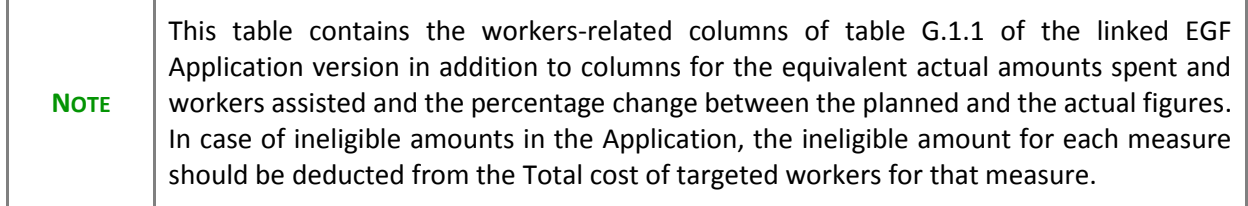

**1.** Clicking on the **EDIT** button  $\frac{1}{2}$  will open a pop up window allowing you to complete the table.

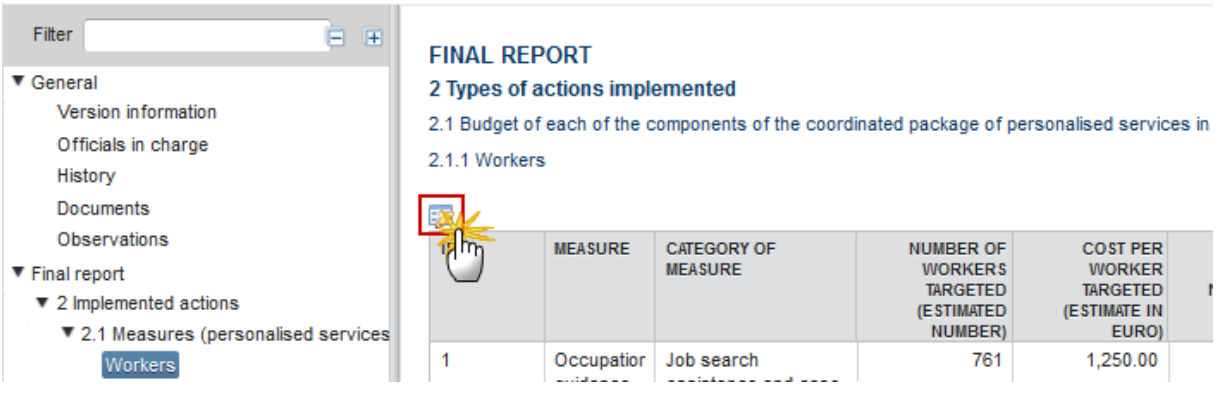

The Edit Details pop-up window appears:

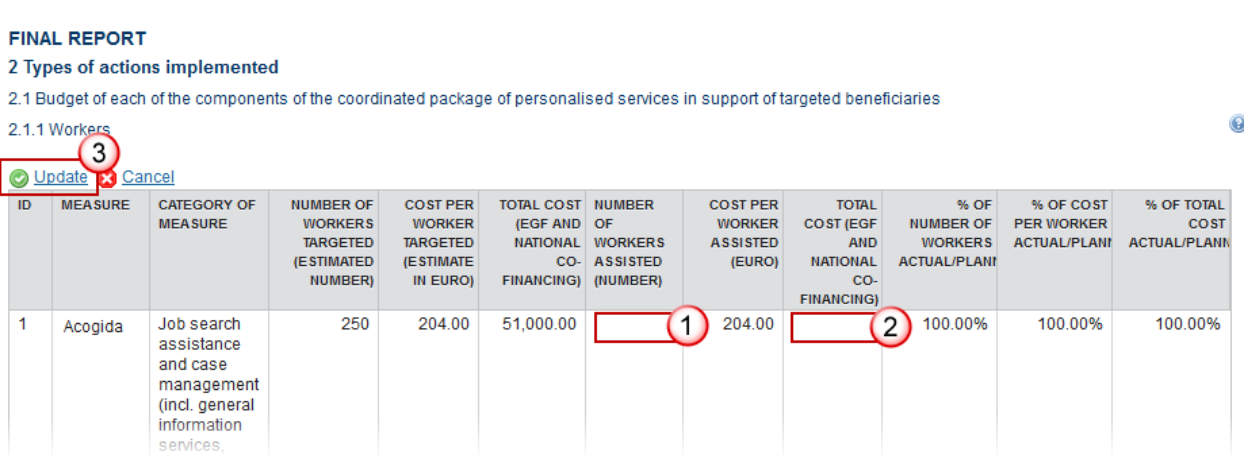

**2.** Enter the following information:

- **(1)** Enter the *number of workers assisted.*
- **(2)** Enter the *total cost (EGF & National co-financing).*
- **(3)** Click on the **Update** link to save the information.

## *2.1.2 NEETs*

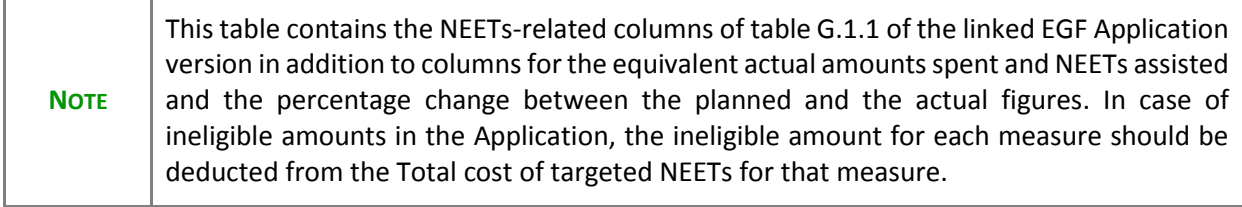

**1.** Clicking on the **EDIT** button will open a pop up window allowing you to complete the table.

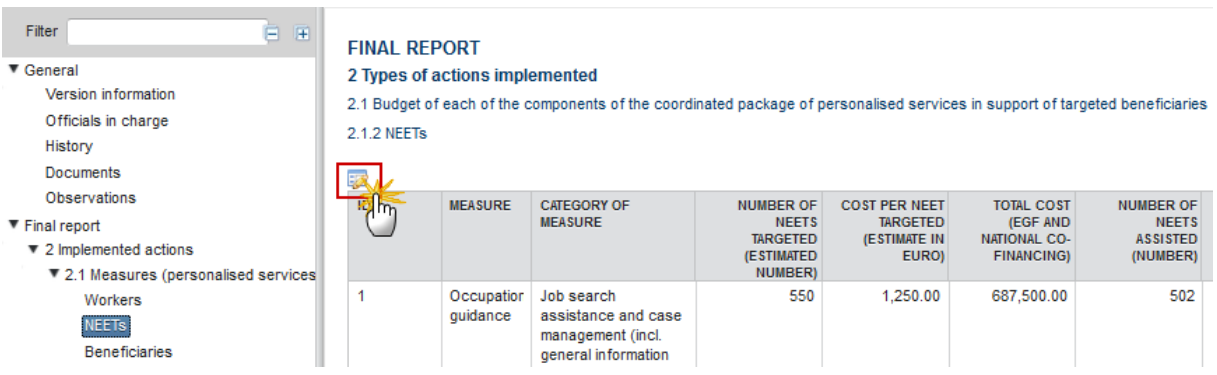

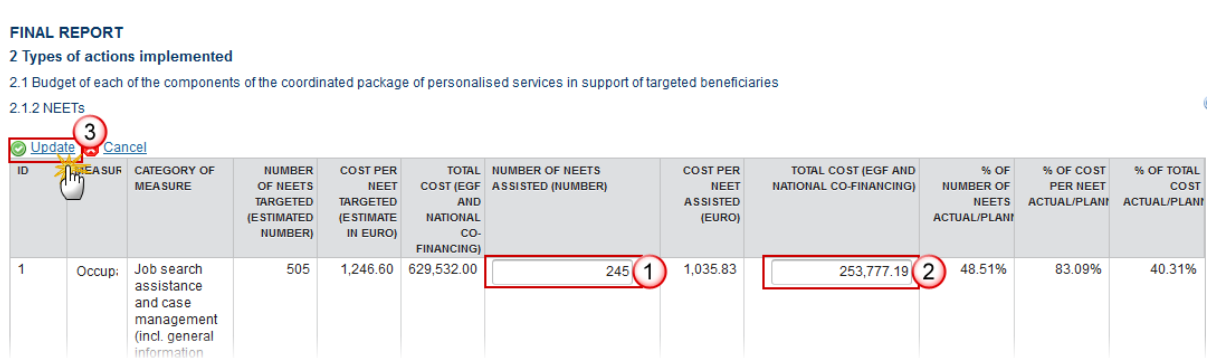

- **2.** Enter the following information:
- **(1)** Enter the *number of NEETS assisted.*
- **(2)** Enter the *total cost (EGF & National co-financing).*
- **(3)** Click on the **Update** link to save the information.

### *2.1.3 Beneficiaries*

**NOTE** This table displays the Beneficiaries (Workers + NEETs). In case of ineligible amounts in the Application, the ineligible amount for each measure should be deducted from the Total cost of targeted beneficiaries for that measure.

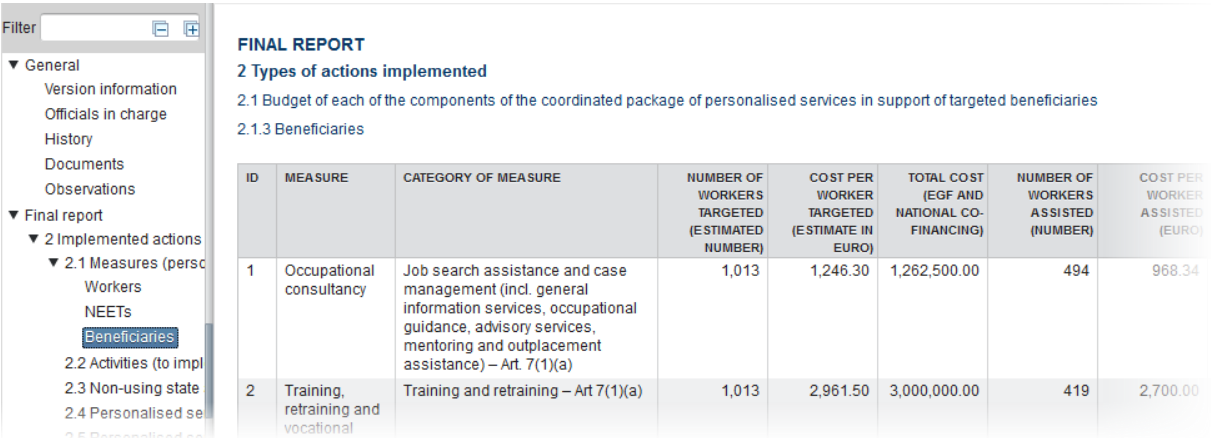

### **2.1.4 Other information regarding the budget of the package of personalised services**

You can introduce explanations about the budget:

**1.** Clicking on the EDIT button will open a pop up window allowing you to enter the explanation.

#### 2.1.4 Other information regarding the budget of the package of personalised services

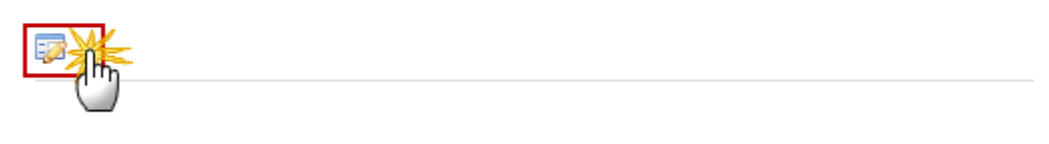

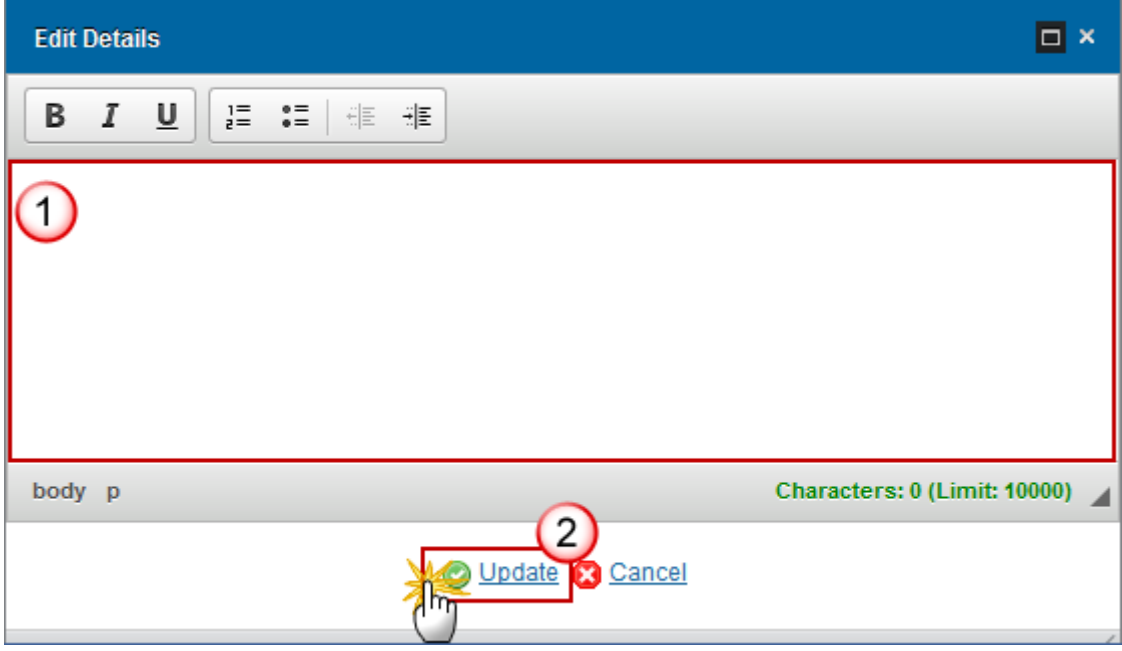

- **2.** Select the following information:
- **(1)** Enter the *Information*.
- **(2)** Click on the **Update** link to save the information.

# **2.2 Activities (to implement the EGF)**

**Budget of each of the components of any such preparatory, management, information and publicity, control and reporting activities.**

**1.** Clicking on the EDIT button will open a pop up window allowing you to add the cost of each component.

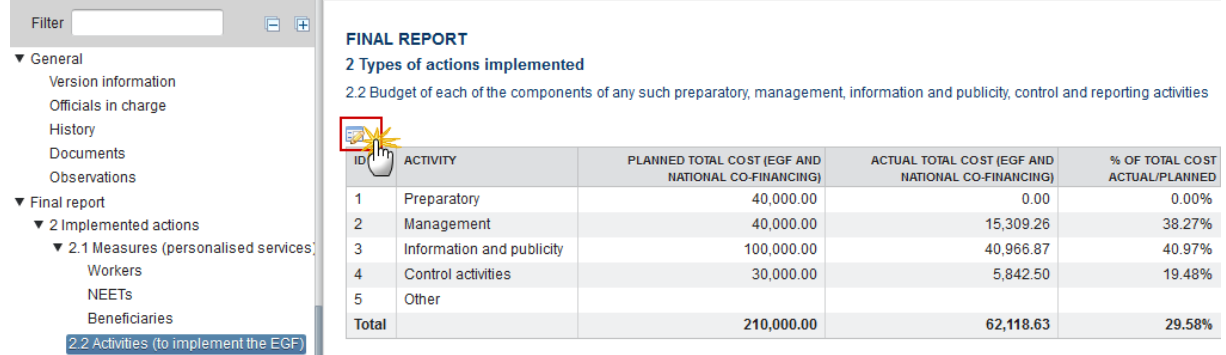

The table becomes editable:

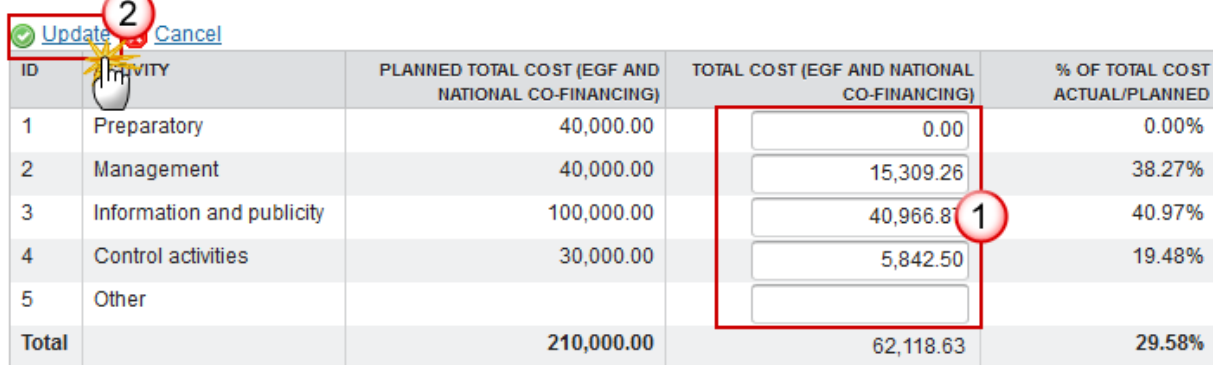

- **2.** Select the following information:
- **(1)** Enter the *total cost*.

**(2)** Click on the **Update** to save the information.

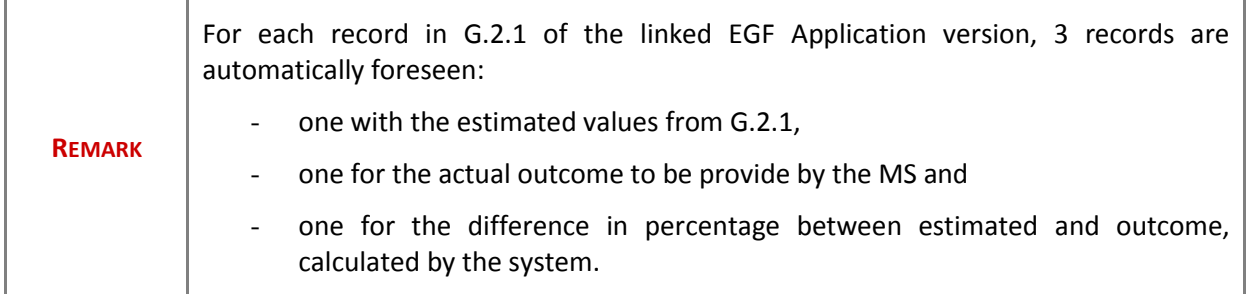

# *2.2.1 Other information regarding the budget of the activities*

You can also introduce an explanation about the budget.

- **1.** Clicking on the EDIT button will open a pop up window allowing you to enter the information.
- 2.2.1 Other information regarding the budget of the activities

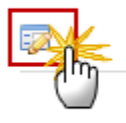

The table becomes editable:

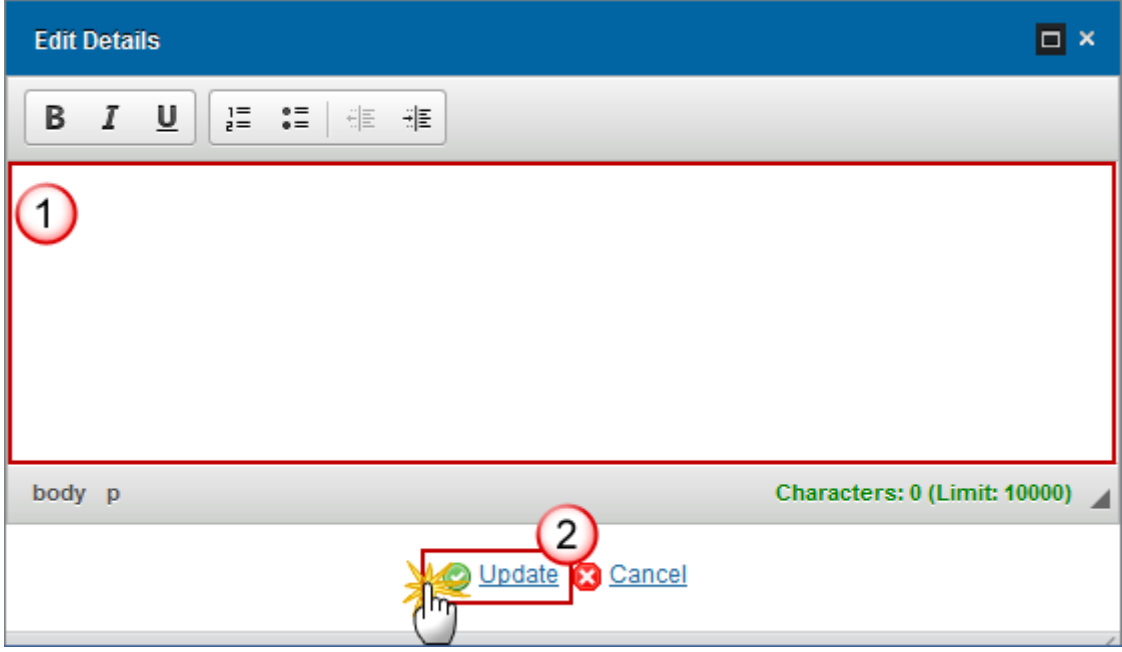

- **2.** Enter the following information:
- **(1)** Enter the *explanation.*
- **(2)** Click on the **Update** link to save the information.

# **2.3 Non-using State aid**

**1.** Clicking on the EDIT button will open a pop up window allowing you to add the non-using State aid.

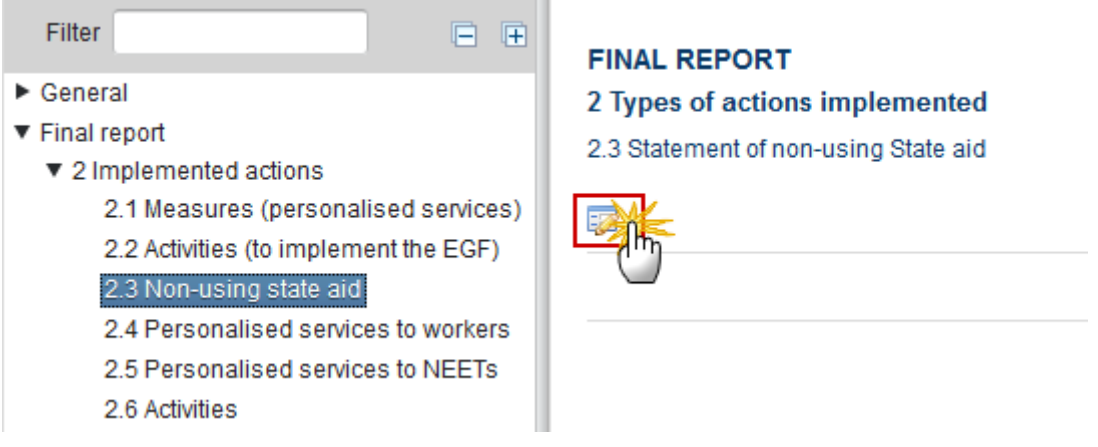

The Edit Details pop-up window appears:

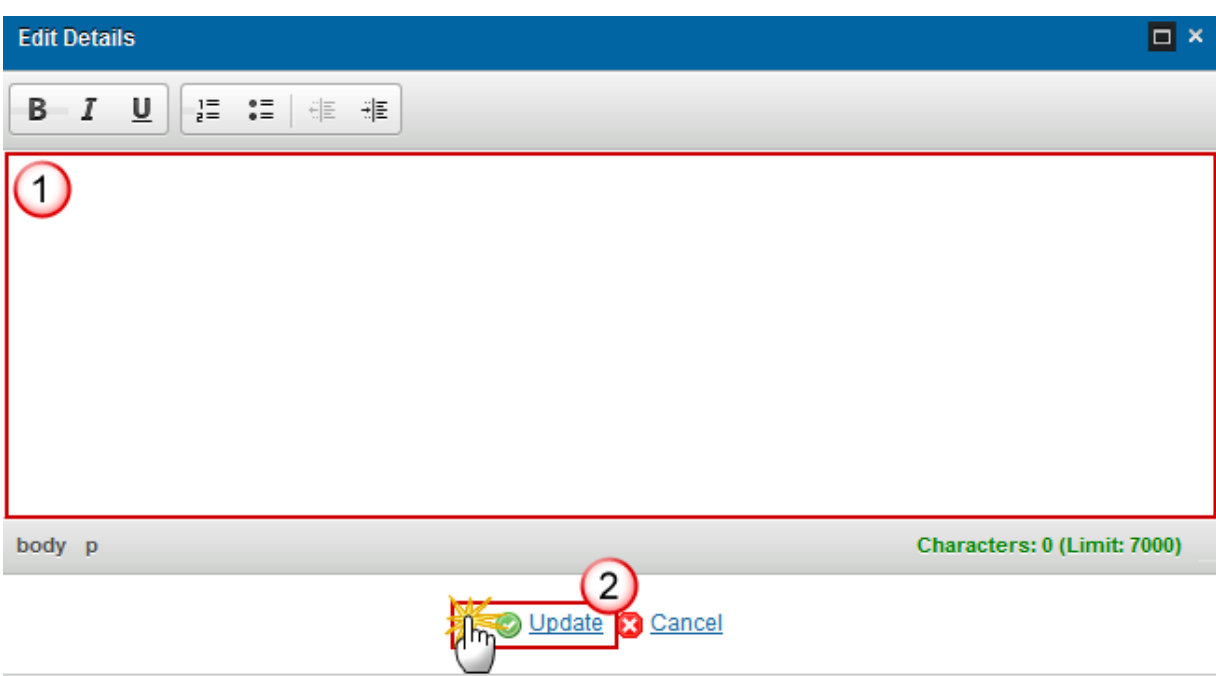

- **2.** Select the following information:
- **(1)** Enter the *Description*.
- **(2)** Click on the **Update** link to save the information.

# **2.4 Personalised services to workers**

**1.** Clicking on the **EDIT** button will open a pop up window allowing you to add a **description of the personalised services to individual workers.**

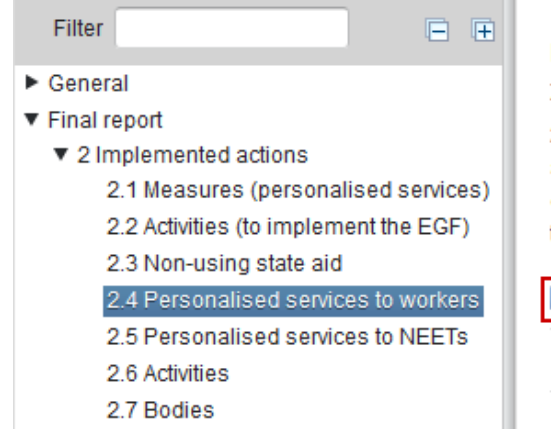

#### **FINAL REPORT**

#### 2 Types of actions implemented

2.4 Description of the personalised services to individual workers  $\quad \, \circledast$ affected that were actually implemented, with an explanation of any divergences with respect to the application (and the Decision on the financial contribution adopted by the Commission)

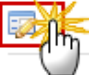

The Edit Details pop-up window appears:

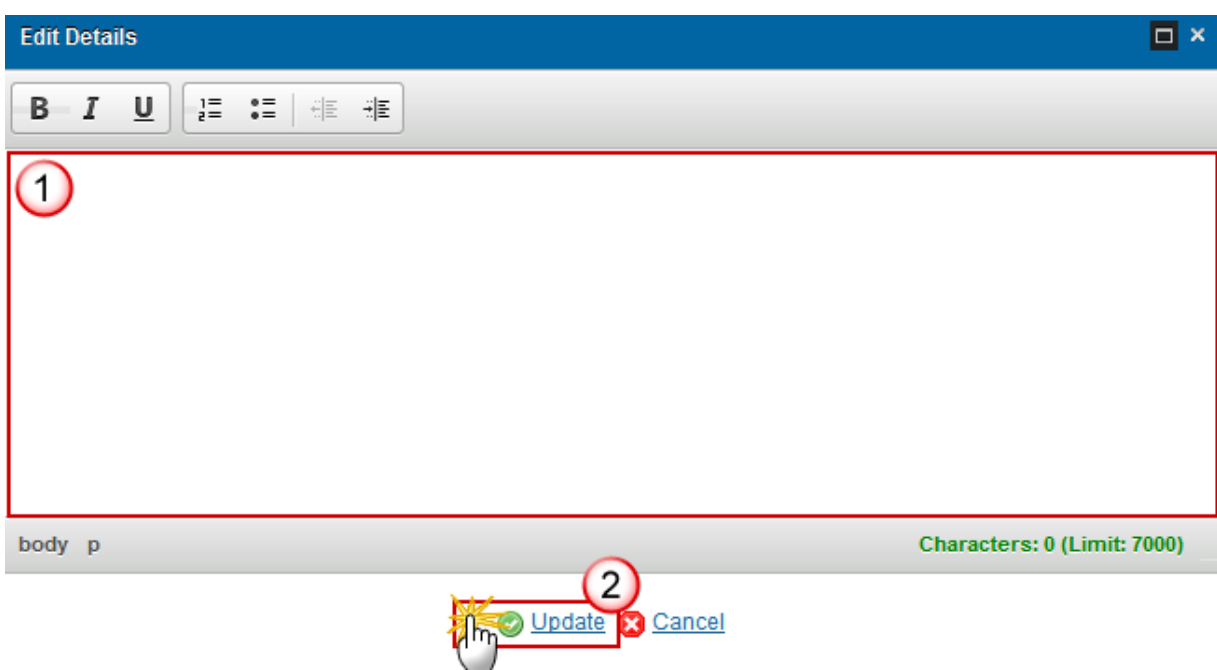

- **2.** Select the following information:
- **(1)** Enter the *Description*.
- **(2)** Click on the **Update** link to save the information.

#### **2.4.1 Dates on which the personalised services to workers affected commenced and ended**

**1.** Clicking on the EDIT button **EX** will open the edit details window allowing you to choose the start and the end date.

2.4.1 Dates on which the personalised services to workers affected commenced and ended

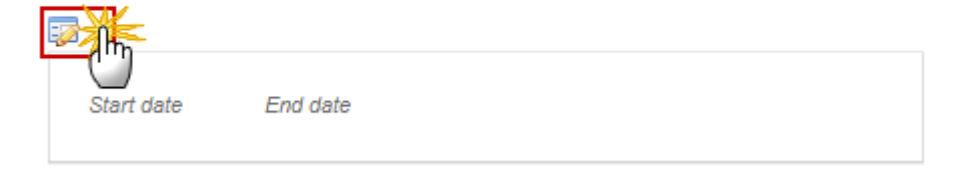

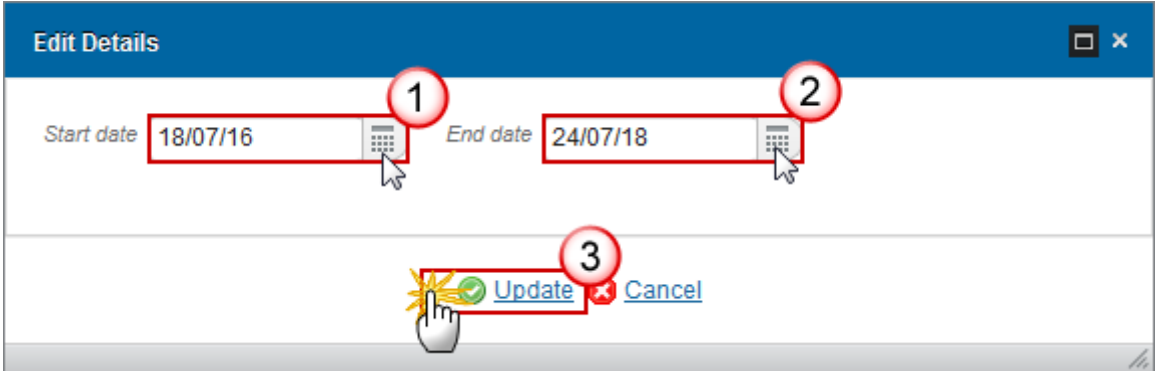

- **2.** Select the following information:
- **(1)** Enter the *Start date.*
- **(2)** Enter the *End date.*
- Make sure the end date is not empty.
- **(3)** Click on the **Update** link to save the information.

#### **2.4.2 Did any personalised services to workers start or finish earlier than the implementation period?**

**1.** Clicking on the EDIT button will open the edit details window allowing you to enter a description for these activities.

2.4.2 Did any personalised services to workers start or finish earlier than the implementation period?

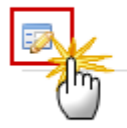

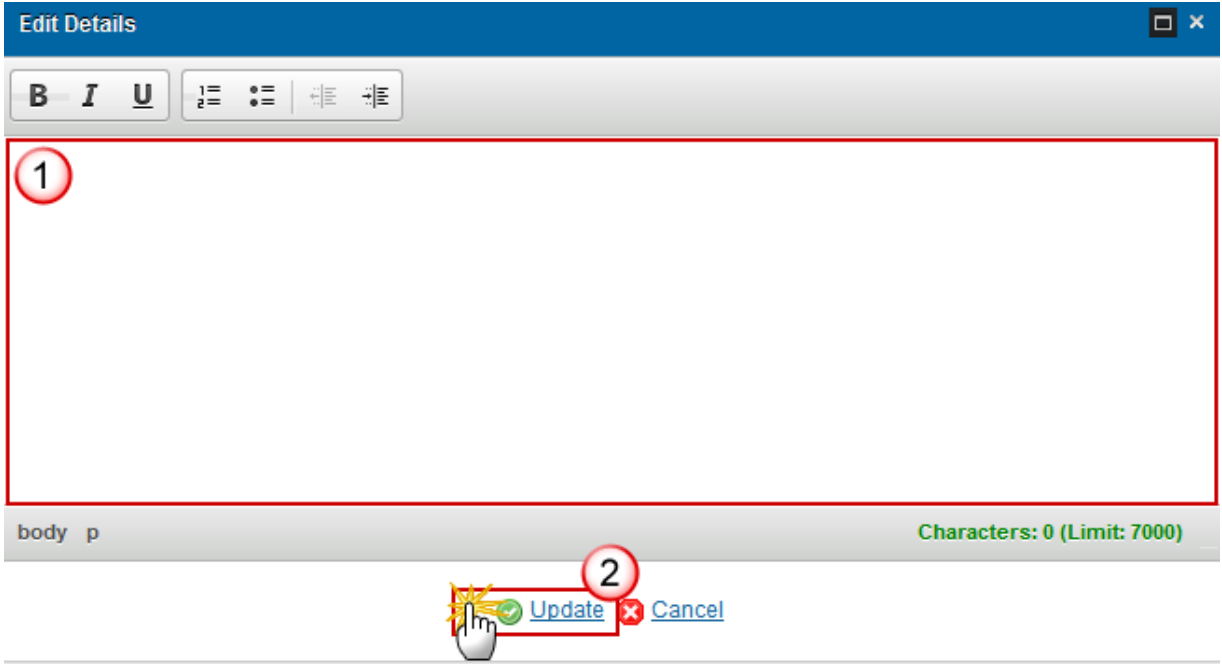

- **2.** Select the following information:
- **(1)** Enter the *Description*.
- **(2)** Click on the **Update** link to save the information.

# **2.5 Personalised services to NEETs**

**1.** Clicking on the **EDIT** button will open a pop up window allowing you to add a description of **the personalised services delivered to NEETs.**

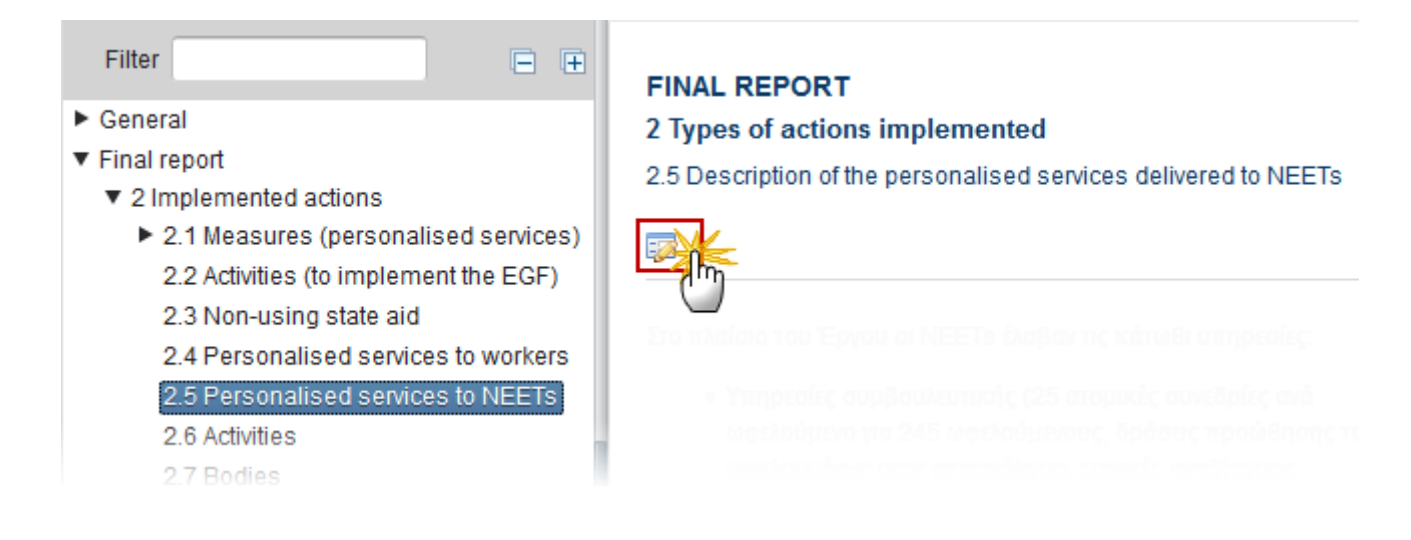

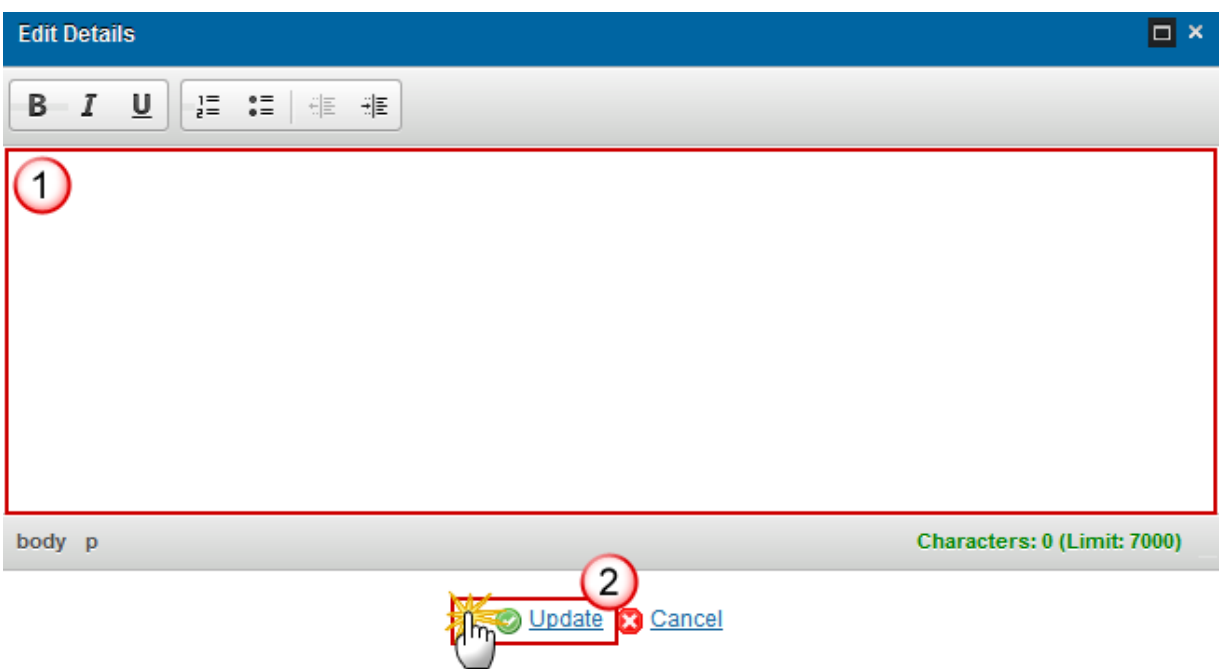

- **2.** Select the following information:
- **(1)** Enter the *Description*.
- **(2)** Click on the **Update** link to save the information.

### **2.5.1 Dates on which the personalised services to NEETs commenced and ended**

**1.** Clicking on the EDIT button will open the edit details window allowing you to choose the start and the end date.

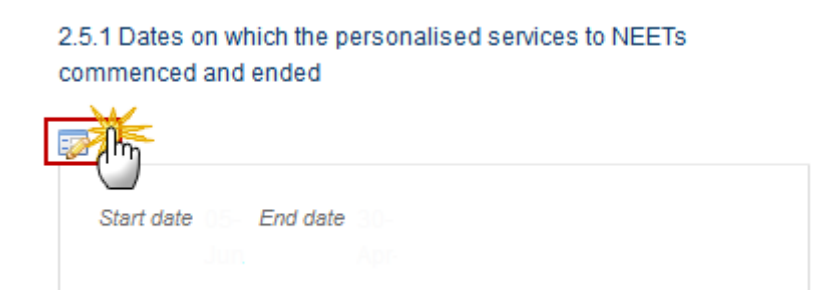

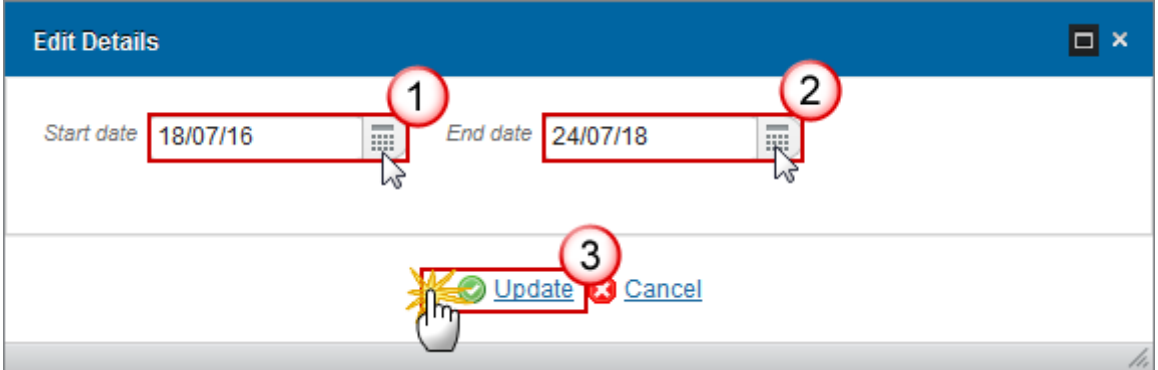

- **2.** Select the following information:
- **(1)** Enter the *Start date.*
- **(2)** Enter the *End date.*
- Make sure the end date is not empty.
- **(3)** Click on the **Update** link to save the information.

### **2.5.2 Did any personalised services to NEETs start or finish earlier than the implementation period?**

**1.** Clicking on the **EDIT** button will open the edit details window allowing you to enter a description for these services.

2.5.2 Did any personalised services to NEETs start or finish earlier than the implementation period?

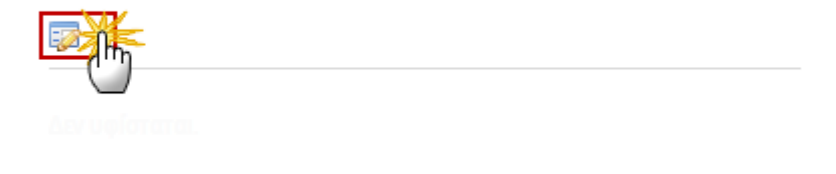

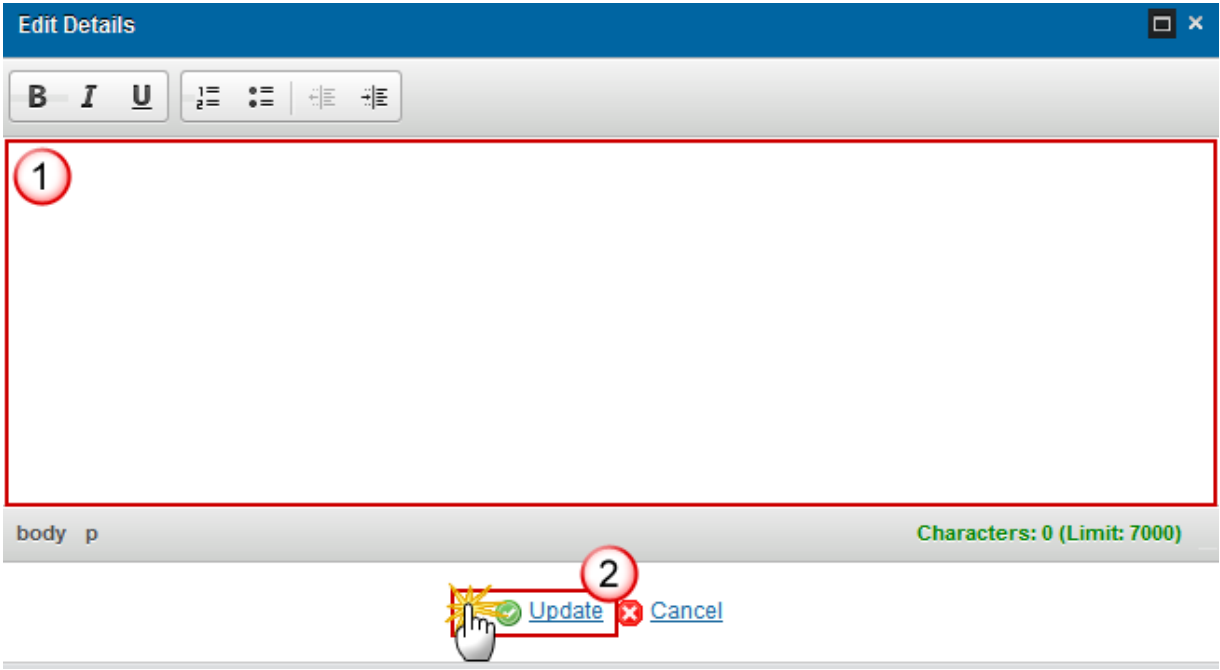

- **2.** Select the following information:
- **(1)** Enter the *Description*.
- **(2)** Click on the **Update** link to save the information.

# **2.6 Activities**

**Details of any preparatory, management, information and publicity, and control activities required for implementing the EGF assistance that the Member State financed with EGF assistance, including any changes in the planned start and end dates.**

**1.** Clicking on the EDIT button will open a pop-up window allowing you to add a description of the activities for implementing the EGF assistance.

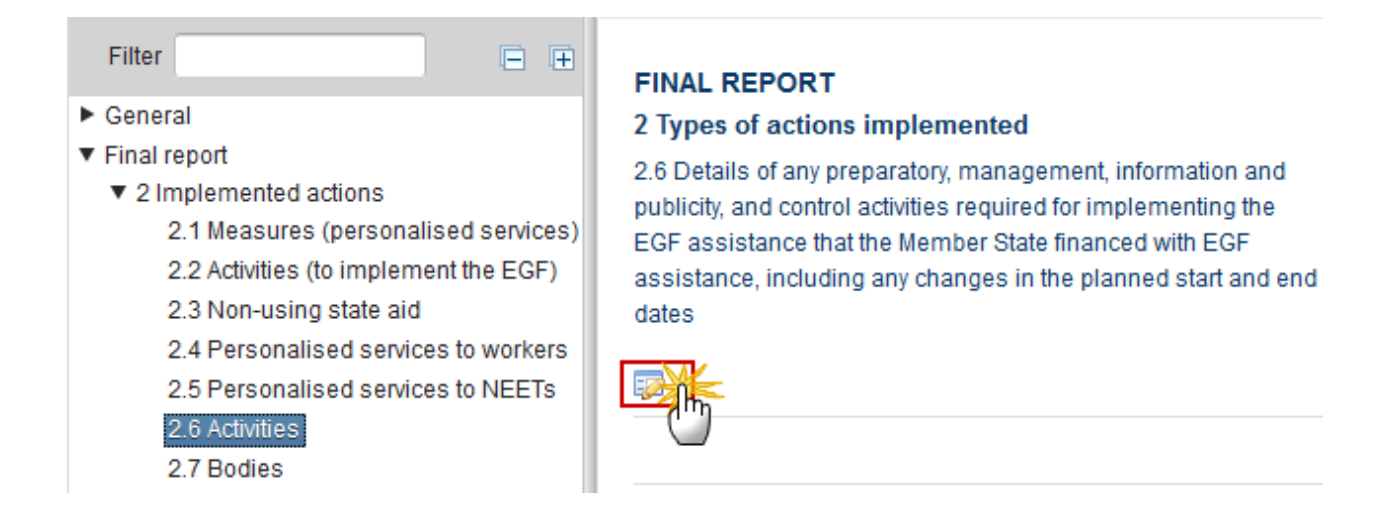

The Edit Details pop-up window appears:

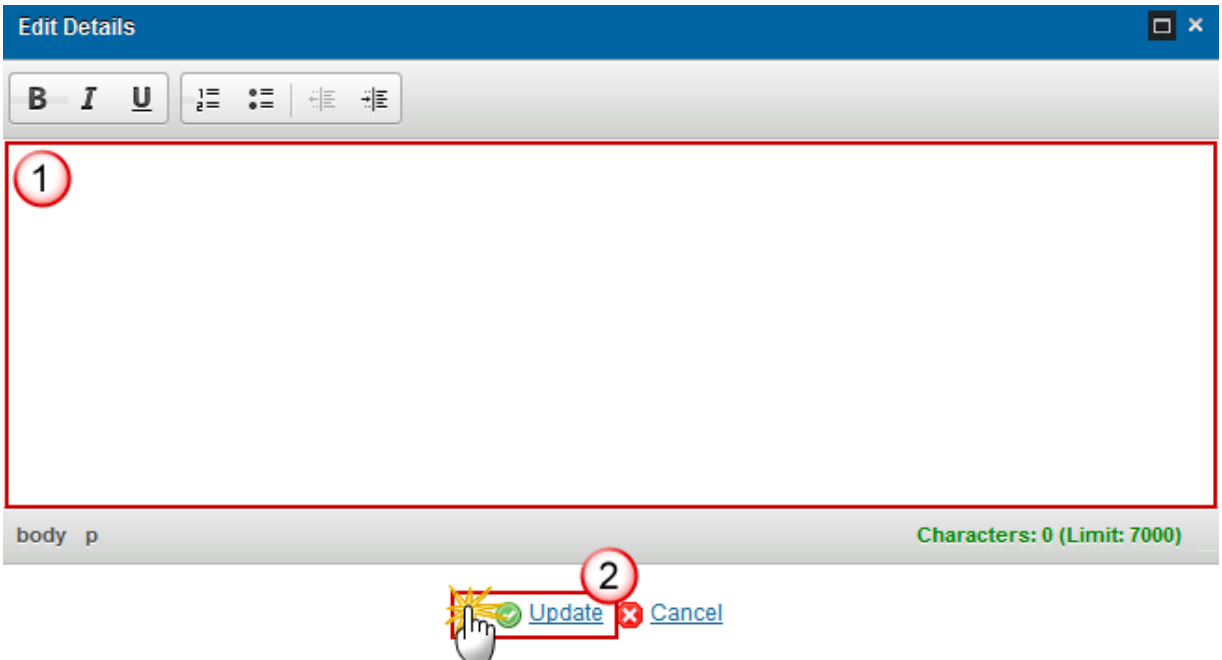

- **2.** Select the following information:
- **(1)** Enter the *Description*.
- **(2)** Click on the **Update** link to save the information.

#### **2.6.1 Dates on which the activities commenced and ended**

**1.** Clicking on the EDIT button **EX** will open the edit details window allowing you to choose the start and the end date.

#### 2.6.1 Dates on which the activities commenced and ended

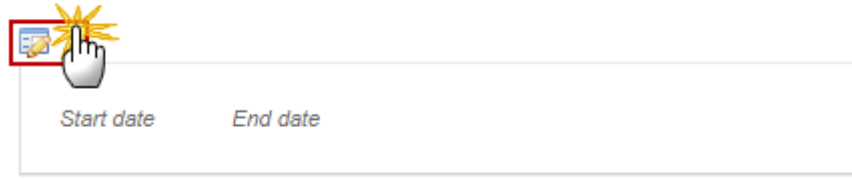

#### The Edit Details pop-up window appears:

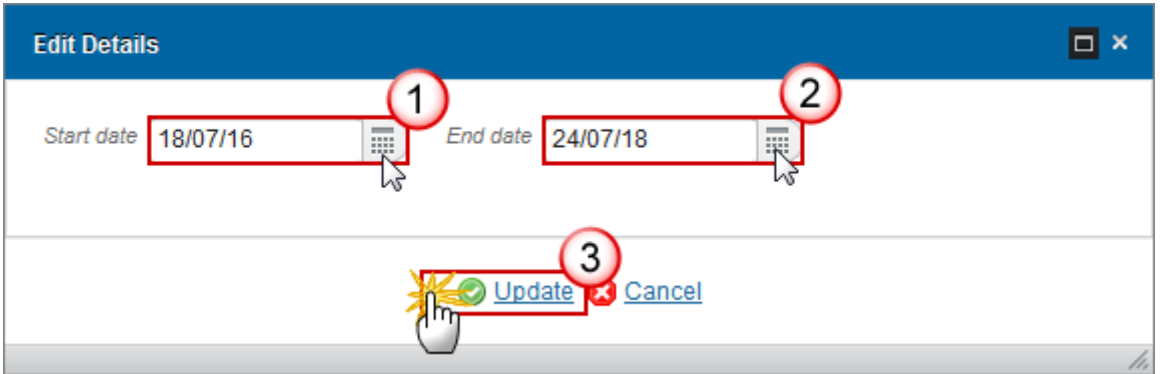

- **2.** Select the following information:
- **(1)** Enter the *Start date.*
- **(2)** Enter the *End date.*

Make sure the end date is not empty.

**(3)** Click on the **Update** link to save the information.

#### **2.6.1 Did any activities start or finish earlier than the implementation period?**

**1.** Clicking on the EDIT button will open the edit details window allowing you to enter a description for these activities.

2.6.2 Did any activities start or finish earlier than the implementation period?

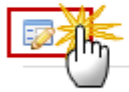

The Edit Details pop-up window appears:

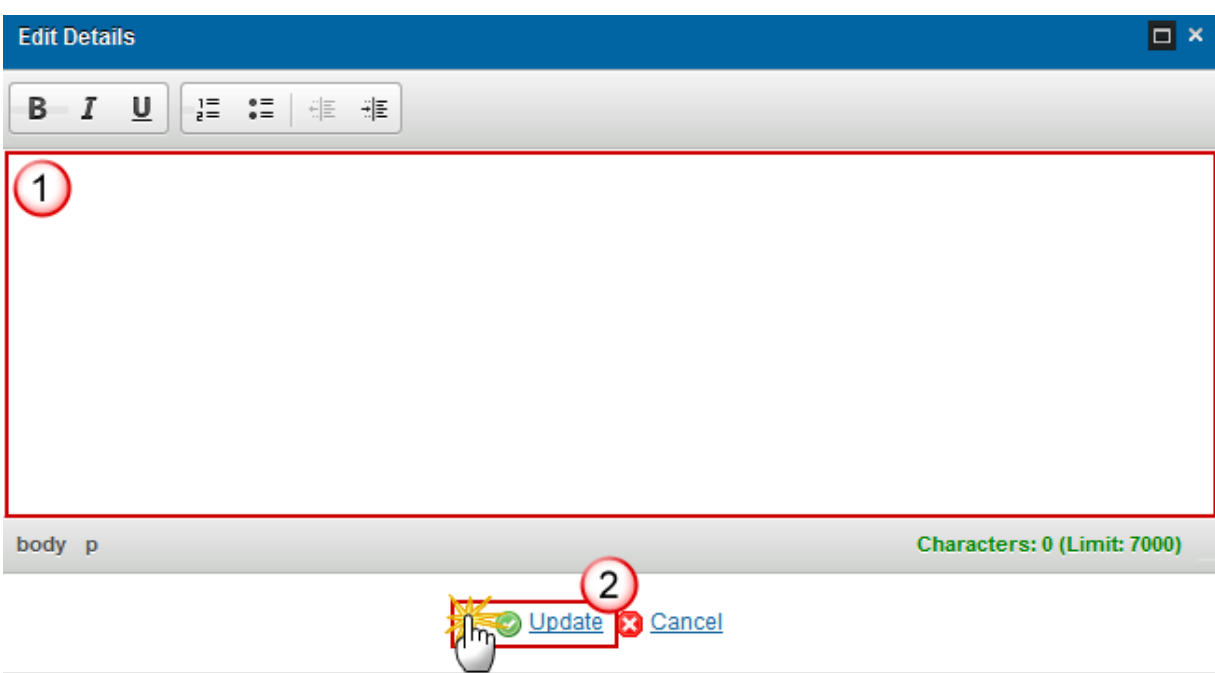

- **2.** Select the following information:
- **(1)** Enter the *Description*.
- **(2)** Click on the **Update** link to save the information.

## **2.7 Bodies**

**The names of the bodies delivering the package of measures in the Member State.**

**1.** Clicking on the EDIT button will open a pop-up window allowing you to add a description of the bodies.
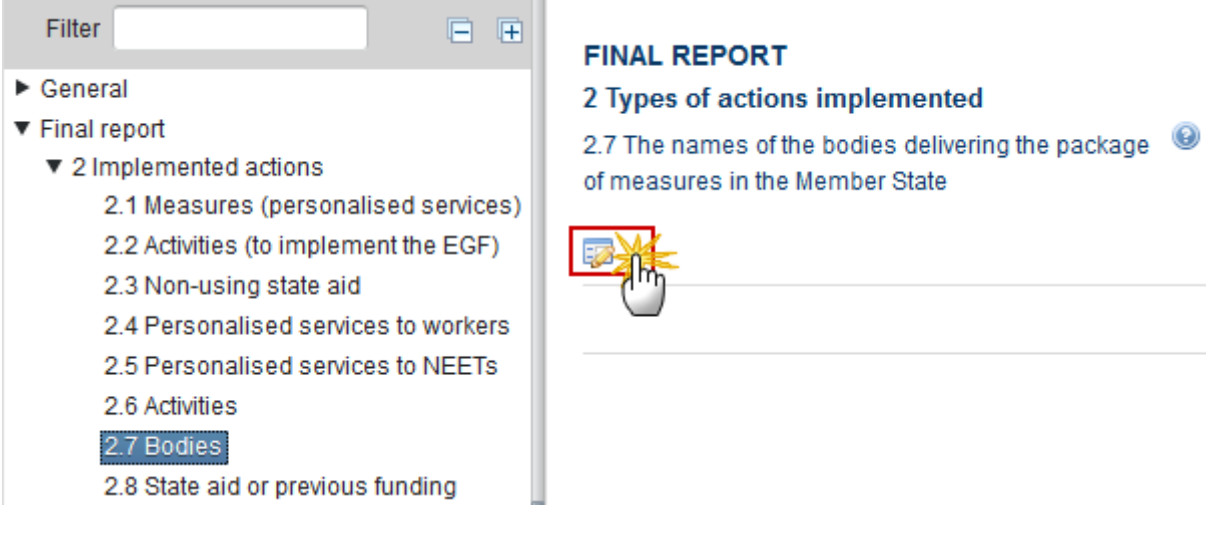

The Edit Details pop-up window appears:

# **Edit Details**  $\Box$  x  $B-I$ ⊍ 4를 6를 HE HE Œ Characters: 0 (Limit: 7000) body p  $\overline{2}$ Update Cancel

- **2.** Select the following information:
- **(1)** Enter the *Description*.
- **(2)** Click on the **Update** link to save the information.

### **2.8 State aid or previous funding**

**If the undertaking, with the exception of micro enterprises and SMEs, has been a beneficiary of State aid or previous funding from Union cohesion or structural funds in the preceding five years, please describe.**

**1.** Clicking on the EDIT button will open a pop up window allowing you to add the description as a beneficiary of State aid.

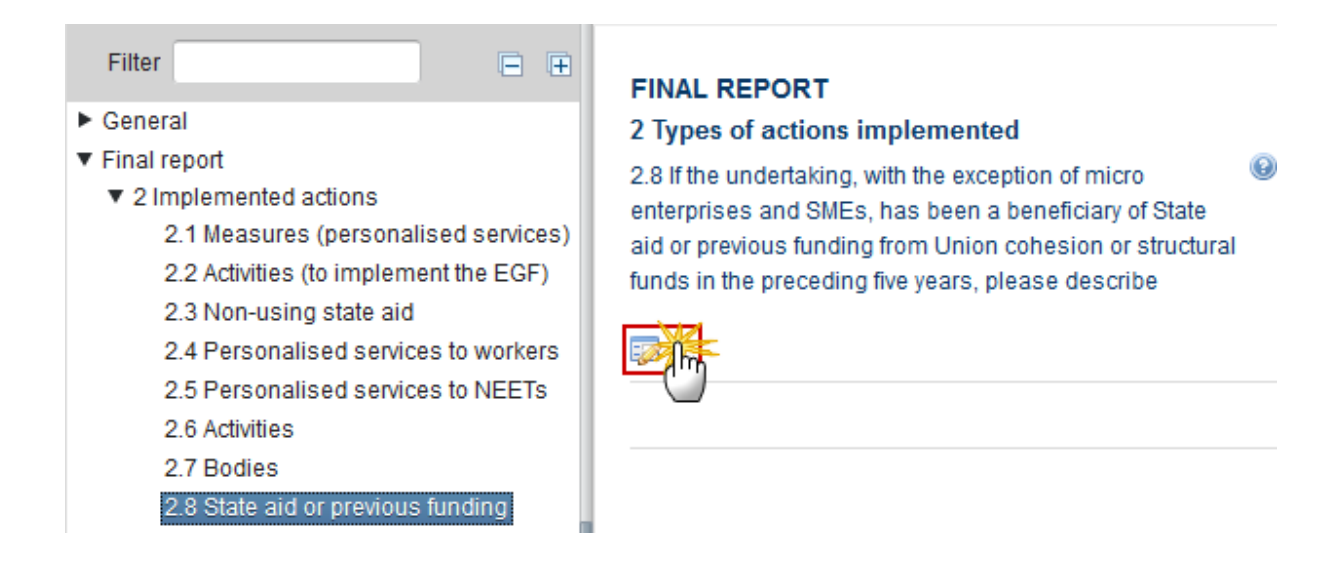

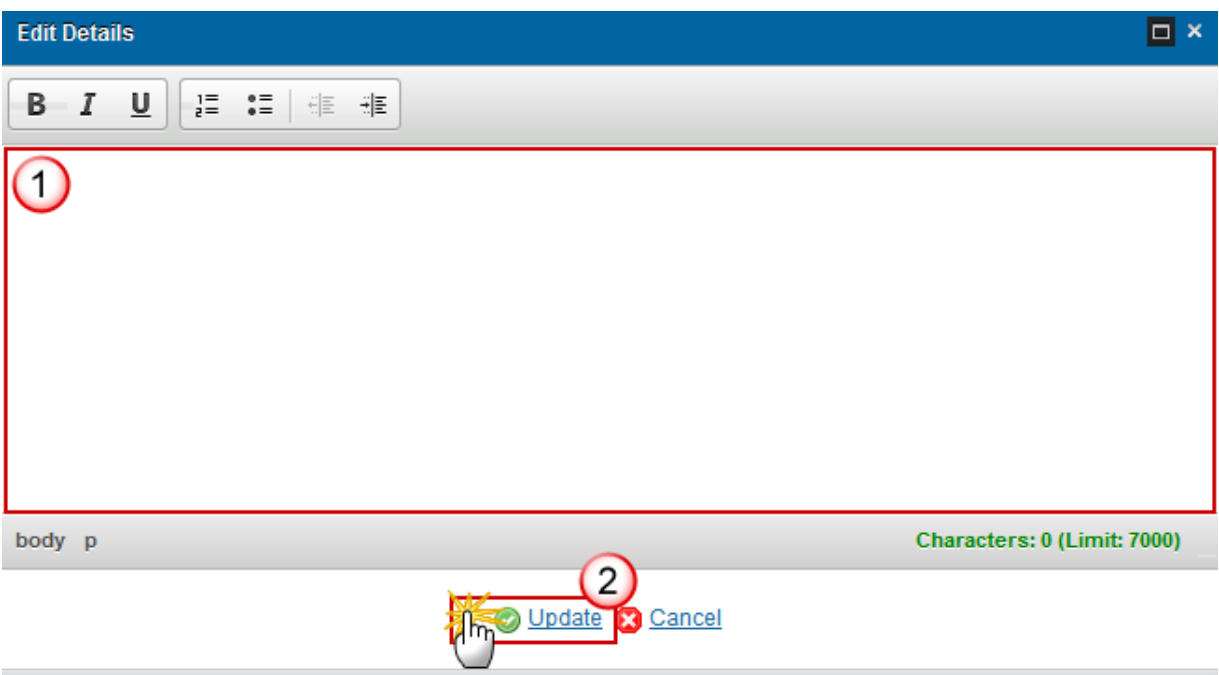

- **2.** Select the following information:
- **(1)** Enter the *Description*.
- **(2)** Click on the **Update** link to save the information.

### **2.9 Percentage of EGF funding spent**

**Declaration of the percentage of EGF funding spent.**

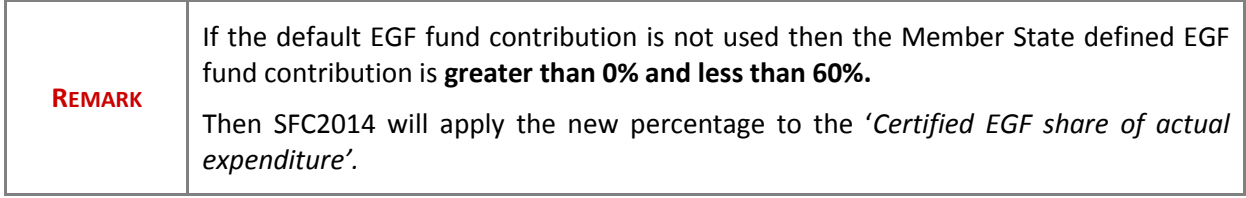

**1.** Clicking on the EDIT button will open a pop up window allowing you to enter the declaration.

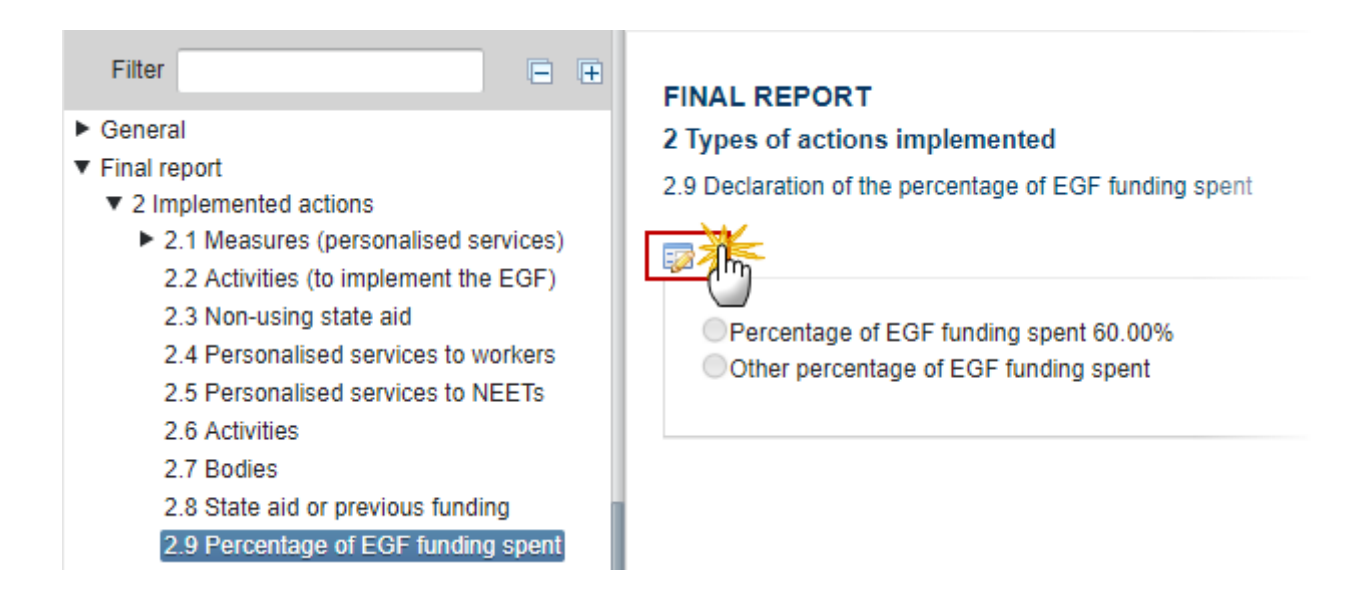

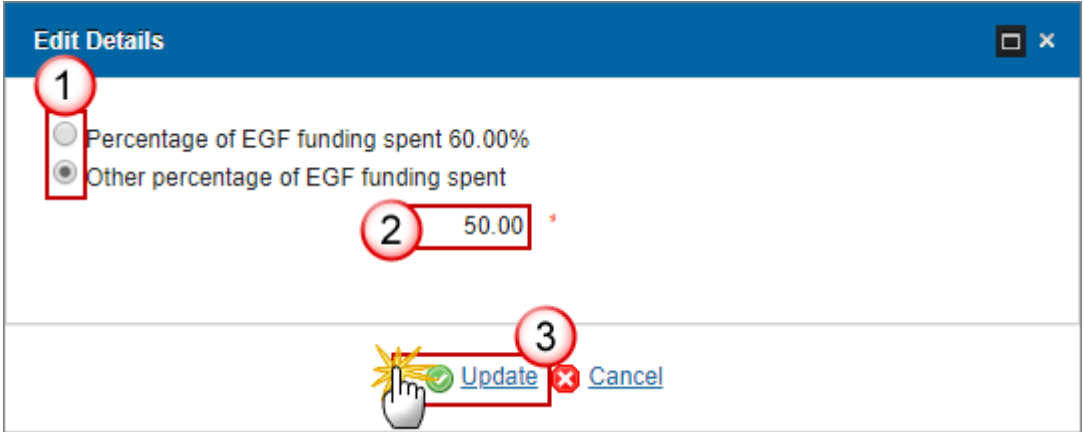

- **2.** Enter the following information:
- **(1)** Select a tick box which gives you the possibility of 2 options:

*a. Percentage of EGF funding spent 60.00%*

OR

*b. Other percentage of EGF funding spent*

**(2)** When choosing option b, it is mandatory to enter only the percentage (greater than 0% and less than 60%) and then SFC2014 will apply the new percentage to the '*Certified EGF share of actual expenditure'.*

**(3)** Click on the **Update** link to save the information.

#### *3 Beneficiaries of actions*

**Beneficiaries of actions implemented.**

### **3.1 Categories of workers**

**Categories of workers targeted for assistance and actually beneficiated from assistance under this application.**

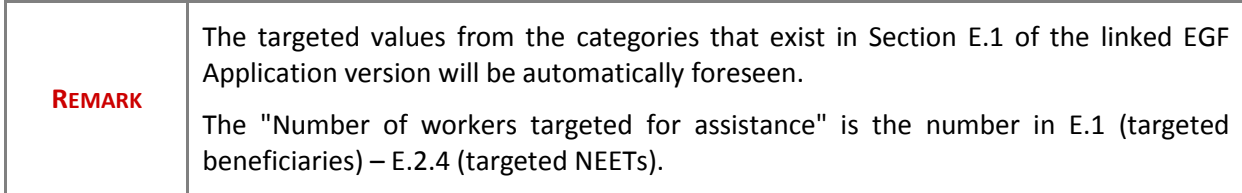

**1.** Clicking on the **EDIT** button **EX** will open a pop up window allowing you to enter the information.

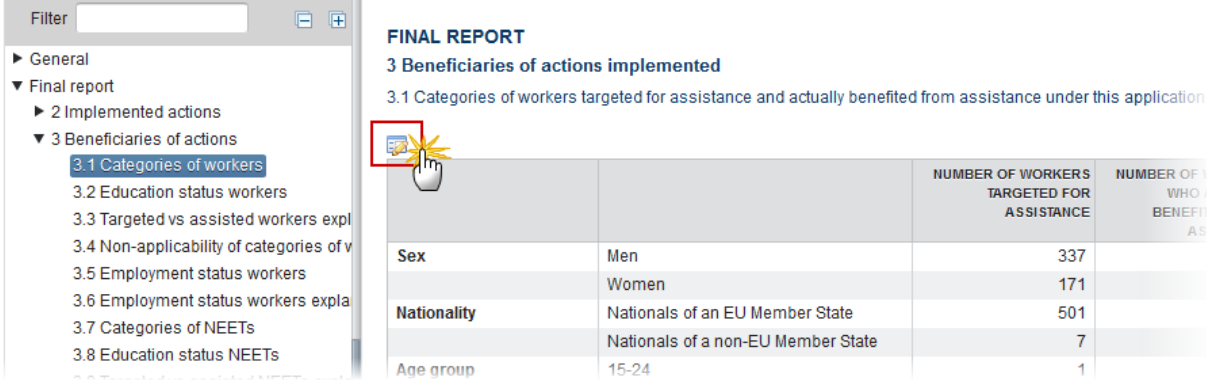

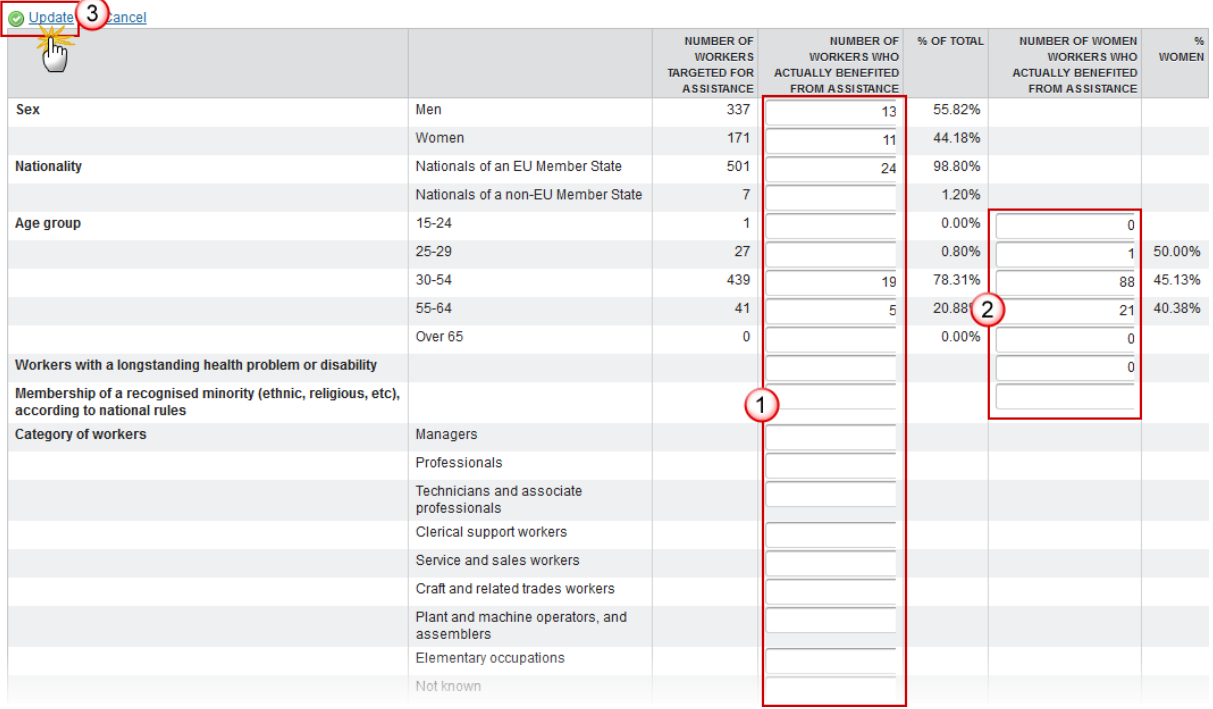

- **2.** Enter the following information:
- **(1)** Enter the *number of workers who actually benefited from assistance.*
- **(2)** Enter the *number of women workers who actually benefited from assistance.*
- **(3)** Click on the **Update** link to save the information.

### **3.2 Education status workers**

**1.** Clicking on the **EDIT** button will open a pop-up window allowing you to add a description for the changes in the education status of workers participating in the activities.

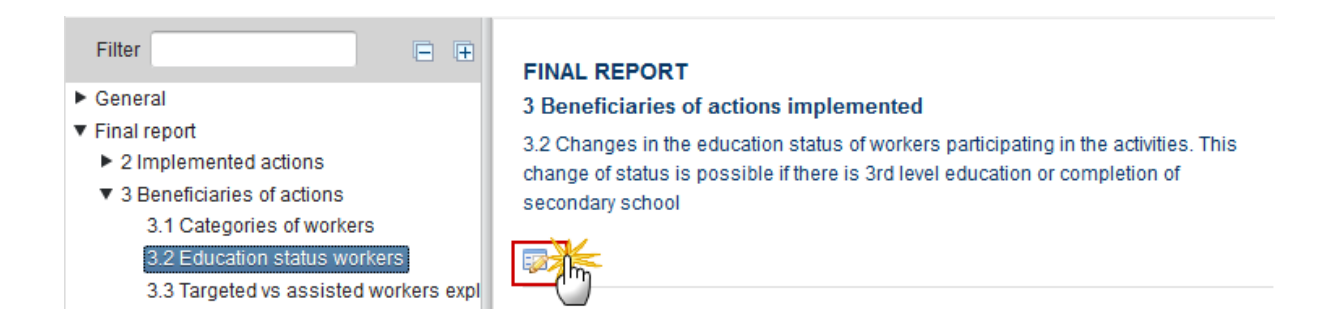

The Edit Details pop-up window appears:

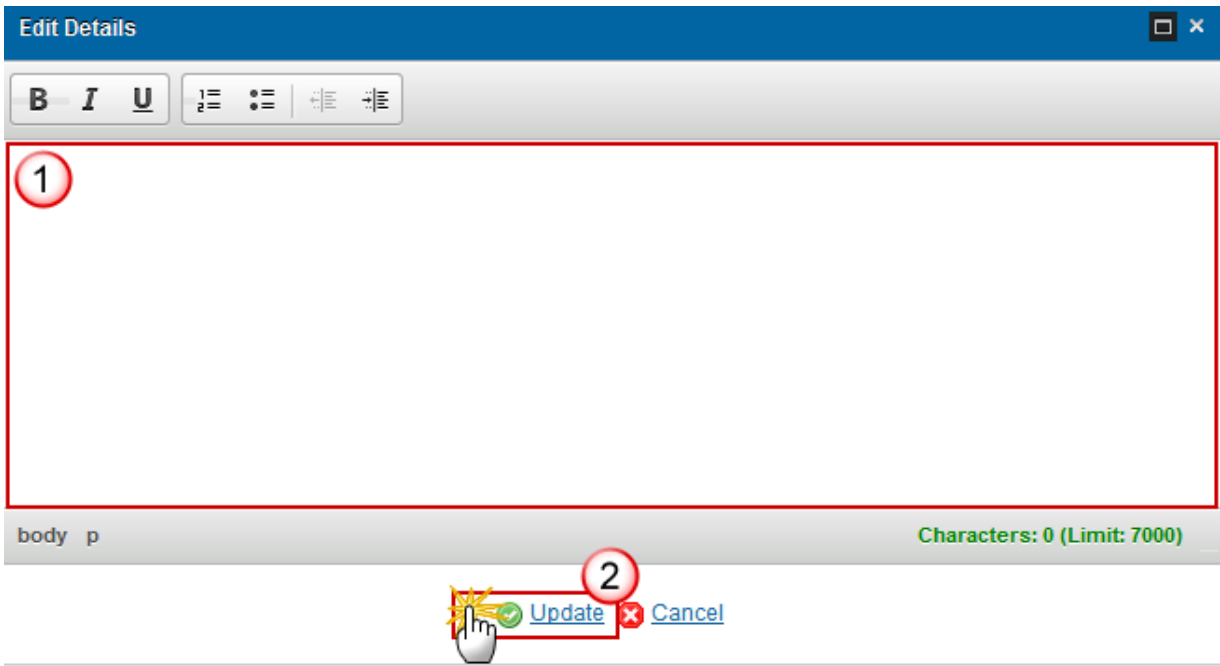

- **2.** Enter the following information:
- **(1)** Enter a *description text*.
- **(2)** Click on the **Update** link to save the information.

#### **3.3 Targeted vs assisted workers explanation**

**Explanation for the differences between the number of targeted and assisted workers.**

**1.** Clicking on the **EDIT** button will open a pop up window allowing you to add the explanation.

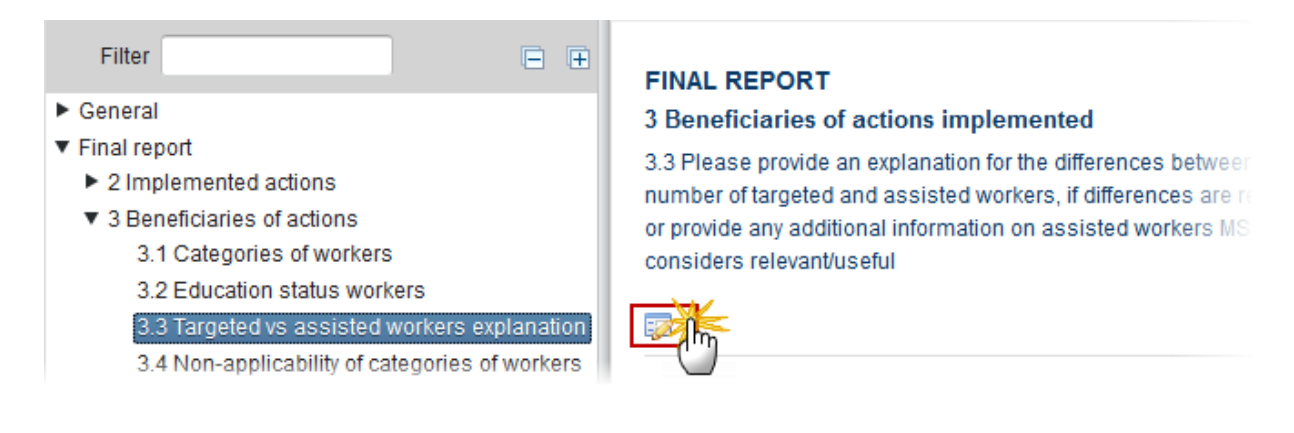

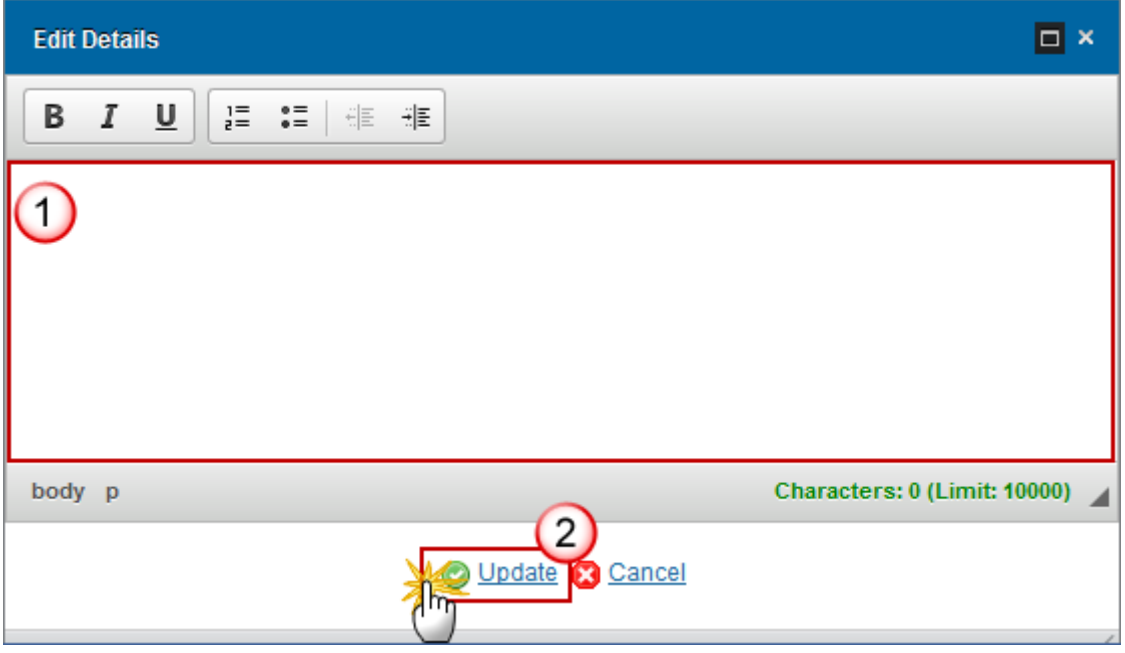

- **2.** Enter the following information:
- **(1)** Enter the *explanation.*
- **(2)** Click on the **Update** link to save the information.

### **3.4 Non-applicability of categories of workers**

**1.** Clicking on the **EDIT** button will open the edit details window allowing you to select yes or no if the categories of workers are applicable.

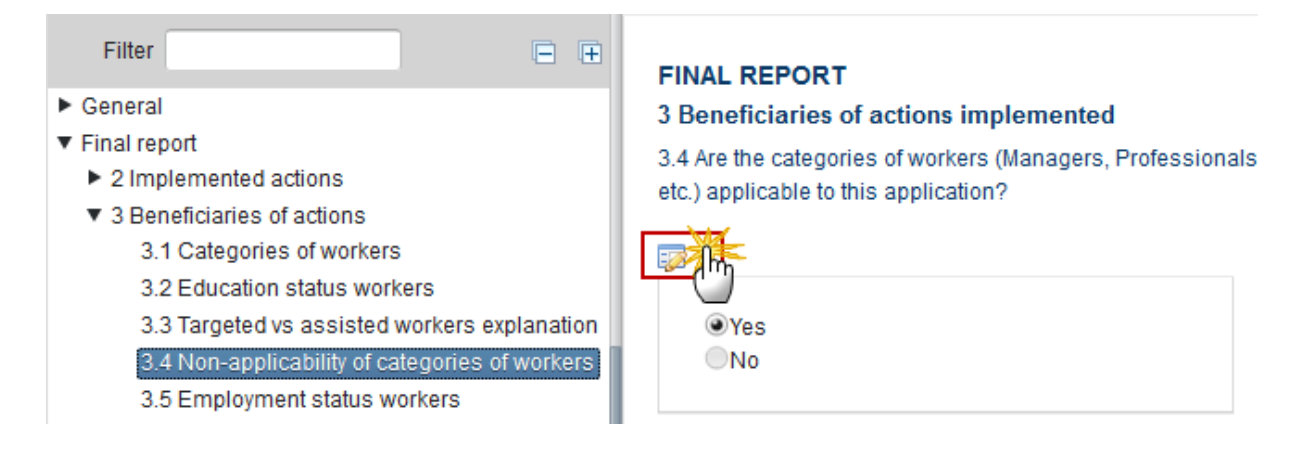

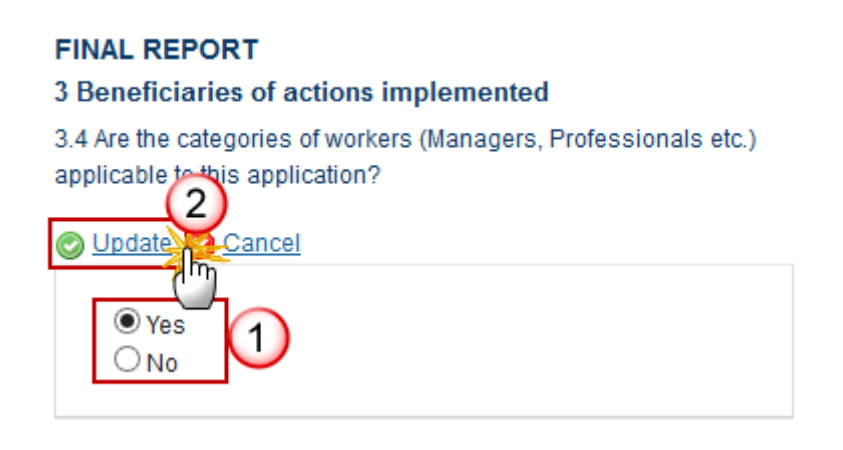

**2.** Enter the following information:

**(1)** Select *yes* or *no*.

**(2)** Click on the **Update** link to save the information.

#### **3.5 Employment status workers**

**Employments status of workers who actually benefited from assistance at the end of the implementation period.**

**1.** Clicking on the Edit button **in the will open the edit details window allowing you to enter the status** of workers.

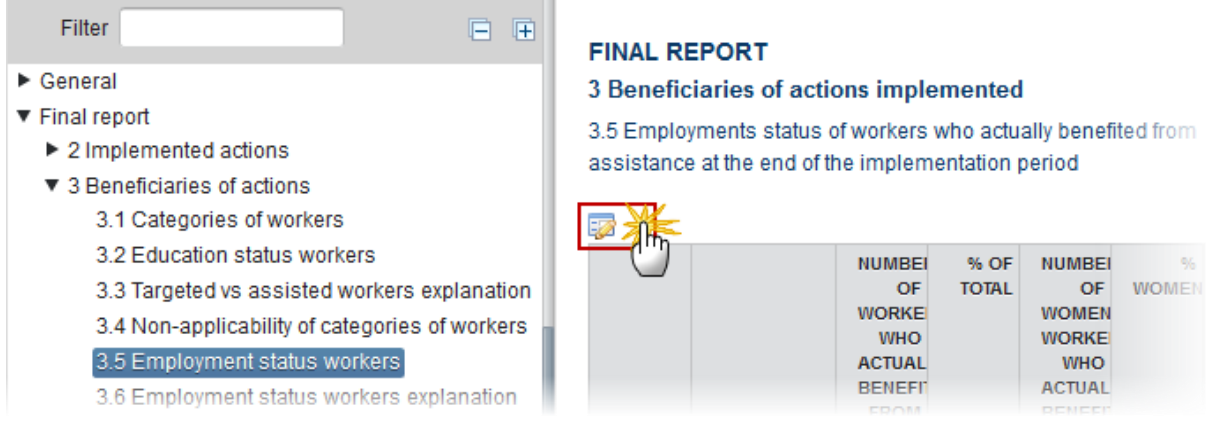

#### **FINAL REPORT**

#### 3 Beneficiaries of actions implemented

3.5 Employment status of workers who actually benefited from assistance at the end of the implementation period  $(3)$ 

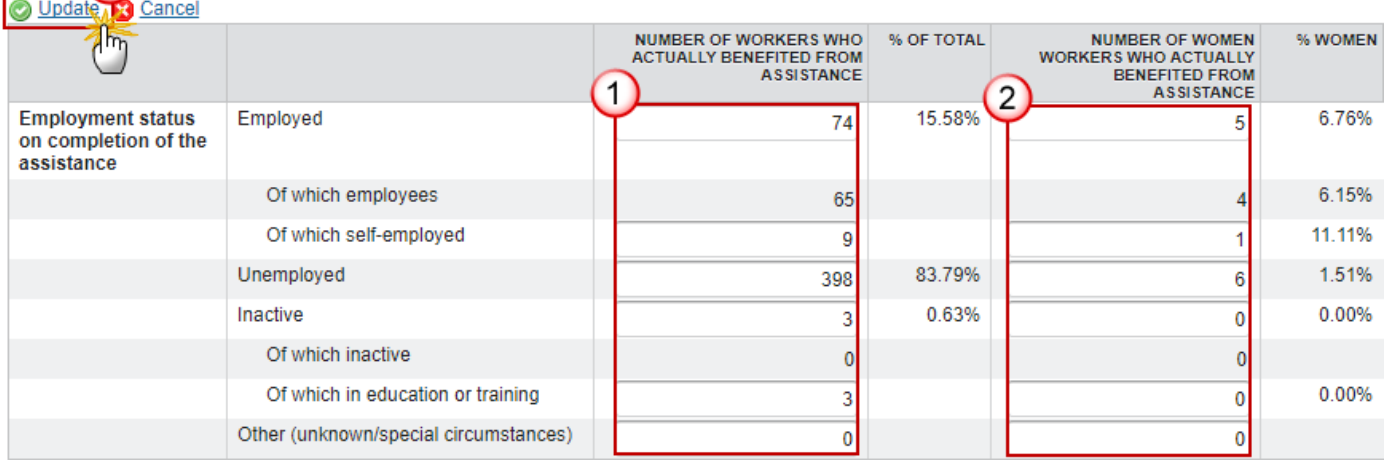

**Total assisted workers** 475

- **2.** Enter the following information:
- **(1)** Enter the *number of workers who actually benefited from assistance*.
- **(2)** Enter the *number of women workers who actually benefited from assistance*.
- **(3)** Click on the **Update** link to save the information.

#### **3.6 Employment status workers explanation**

**A brief description of the results regarding the employment status of workers.**

**1.** Clicking on the EDIT button will open a pop up window allowing you to enter a brief description.

H

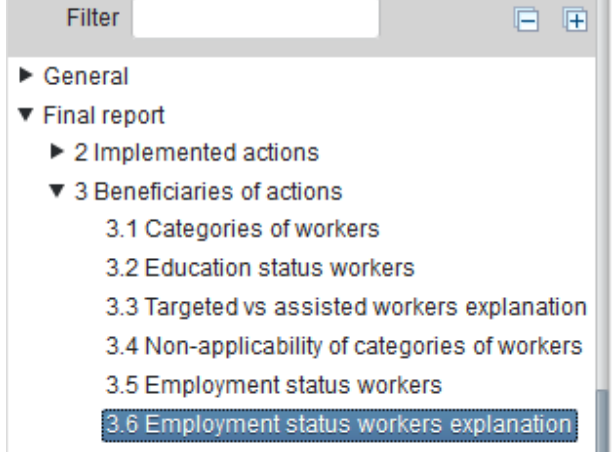

#### **FINAL REPORT**

3 Beneficiaries of actions implemented

3.6 Please provide a brief description of the results regarding the employment status of workers

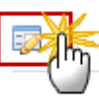

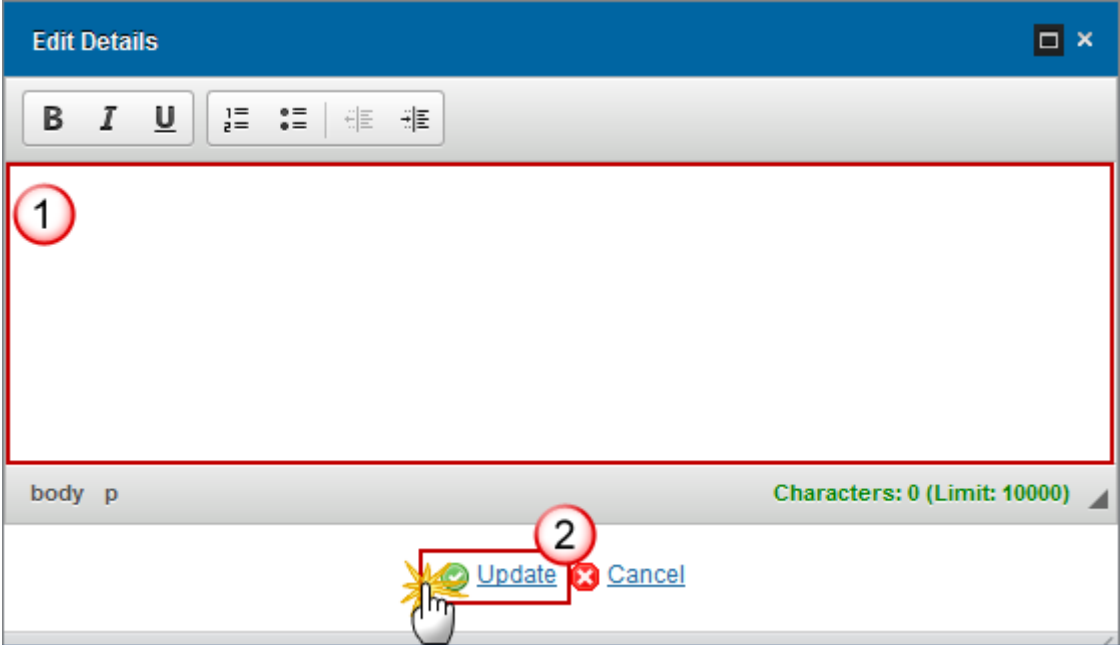

- **2.** Enter the following information:
- **(1)** Enter the *description.*
- **(2)** Click on the **Update** link to save the information.

### **3.7 Categories of NEETs**

**Categories of NEETs targeted for assistance and actually benefited from assistance under this application**

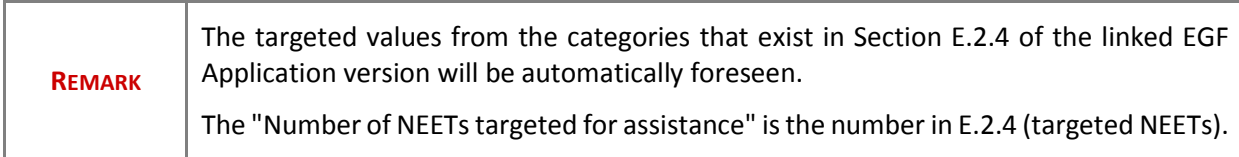

**1.** Clicking on the EDIT button will open a pop up window allowing you to enter the information.

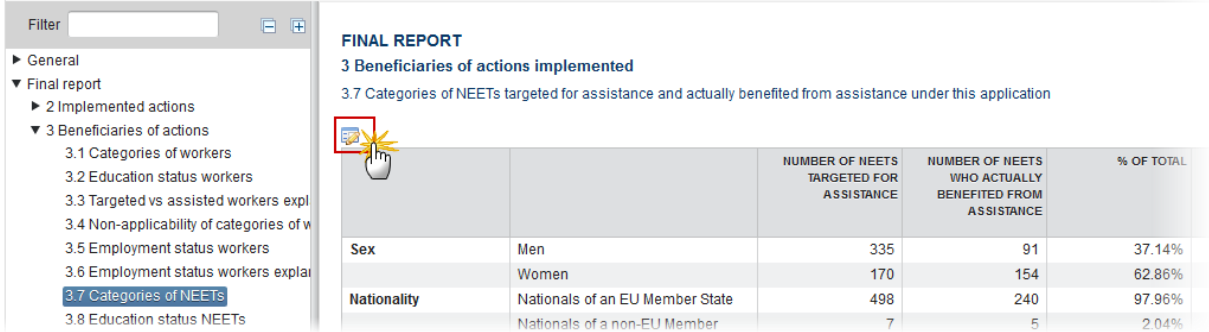

#### The table becomes editable:

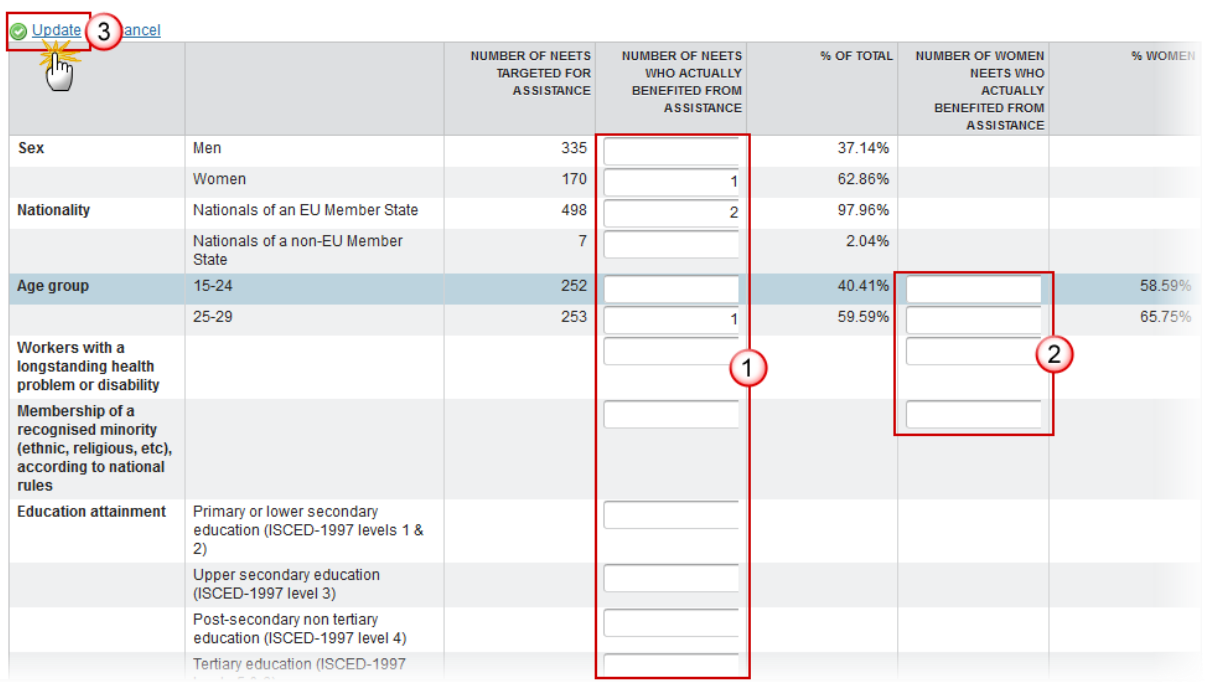

**2.** Enter the following information:

- **(1)** Enter the *number of NEETS who actually benefited from assistance.*
- **(2)** Enter the *number of women NEETS who actually benefited from assistance.*
- **(3)** Click on the **Update** link to save the information.

#### **3.8 Education status NEETs**

**Changes in the education status of NEETs participating in the activities. This change of status is possible if there is 3rd level education or completion of secondary school**

**1.** Clicking on the **EDIT** button will open a pop up window allowing you to enter a brief description.

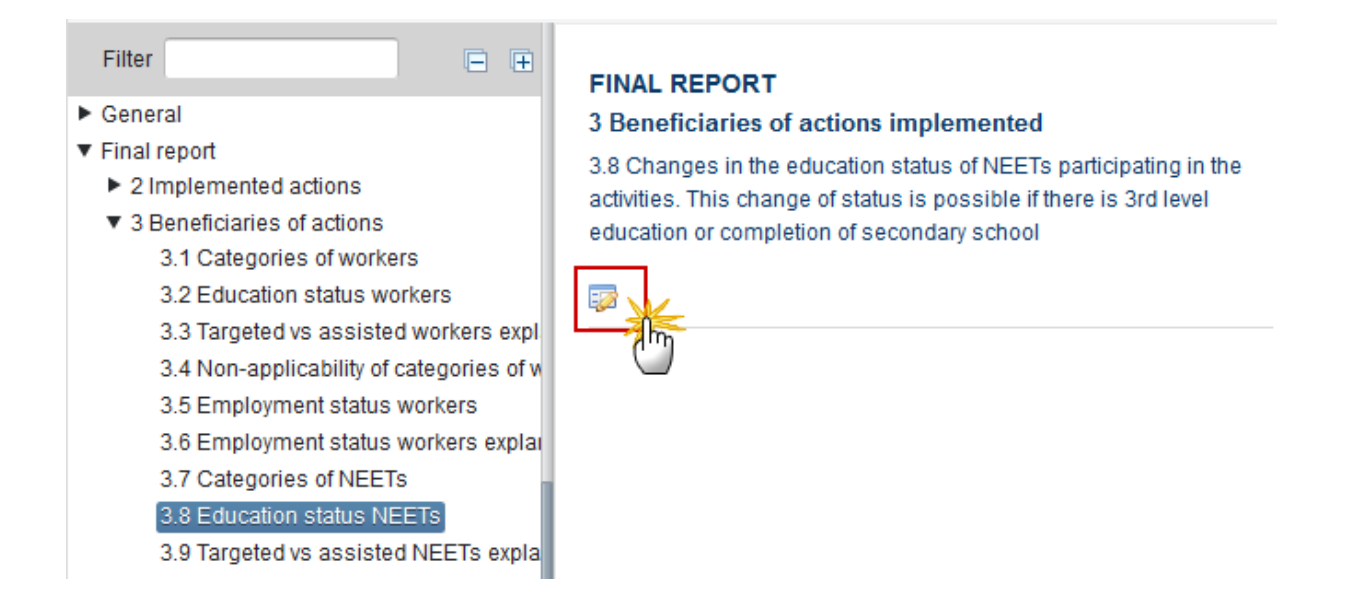

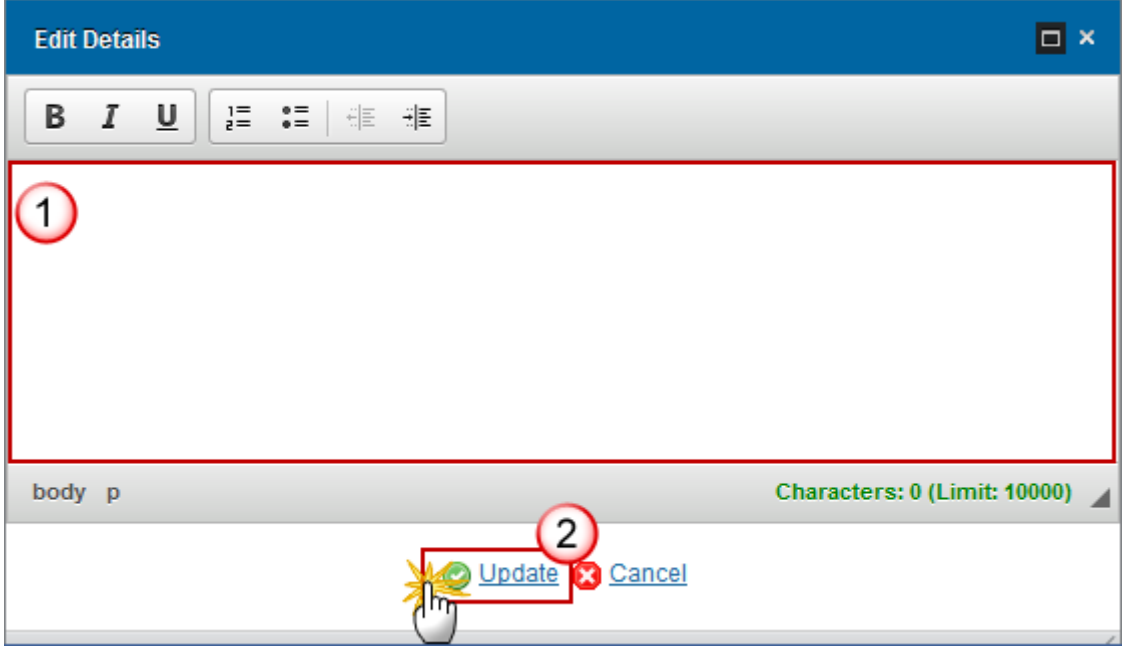

- **2.** Enter the following information:
- **(1)** Enter the *description.*
- **(2)** Click on the **Update** link to save the information.

### **3.9 Targeted vs assisted NEETs explained**

**Please provide an explanation for the differences between the number of targeted and assisted NEETs, if differences are relevant**

**1.** Clicking on the EDIT button will open a pop up window allowing you to enter a brief description.

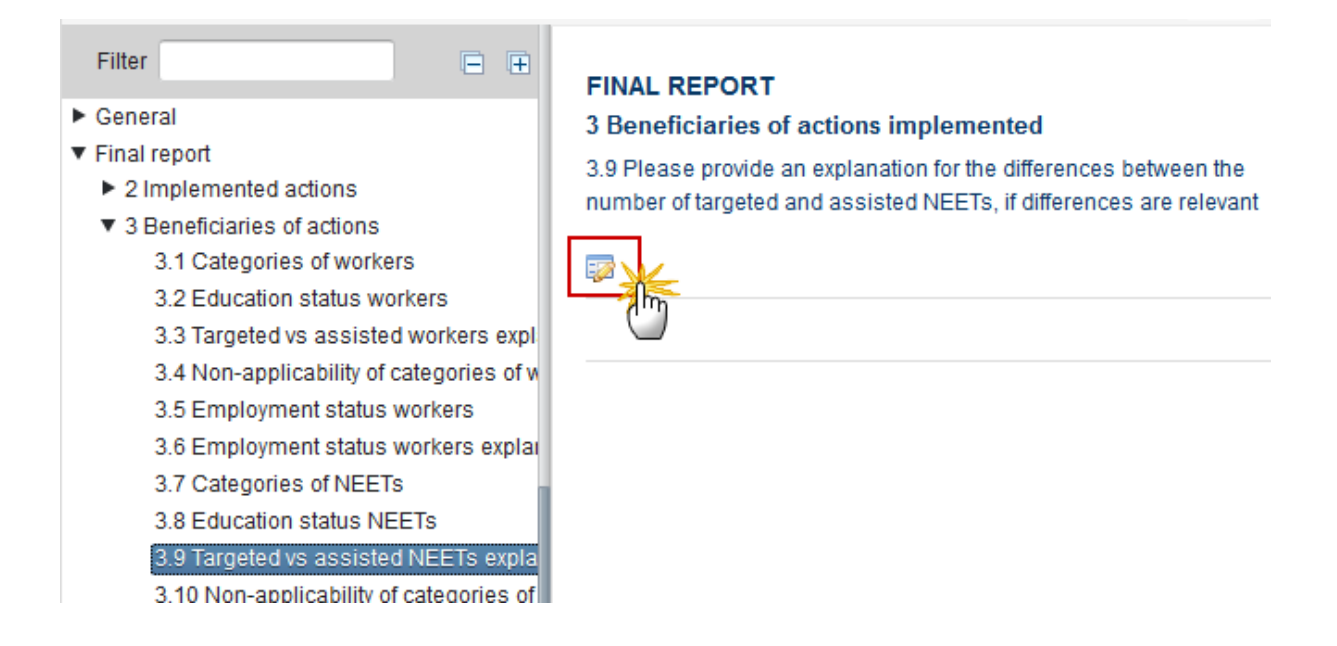

The Edit Details pop-up window appears:

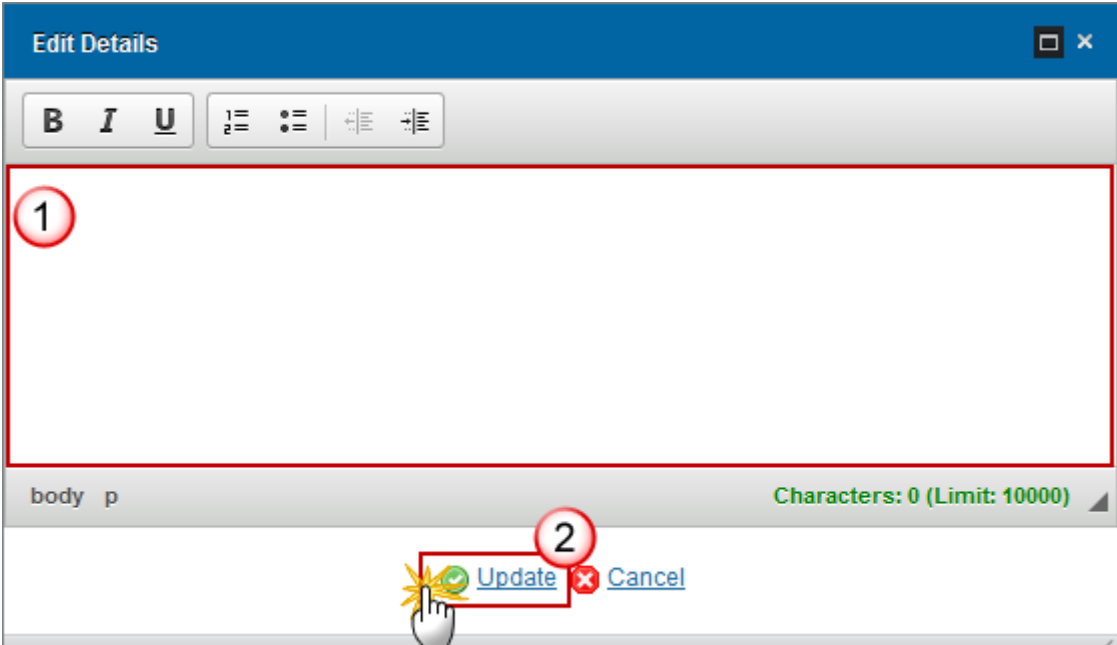

- **2.** Enter the following information:
- **(1)** Enter the *description.*
- **(2)** Click on the **Update** link to save the information.

### **3.10 Non-applicability of categories of NEETs**

**Are the categories of NEETs (Managers, Professionals etc.) applicable to this application?**

**1.** Clicking on the **EDIT** button will open the edit details window allowing you to select yes or no if the categories of NEETs are applicable.

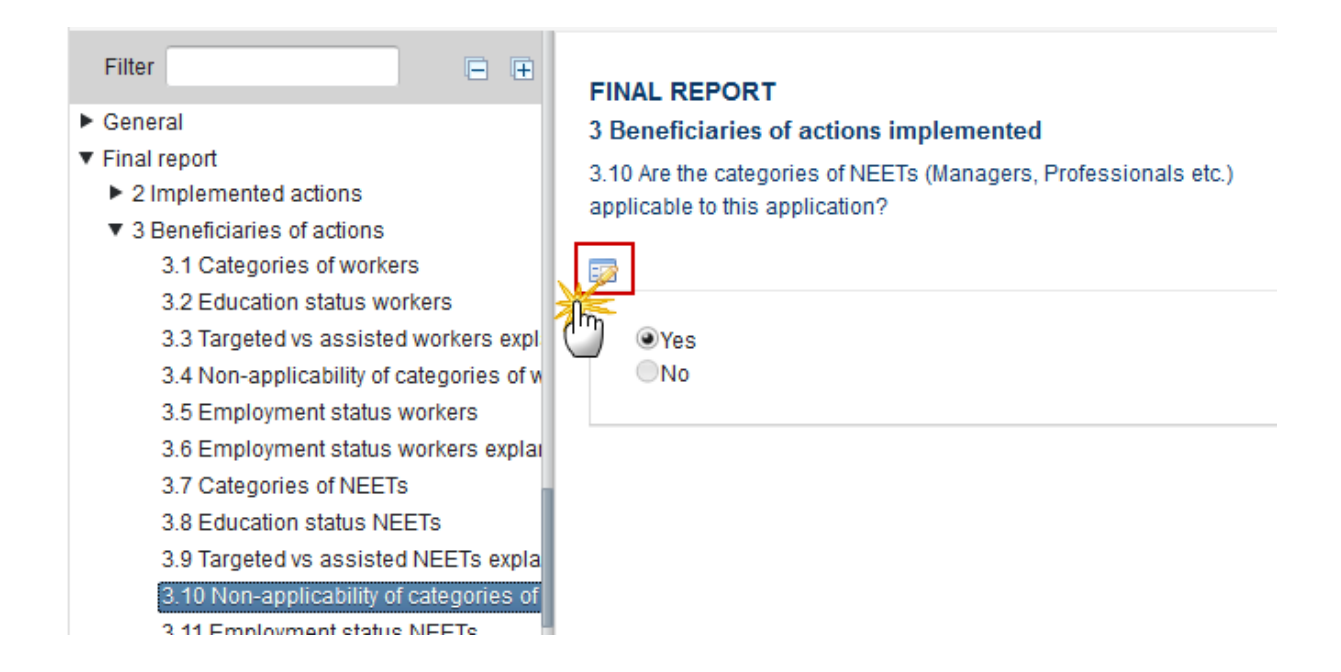

The table becomes editable:

#### **FINAL REPORT**

## 3 Beneficiaries of actions implemented  $\circledcirc$ 3.10 Are the categories of NEETs (Managers, Professionals etc.) applicable to this application? Update Cancel ◉ Yes  $\bigcirc$  No

- **2.** Enter the following information:
- **(1)** Select *yes* or *no*.
- **(2)** Click on the **Update** link to save the information.

### **3.11 Employment status NEETs**

**Employment status of NEETs who actually benefited from assistance at the end of the implementation period**

**1.** Clicking on the Edit button **in a will open the edit details window allowing you to enter the status** of NEETs.

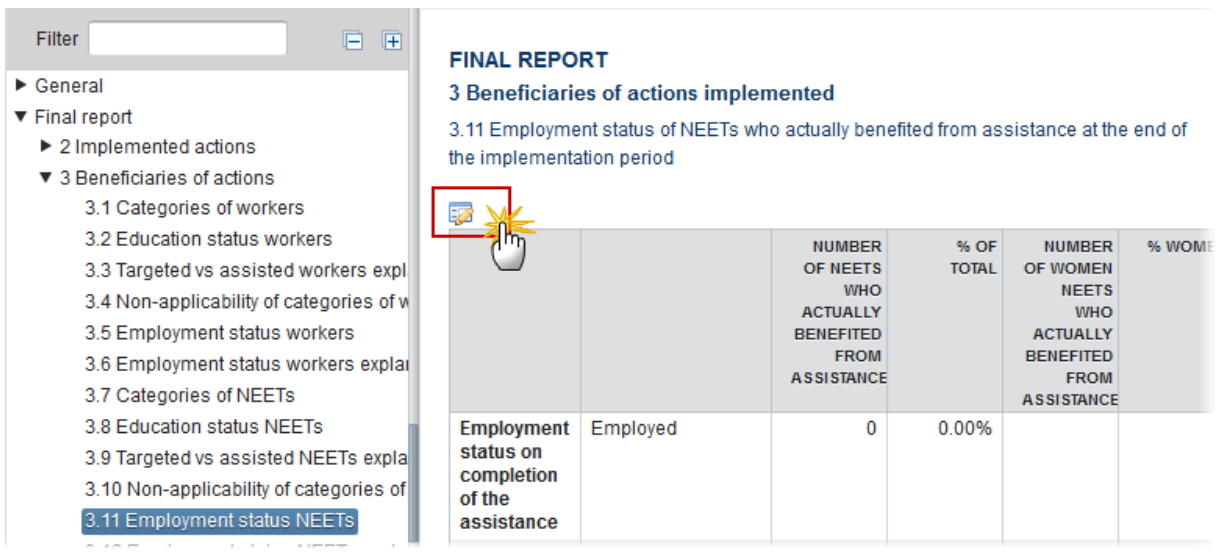

The table becomes editable:

#### **FINAL REPORT**

#### 3 Beneficiaries of actions implemented

3.11 Employment status of NEETs who actually benefited from assistance at the end of the implementation period

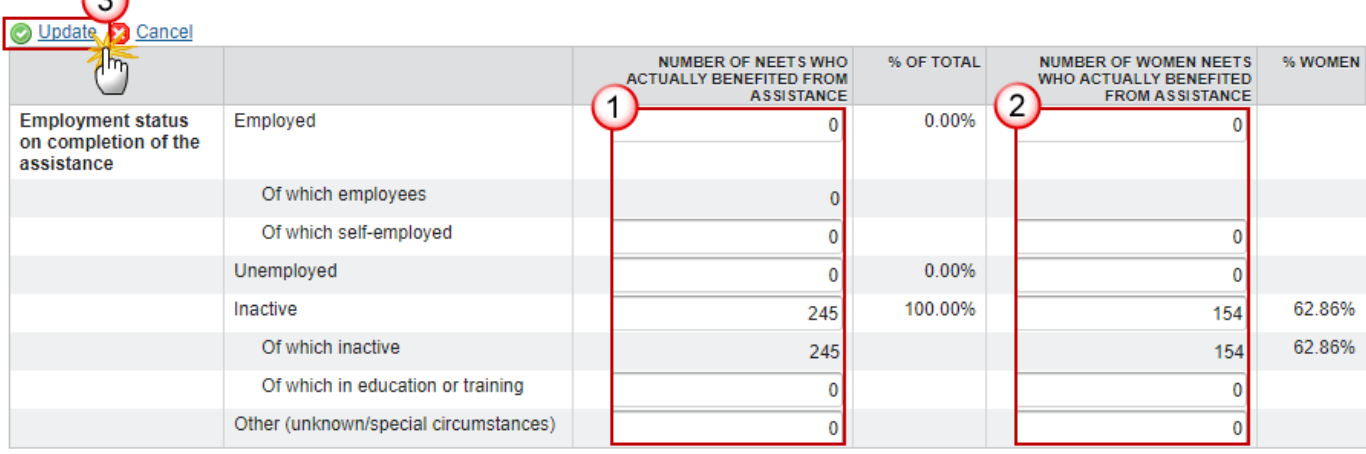

Total assisted NEETs 245

**2.** Enter the following information:

- **(1)** Enter the *number of NEETs who actually benefited from assistance*.
- **(2)** Enter the *number of women NEETs who actually benefited from assistance*.
- **(3)** Click on the **Update** link to save the information.

### **3.12 Employment status NEETs explanation**

**Please provide a brief description of the method applied in the selection of the participant NEETs**

1. Clicking on the **EDIT** button will open a pop up window allowing you to enter a brief description.

ш

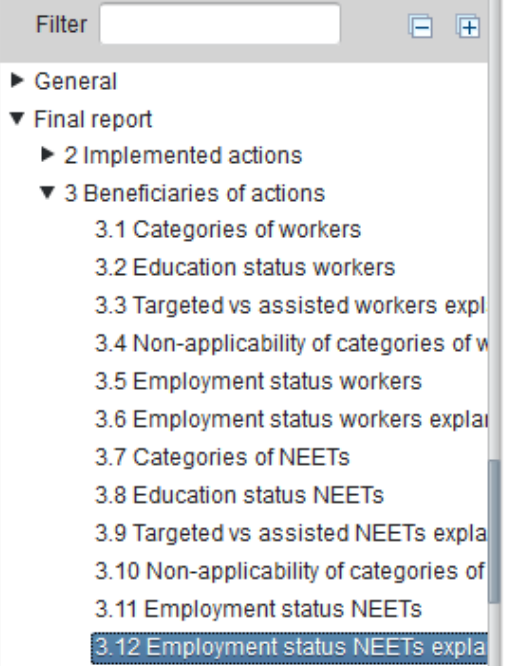

The Edit Details pop-up window appears:

#### **FINAL REPORT**

3 Beneficiaries of actions implemented

3.12 Please provide a brief description of the method applied in the selection of the participant NEETs

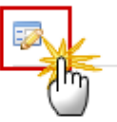

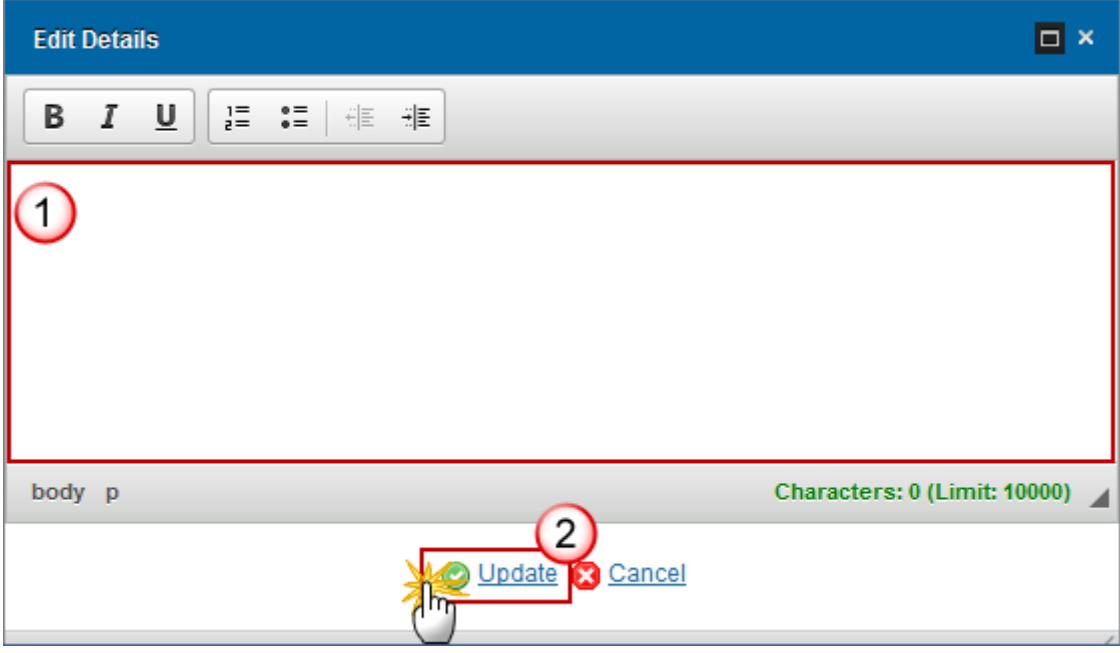

- **2.** Enter the following information:
- **(1)** Enter the *description.*
- **(2)** Click on the **Update** link to save the information.

#### *4 Main outcomes*

### **4.1 Regional or local economic situation**

**Outcomes in respect of the regional or local economic situation in the territory or territories concerned.**

**1.** Clicking on the EDIT button will open a pop-up window allowing you to enter a description for the outcomes in respect of the regional or local economic situation.

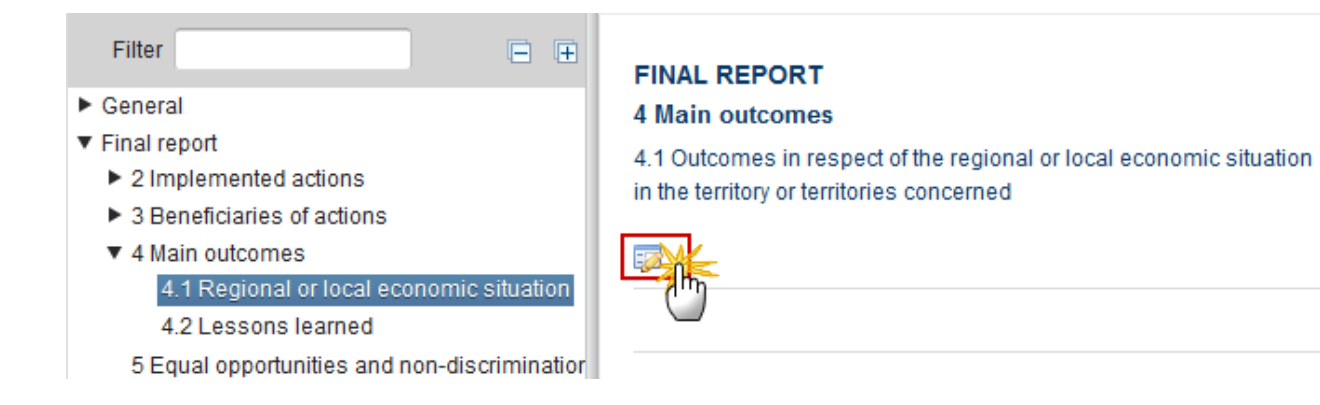

The Edit Details pop-up window appears:

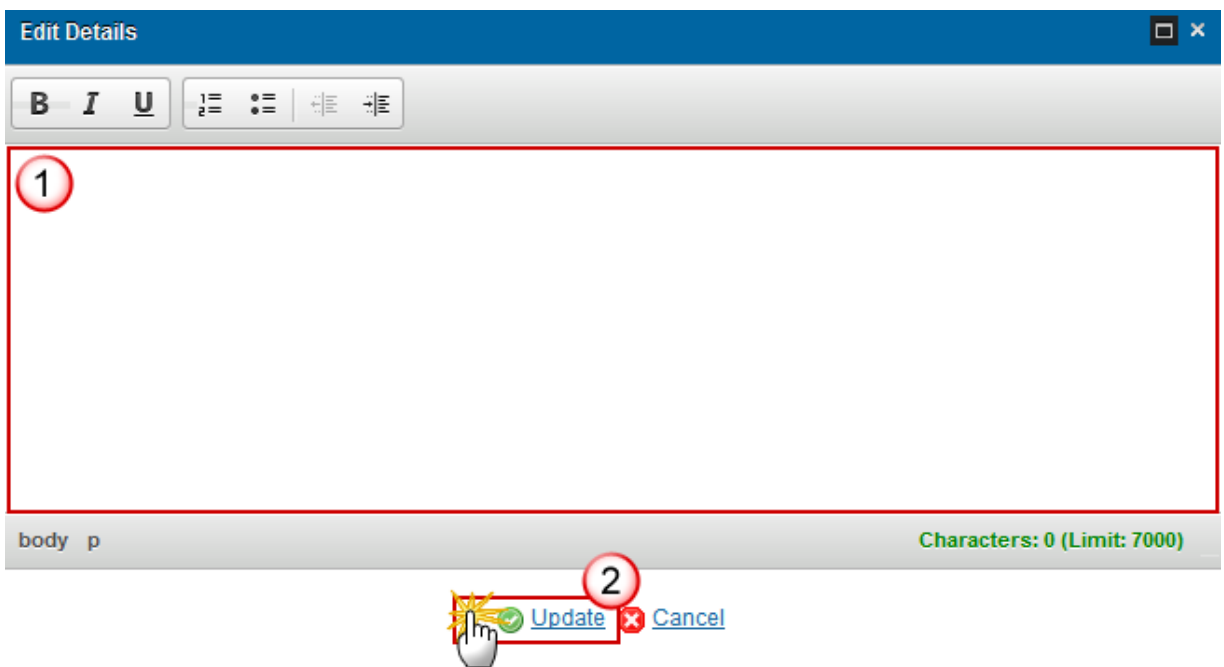

- **2.** Enter the following information:
- **(1)** Enter a *description text*.
- **(2)** Click on the **Update** link to save the information.

#### **4.2 Lessons learned**

**Principal lessons learned with regard to interventions to assist workers affected by mass redundancies which will help with future assistance to workers involved in mass redundancies and NEETs (if applicable).**

**1.** Clicking on the EDIT button **EX** will open a pop-up window allowing you to enter a description for the lessons learned.

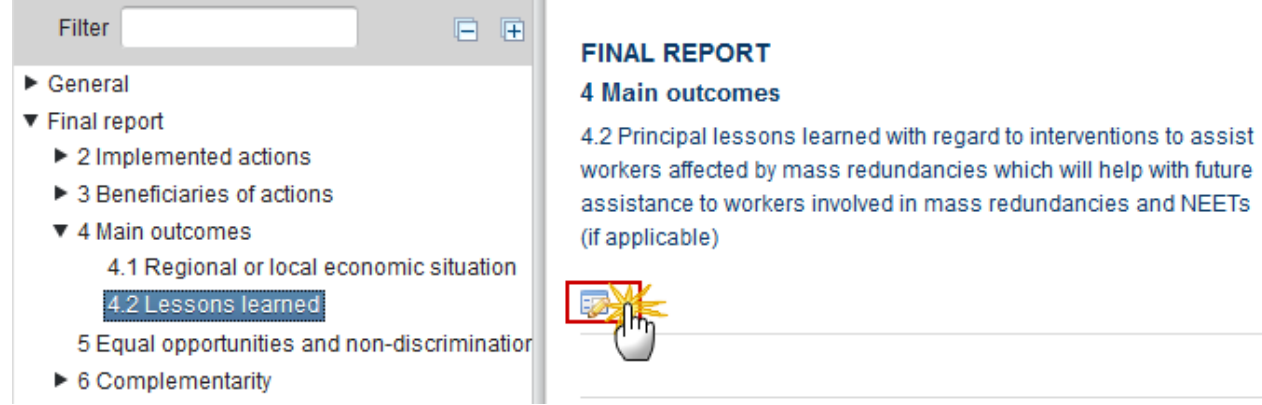

The Edit Details pop-up window appears:

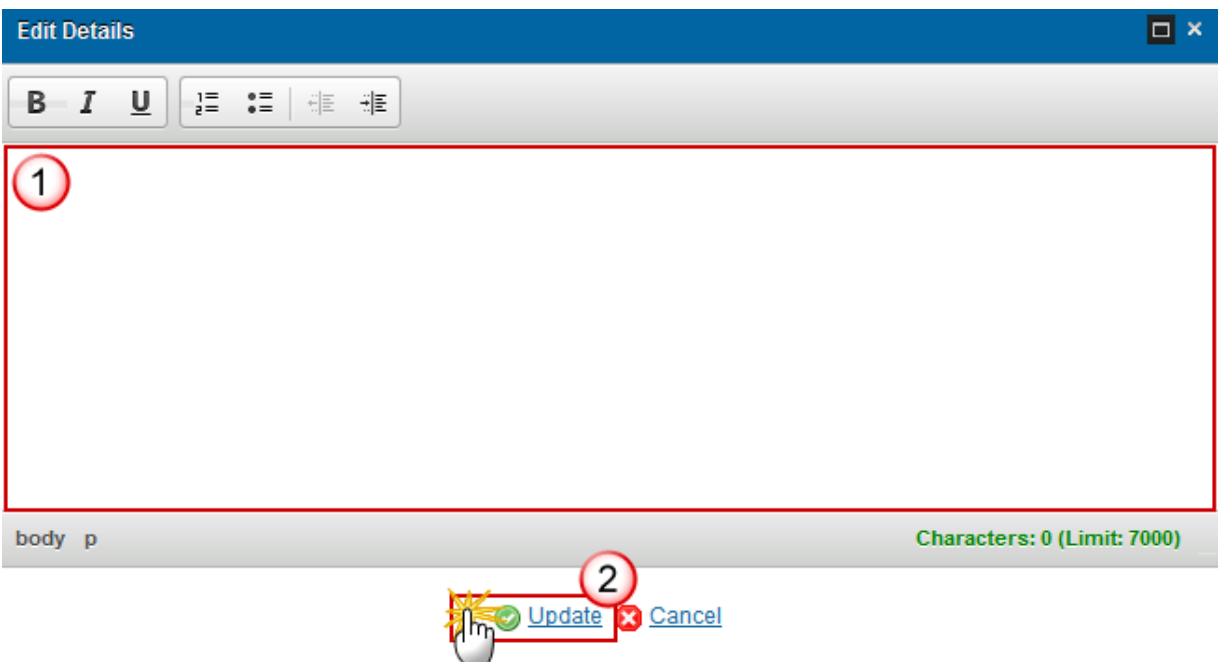

- **2.** Enter the following information:
- **(1)** Enter a *description text*.
- **(2)** Click on the **Update** link to save the information.

### *5 Equal opportunities and non-discrimination*

**1.** Clicking on the EDIT button will open a pop up window allowing you to add a description text for the equal opportunities and non-discrimination.

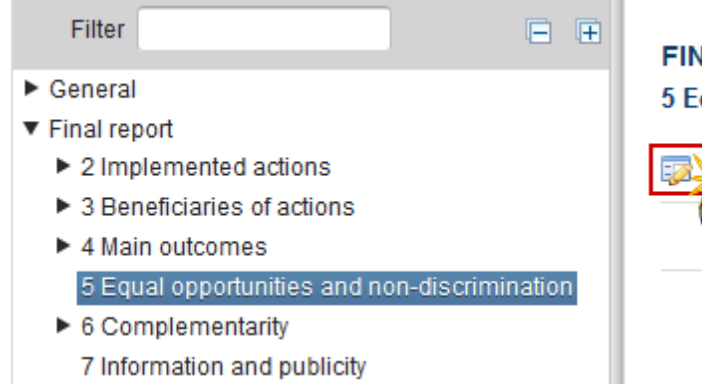

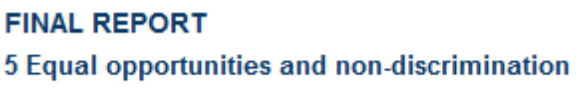

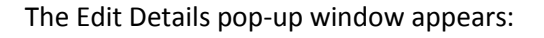

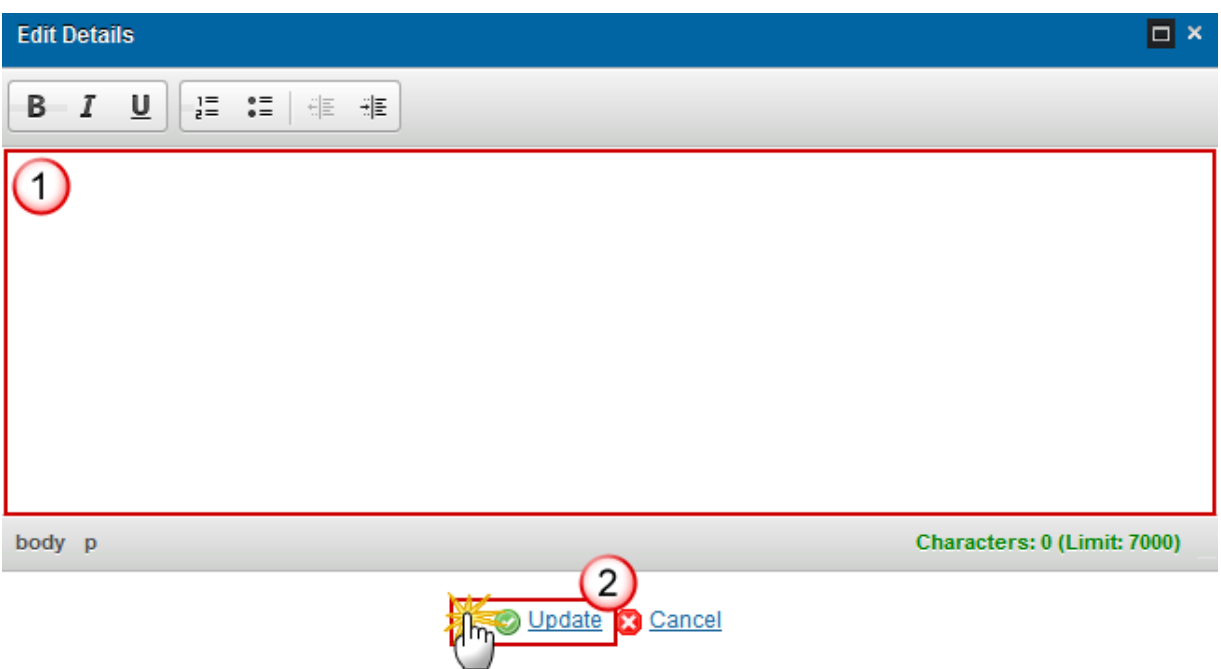

- **2.** Enter the following information:
- **(1)** Enter a *description text*.
- **(2)** Click on the **Update** link to save the information.

### *6 Complementarity*

#### **6.1 With ESF**

**Complementarity with assistance provided by other Community instruments, in particular the European Social Fund.**

**1.** Clicking on the EDIT button **EX** will open a pop up window allowing you to add a description text for the complementarity.

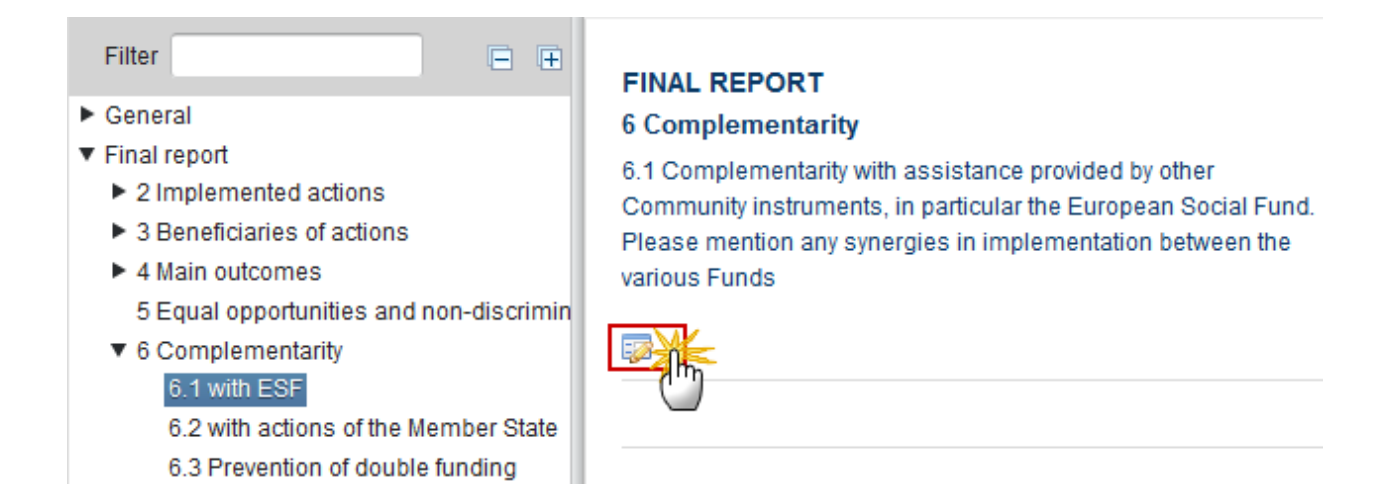

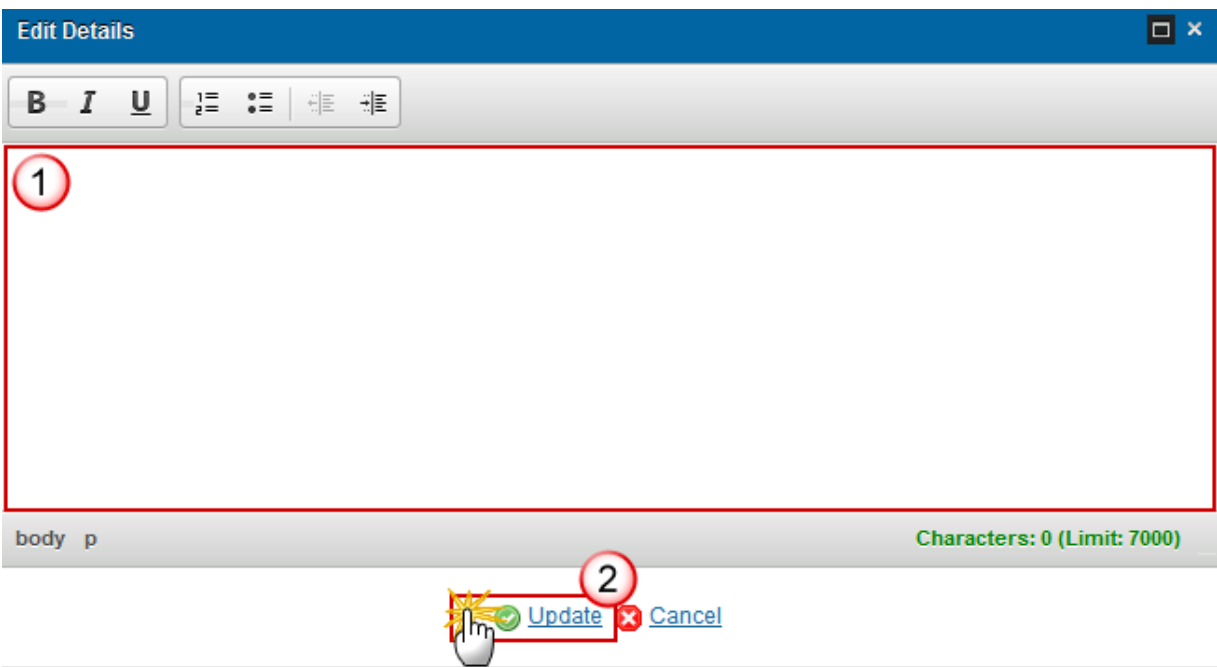

- **2.** Enter the following information:
- **(1)** Enter a *description text*.

**(2)** Click on the **Update** link to save the information.

#### **6.2 With actions of the Member State**

**Description of the mechanisms by which the managing authority for the EGF assistance has ensured that the assistance complements actions of the Member State at national, regional and local level, including those co-financed by the EU Structural Funds.**

**1.** Clicking on the **EDIT** button will open a pop up window allowing you to add a description text for the actions to ensure the assistance.

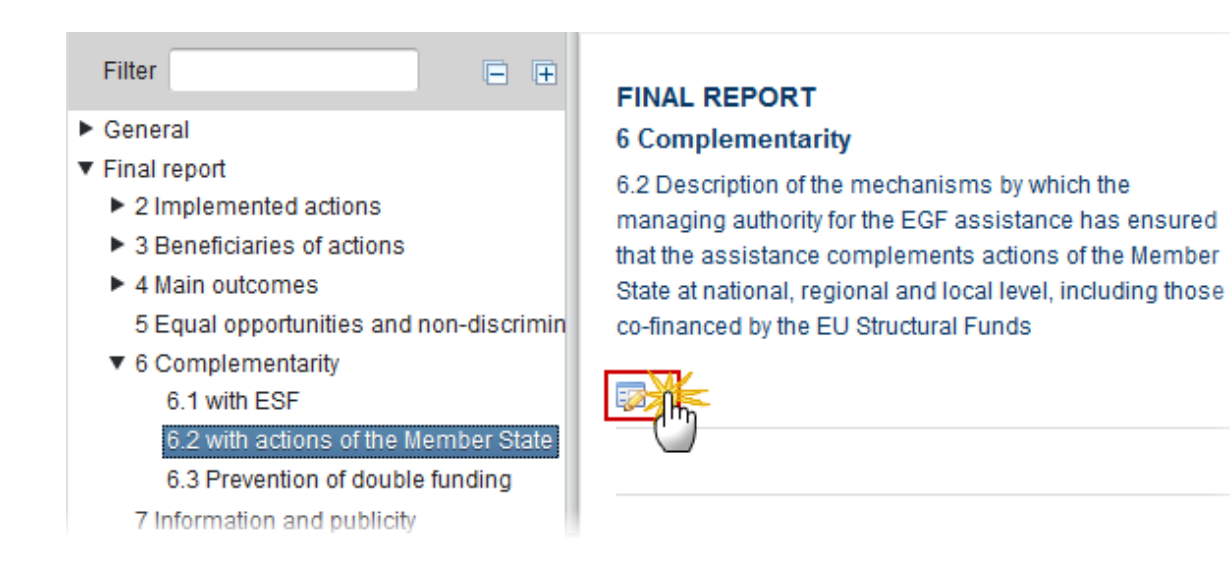

The Edit Details pop-up window appears:

O)

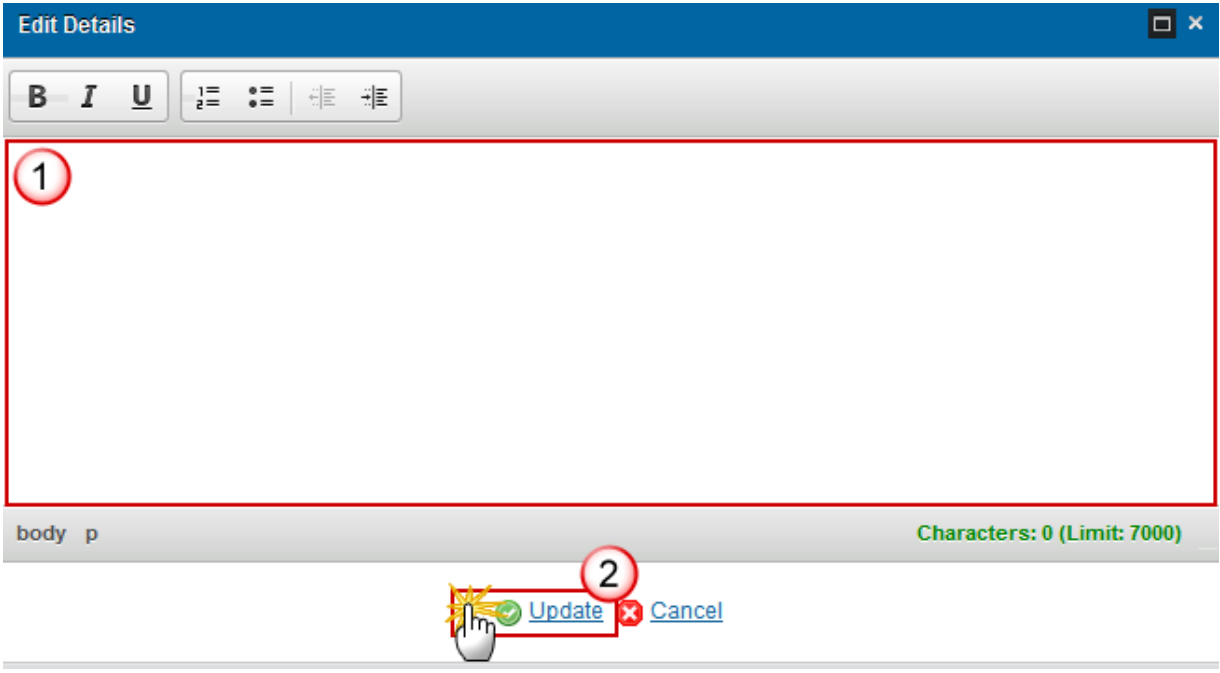

- **2.** Enter the following information:
- **(1)** Enter a *description text*.
- **(2)** Click on the **Update** link to save the information.

### **6.3 Prevention of double funding**

**Description of the mechanisms by which the managing authority for the EGF assistance has ensured that the specific actions receiving a contribution under the EGF did not also receive assistance from other Community financial instruments (prevention of double funding).**

**1.** Clicking on the EDIT button **EX** will open a pop up window allowing you to add a description text for the actions preventing double funding.

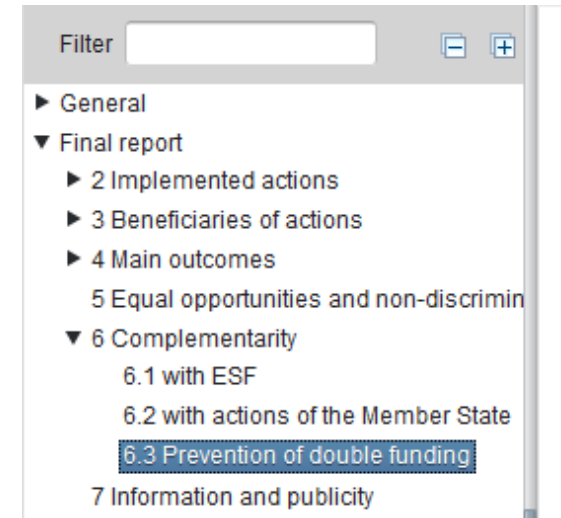

**FINAL REPORT** 

#### **6 Complementarity**

6.3 Description of the mechanisms by which the managing authority for the EGF assistance has ensured that the specific actions receiving a contribution under the EGF did not also receive assistance from other Community financial instruments (prevention of double funding)

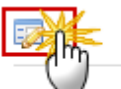

The Edit Details pop-up window appears:

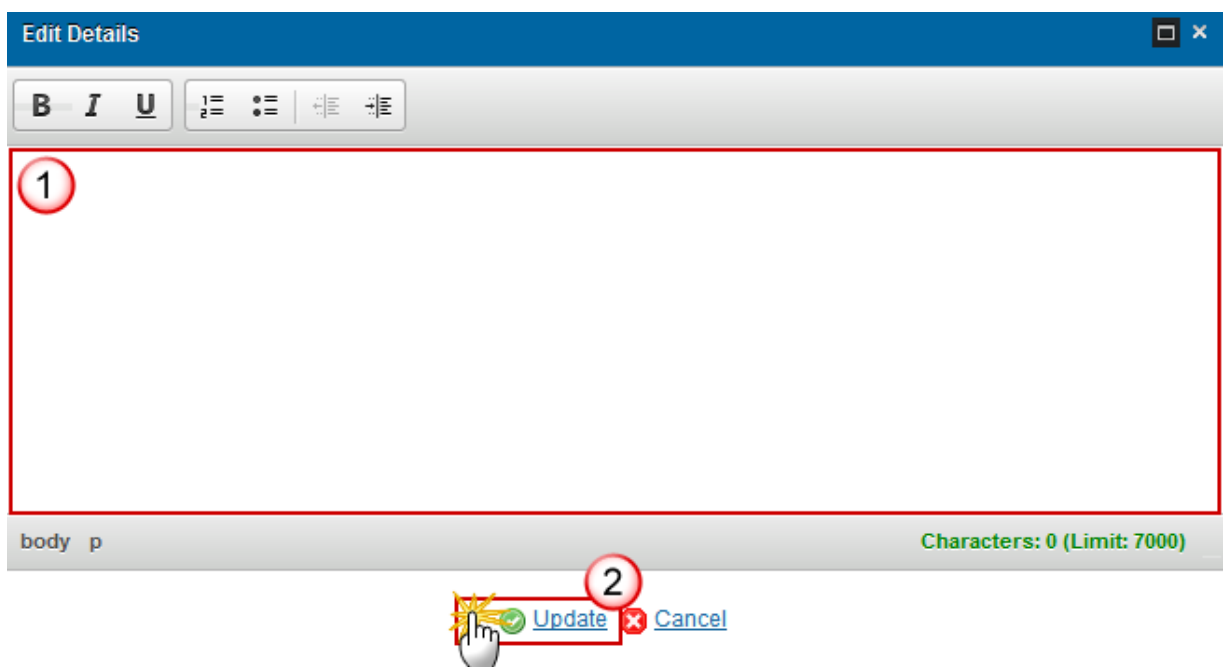

- **2.** Enter the following information:
- **(1)** Enter a *description text*.
- **(2)** Click on the **Update** link to save the information.

### *7 Information and Publicity*

**Description of the specific activities that the Member State carried out in order to provide information on and publicise the funded actions, including the mechanisms used to highlight the role of the Community and ensure that the contribution from the EGF is visible**.

**1.** Clicking on the EDIT button will open a pop up window allowing you to add a description text for the information and publicity.

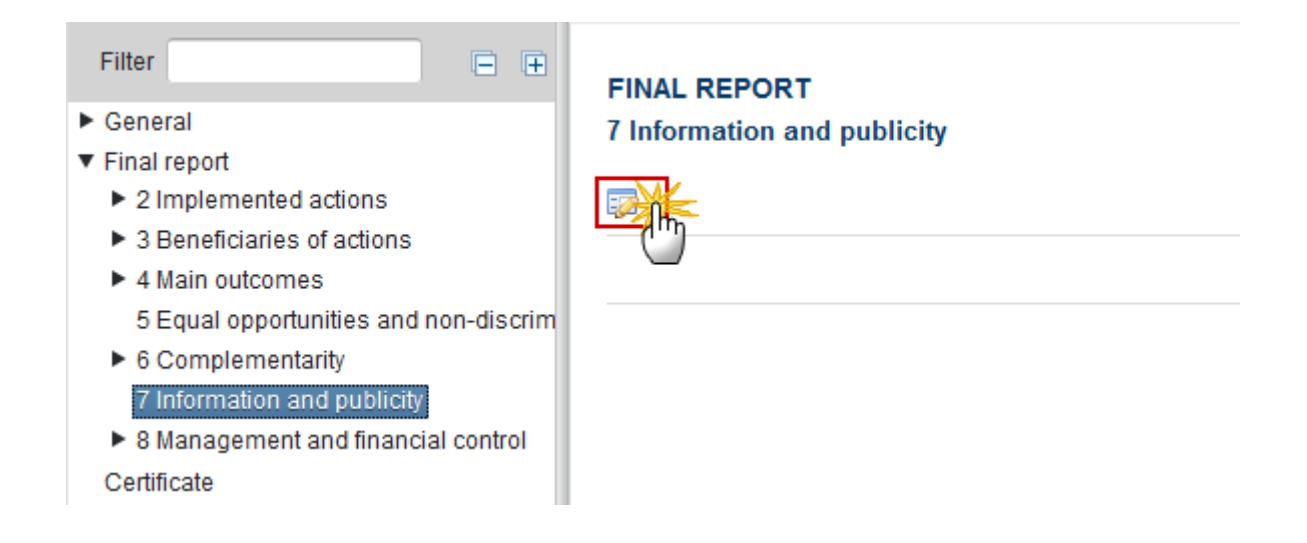

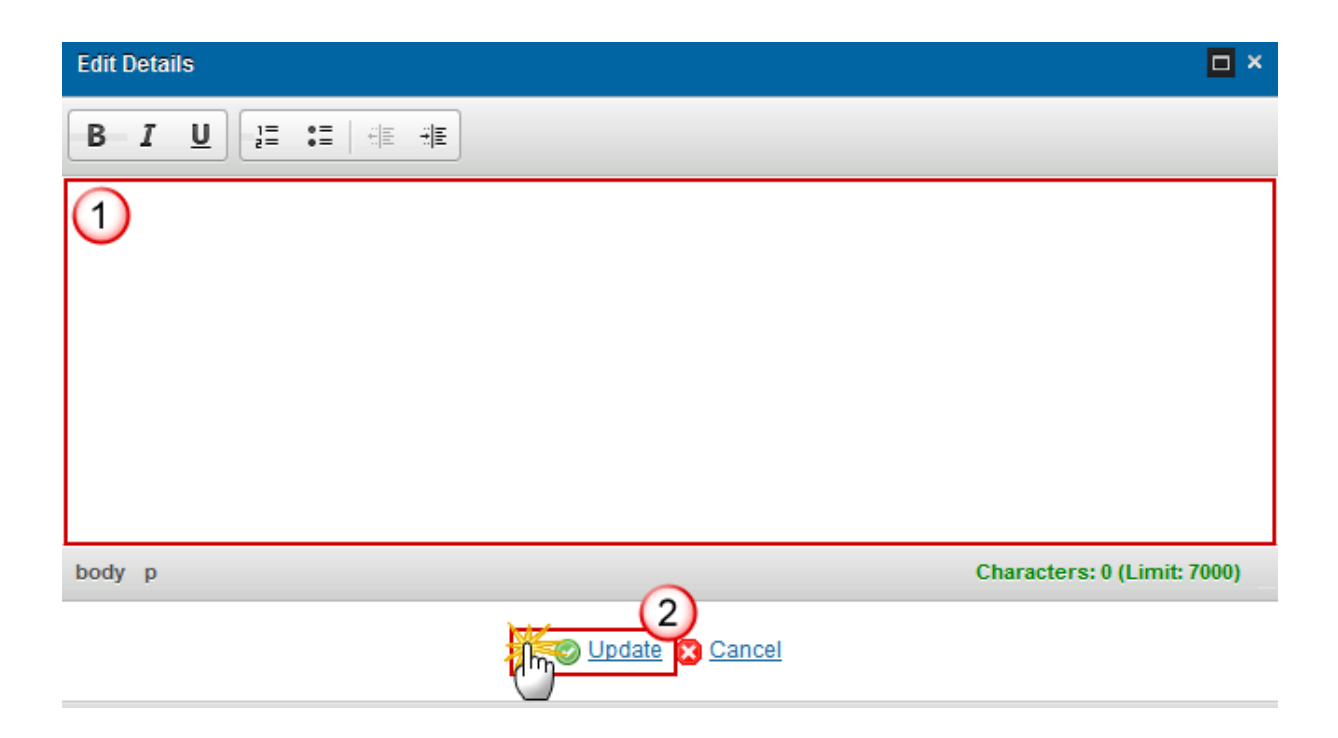

- **2.** Enter the following information:
- **(1)** Enter a *description text*.
- **(2)** Click on the **Update** link to save the information.

### *8 Management and Financial Control*

### **8.1 Detail of changes**

#### *8.1.1 Organisation*

**The organisation of the managing and paying authorities and intermediate bodies, of the management and control systems in place in these authorities and bodies.**

**1.** Clicking on the EDIT button will open a pop up window allowing you to add a description text for the organization.

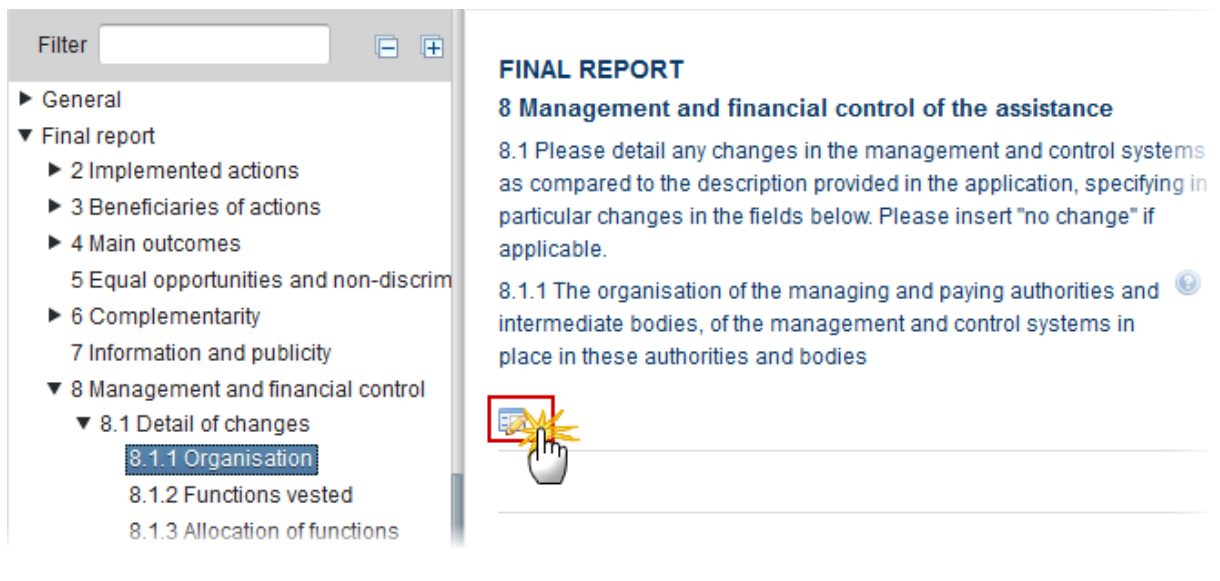

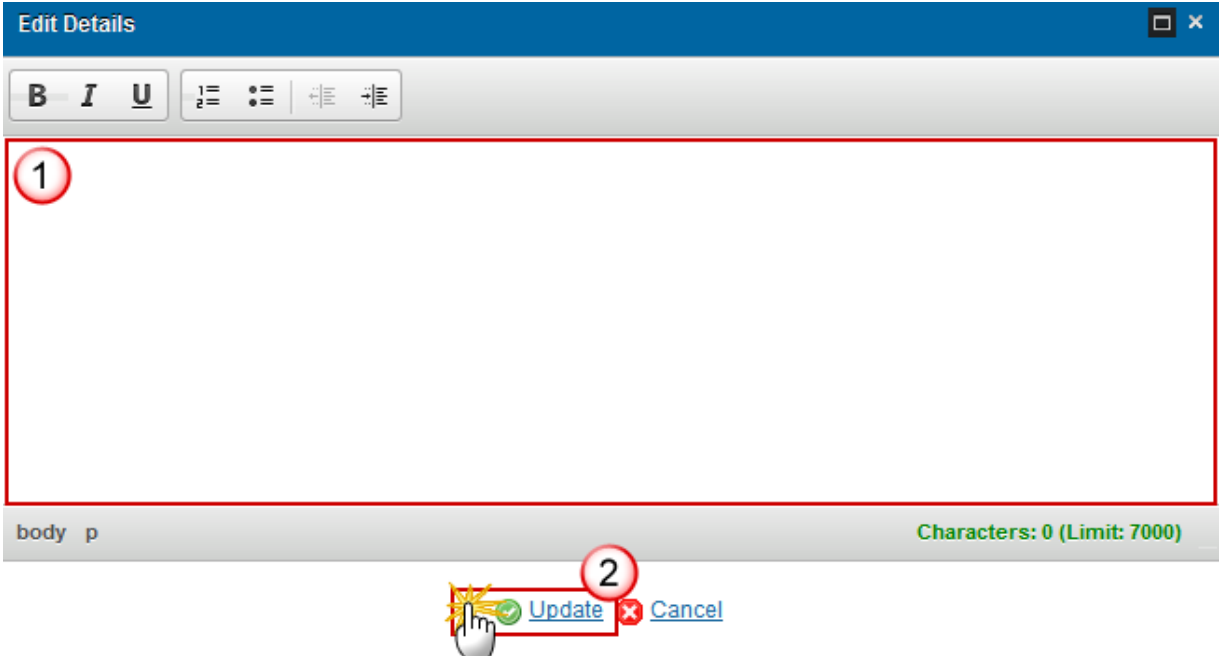

- **2.** Enter the following information:
- **(1)** Enter a *description text*.
- **(2)** Click on the **Update** link to save the information.

#### *8.1.2 Functions vested*

**1.** Clicking on the EDIT button will open a pop up window allowing you to add a description text for functions vested in them.

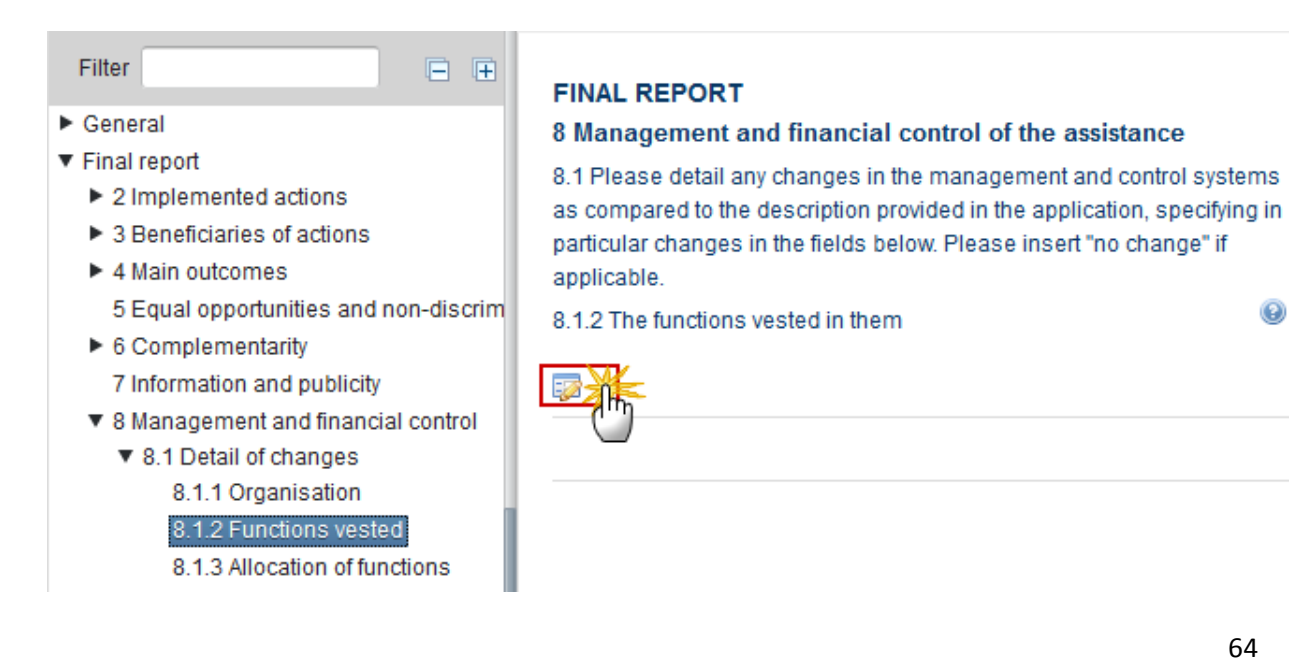

 $\odot$ 

The Edit Details pop-up window appears:

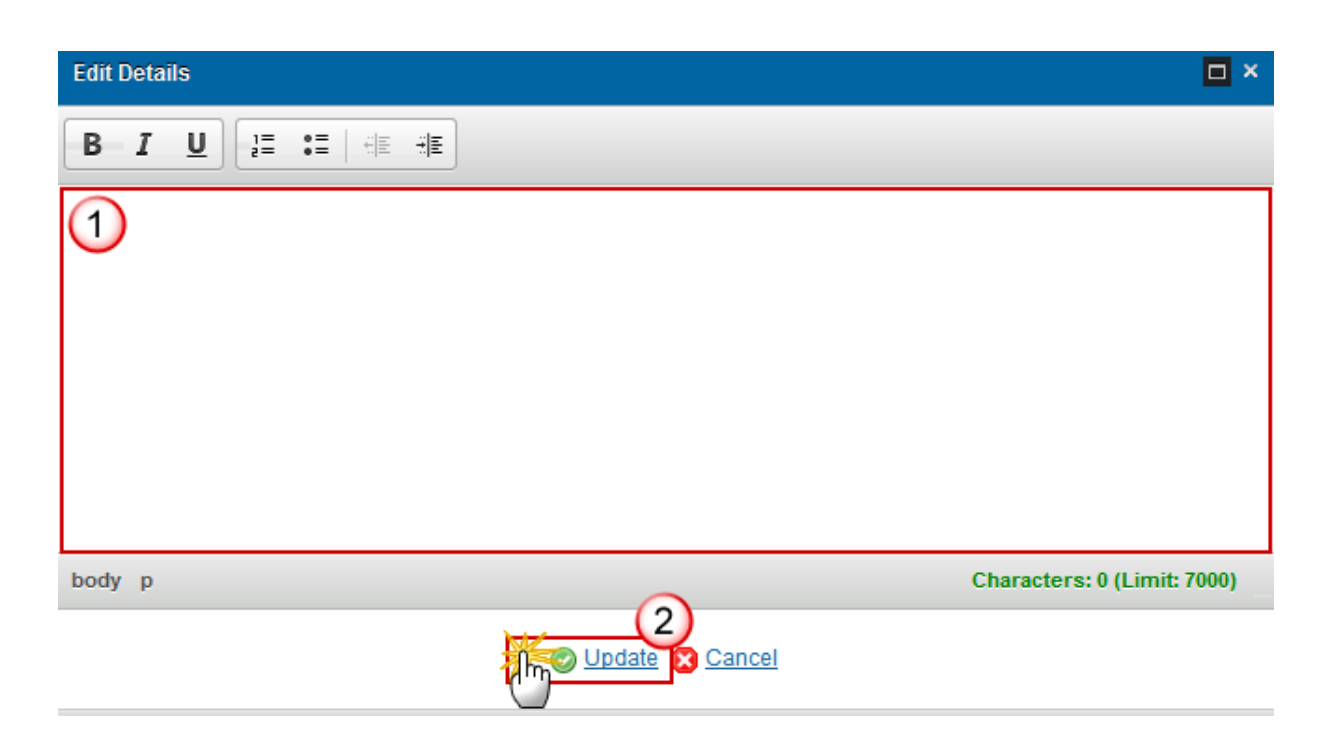

- **2.** Enter the following information:
- **(1)** Enter a *description text.*
- **(2)** Click on the **Update** link to save the information.

#### *8.1.3 Allocation of functions*

**The allocation of functions between or within their departments, including between the managing and paying authority where they are the same body.**

**1.** Clicking on the EDIT button will open a pop up window allowing you to add a description text for the allocation.

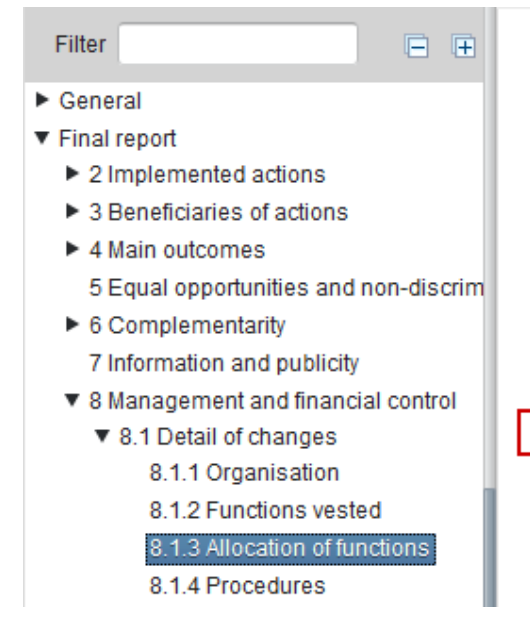

#### **FINAL REPORT**

#### 8 Management and financial control of the assistance

8.1 Please detail any changes in the management and control systems as compared to the description provided in the application, specifying in particular changes in the fields below. Please insert "no change" if applicable.

8.1.3 The allocation of functions between or within their departments, including between the managing and paying authority where they are the same body

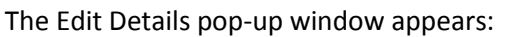

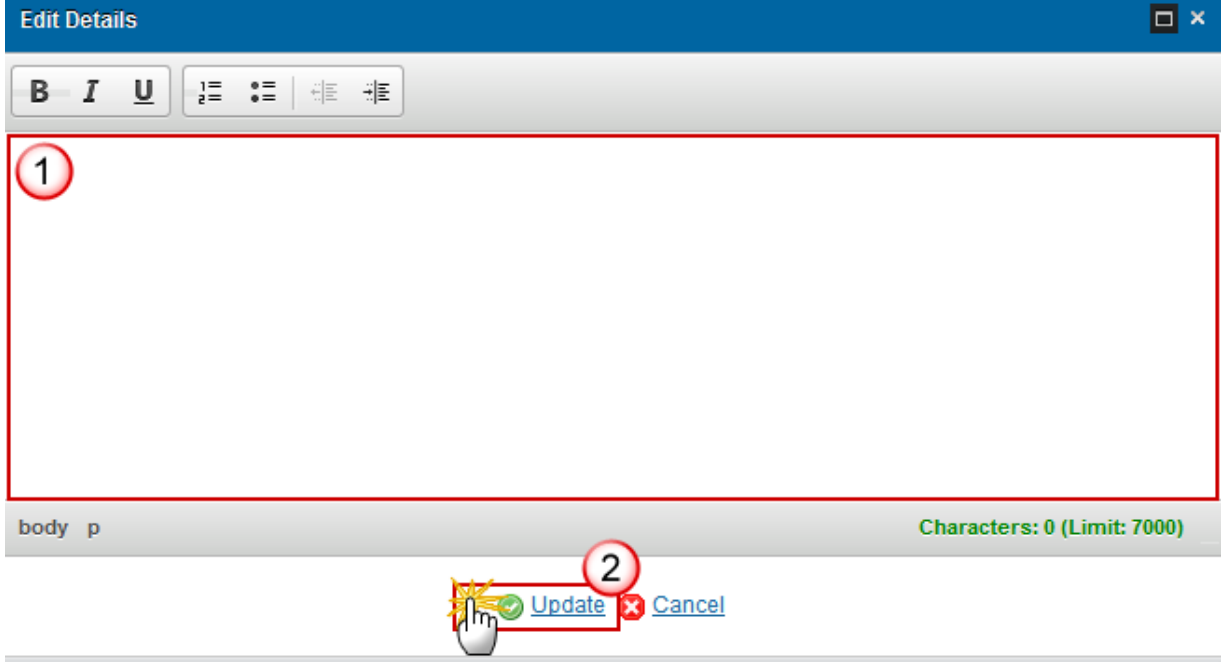

- **2.** Enter the following information:
- **(1)** Enter a *description text*.
- **(2)** Click on the **Update** link to save the information.

 $\circledcirc$ 

#### *8.1.4 Procedures*

**The procedures by which claims for reimbursement of expenditure are received, verified, and validated, and by which payments to beneficiaries are authorised, executed and accounted for.**

**1.** Clicking on the **EDIT** button will open a pop up window allowing you to add the procedures.

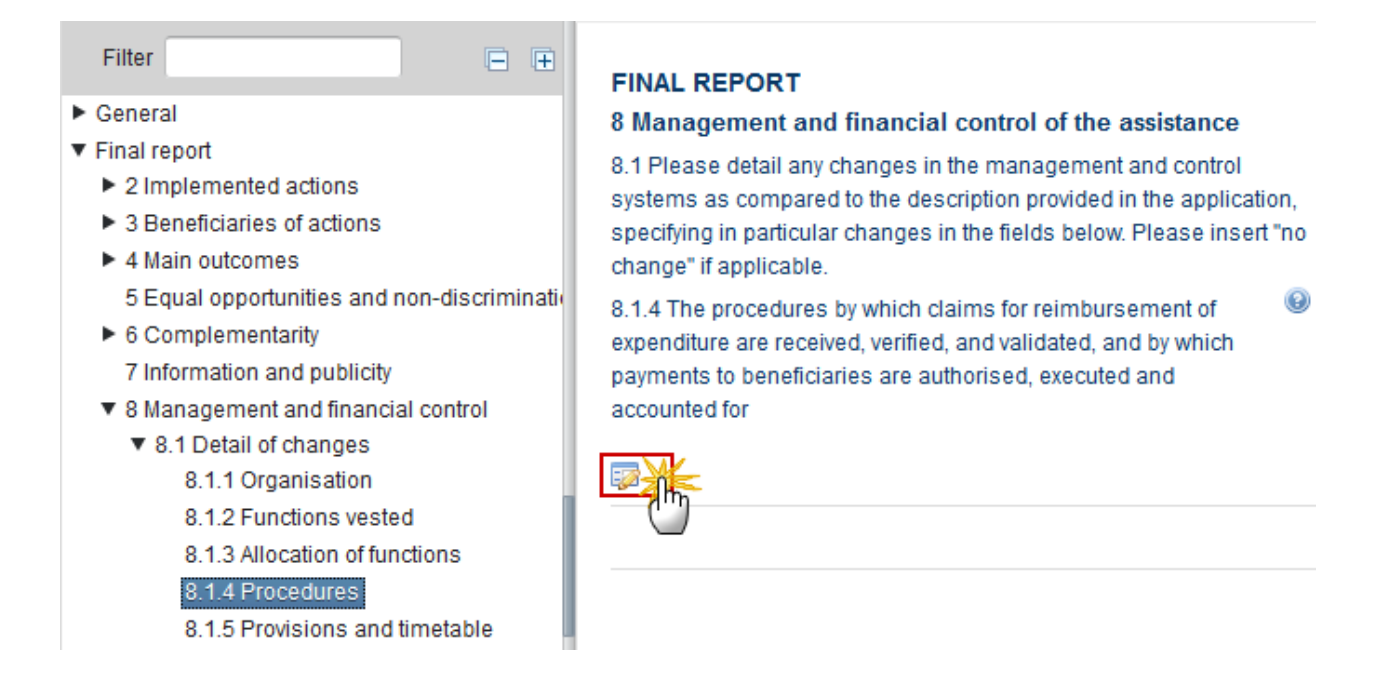

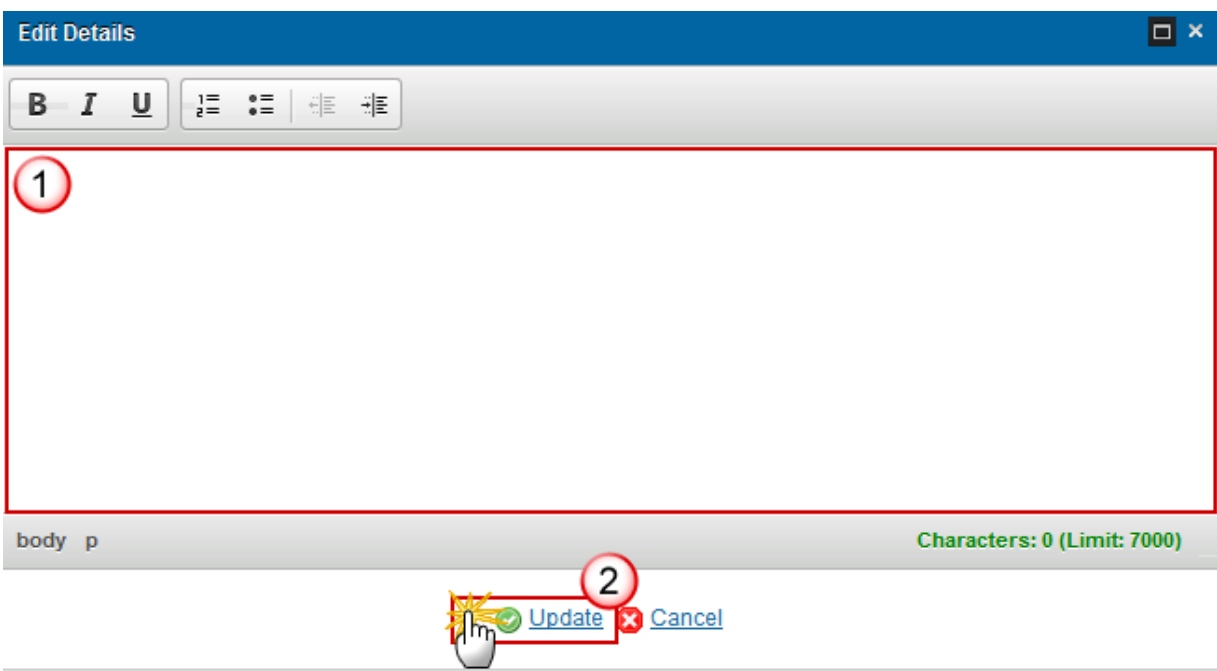

- **2.** Enter the following information:
- **(1)** Enter a *description text*.
- **(2)** Click on the **Update** link to save the information.

#### *8.1.5 Provisions and timetable*

**The provisions and timetable for the verification of management and control systems.**

**1.** Clicking on the **EDIT** button **EX** will open a pop up window allowing you to add the provisions and timetable.

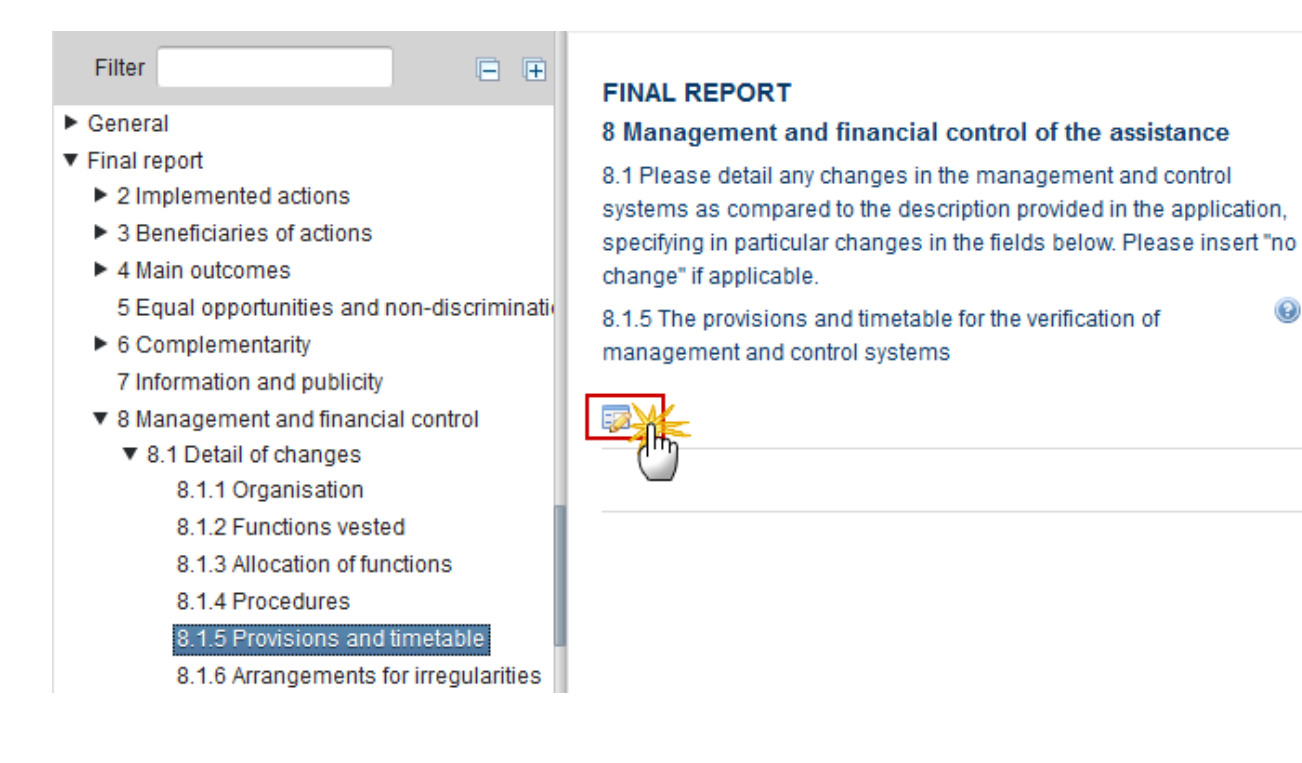

The Edit Details pop-up window appears:

 $\odot$ 

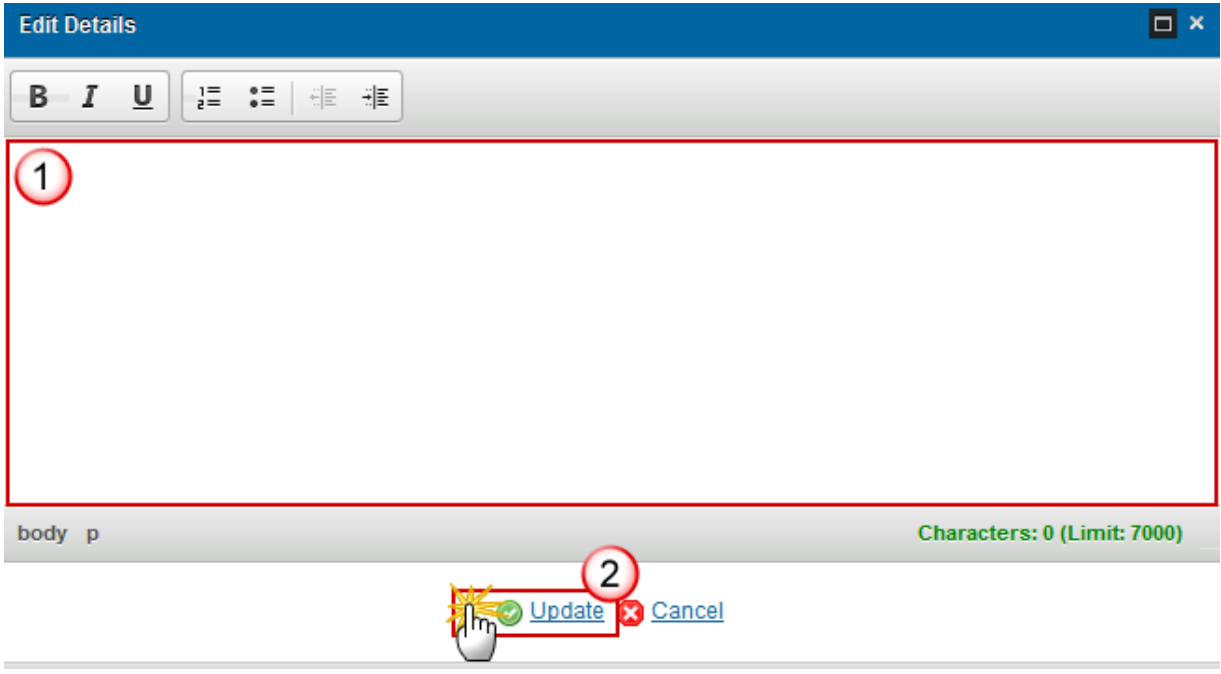

- **2.** Enter the following information:
- **(1)** Enter a *description text*.
- **(2)** Click on the **Update** link to save the information.

#### *8.1.6 Arrangements for irregularities*

**The arrangements for preventing, detecting and correcting irregularities as defined in Article 70 of Regulation (EC) No 1083/2006 and recovering as well as reimbursing amounts unduly paid together with interest on late payments in accordance with the same Article.**

**1.** Clicking on the EDIT button will open a pop up window allowing you to add a description for the arrangements for preventing irregularities.

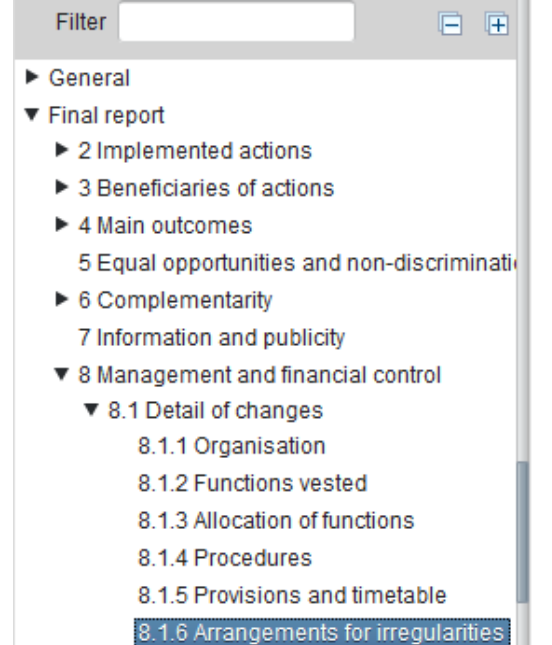

#### **FINAL REPORT**

#### 8 Management and financial control of the assistance

8.1 Please detail any changes in the management and control systems as compared to the description provided in the application, specifying in particular changes in the fields below. Please insert "no change" if applicable.

 $\circledast$ 8.1.6 The arrangements for preventing, detecting and correcting irregularities as defined in Article 70 of Regulation (EC) No 1083/2006 and recovering as well as reimbursing amounts unduly paid together with interest on late payments in accordance with the same Article

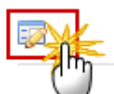

The Edit Details pop-up window appears:

# **Edit Details**  $\Box$   $\times$ в I U 1 Characters: 0 (Limit: 7000) body p  $\overline{2}$ Update Cancel

- **2.** Enter the following information:
- **(1)** Enter a *description text*.
- **(2)** Click on the **Update** link to save the information.

### **8.2 Irregularities detected**

**Details of any irregularities detected, specifying the nature of the irregularity, EGF amount concerned, date of notification to OLAF as well as the outcome, including details of any recoveries made.**

**1.** Clicking on the **EDIT** button will open a pop up window allowing you to add a description for the irregularities detected.

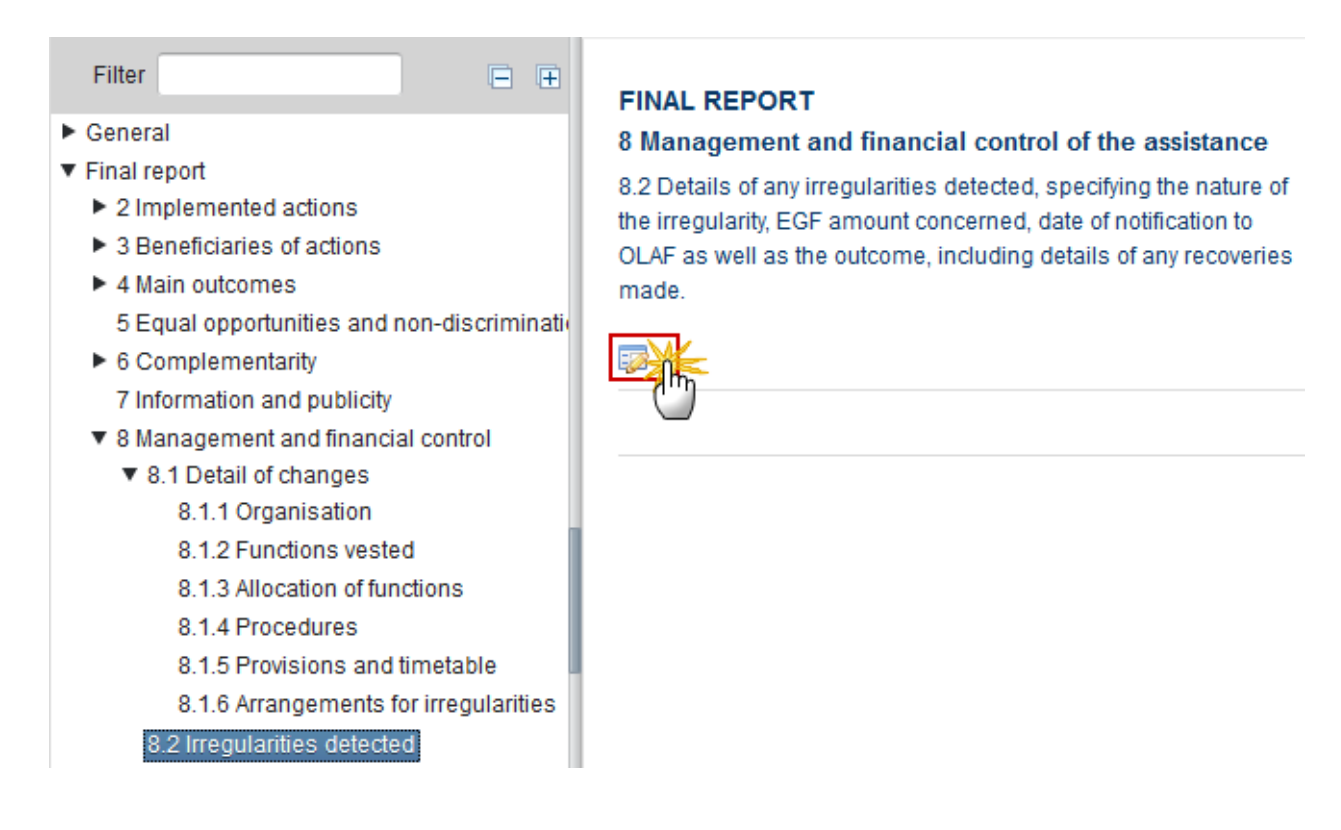

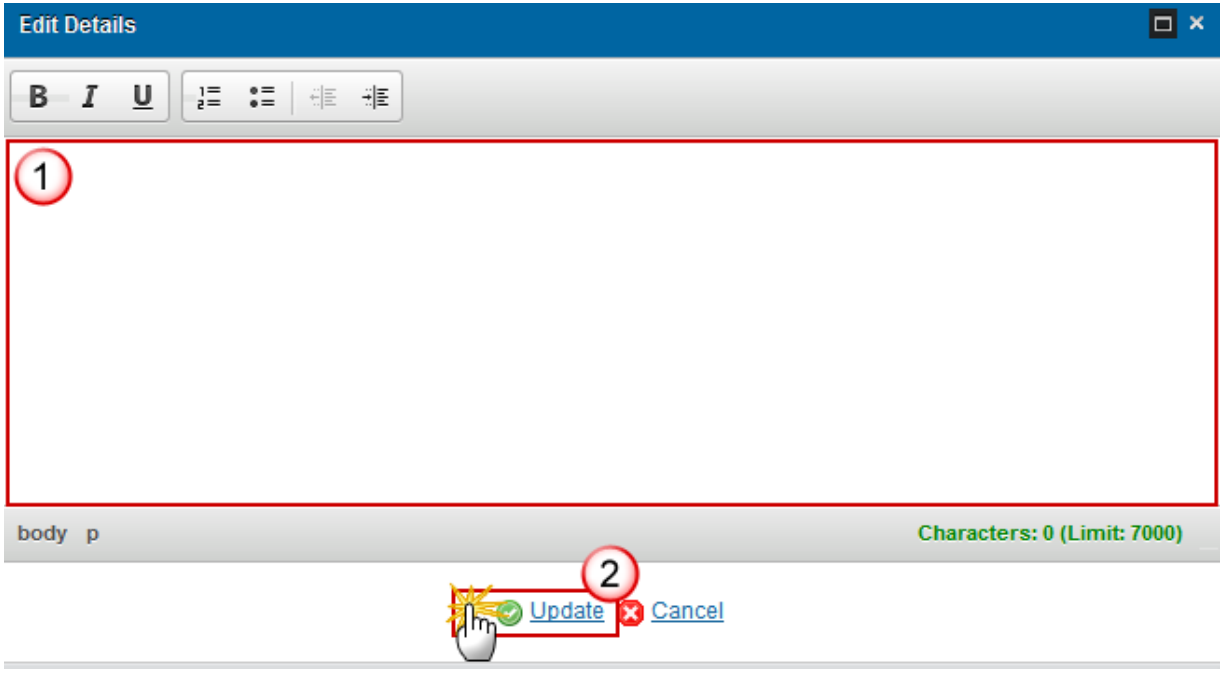

- **2.** Enter the following information:
- **(1)** Enter a *description text*.
- **(2)** Click on the **Update** link to save the information.

# **Statement justifying expenditure**

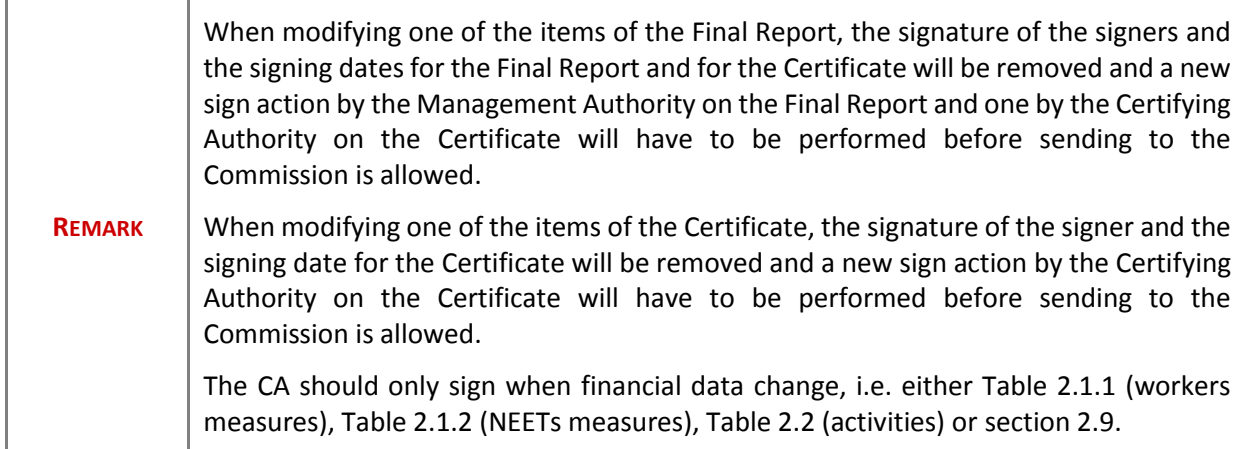

**1.** Clicking on the EDIT button will open a pop up window allowing you to sign the Statement justifying expenditure.
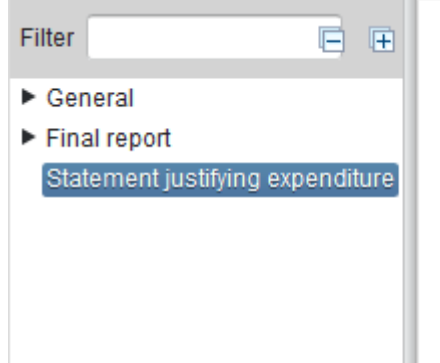

### **STATEMENT JUSTIFYING EXPENDITURE**

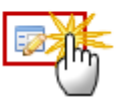

I, Freedonic DELCON, representing the certifying authority of included in the attached statement, representing the contril. national public and/or private funding, and paid as the assi were carried out after 01 April 2014 and before 22 January

#### The Edit Details pop-up window appears:

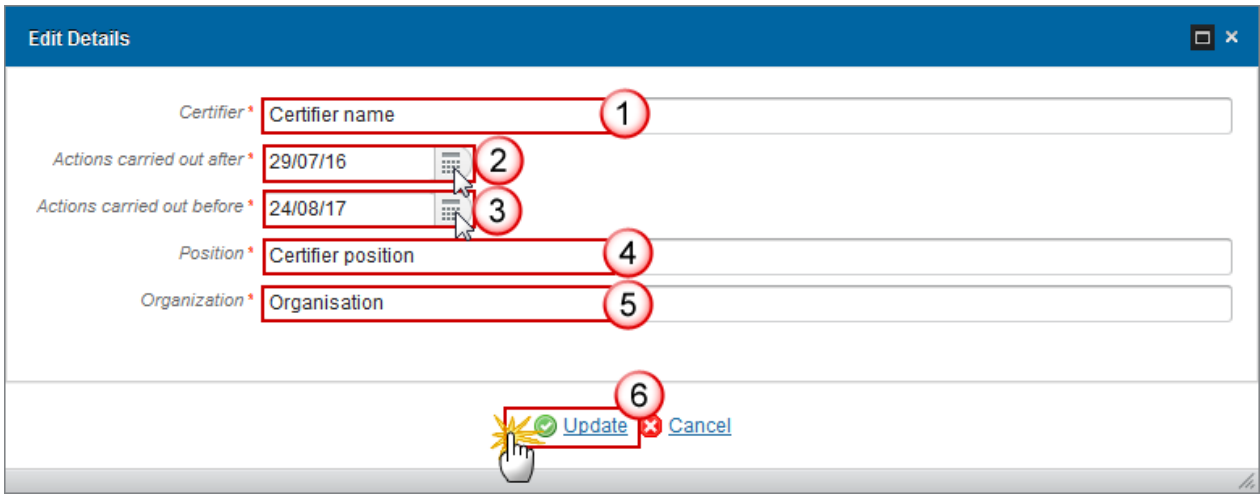

- **2.** Enter the following information:
- **(1)** Enter the *certifier name.*
- **(2)** Select the *date for the actions carried out after*.
- **(3)** Select the *date for the actions carried out before.*
- **(4)** Enter the *certifier position.*
- **(5)** Enter the *certifier organisation.*
- **(6)** Click on the **Update** link to save the information.

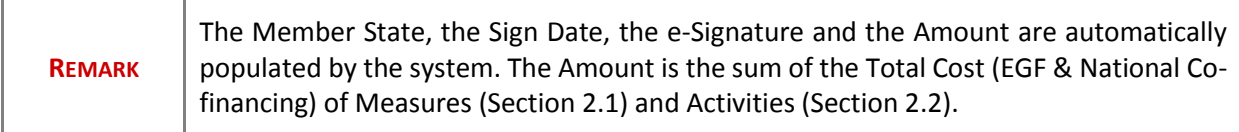

## **Sign Final Report**

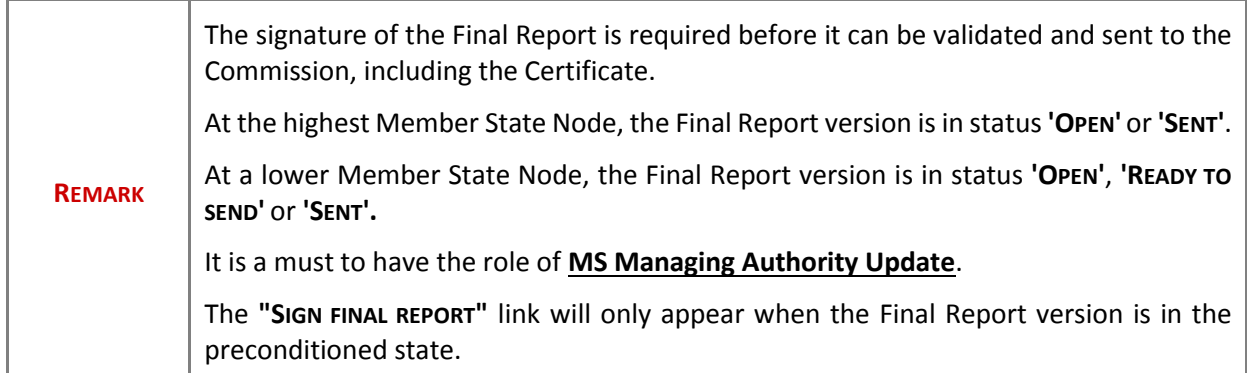

**1.** Click on the **Sign final report** link to sign the Report.

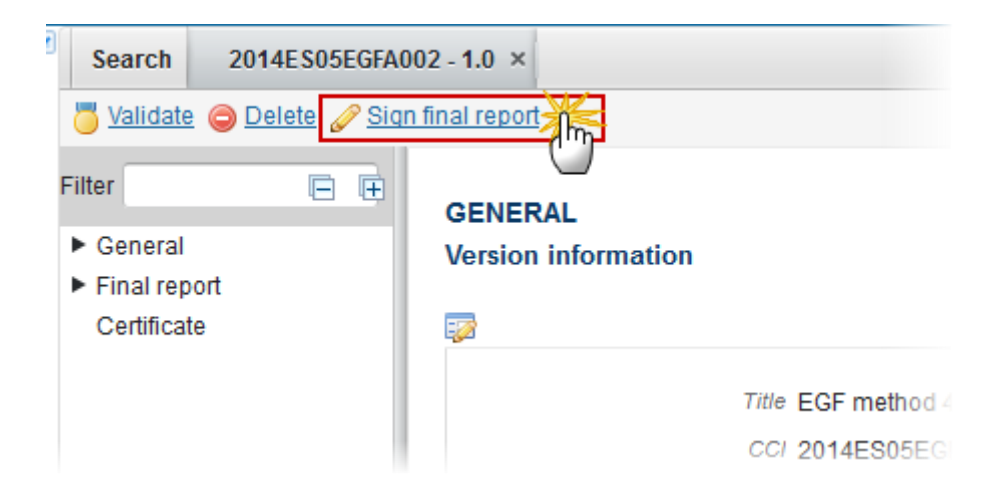

The system will ask you to confirm the sign action:

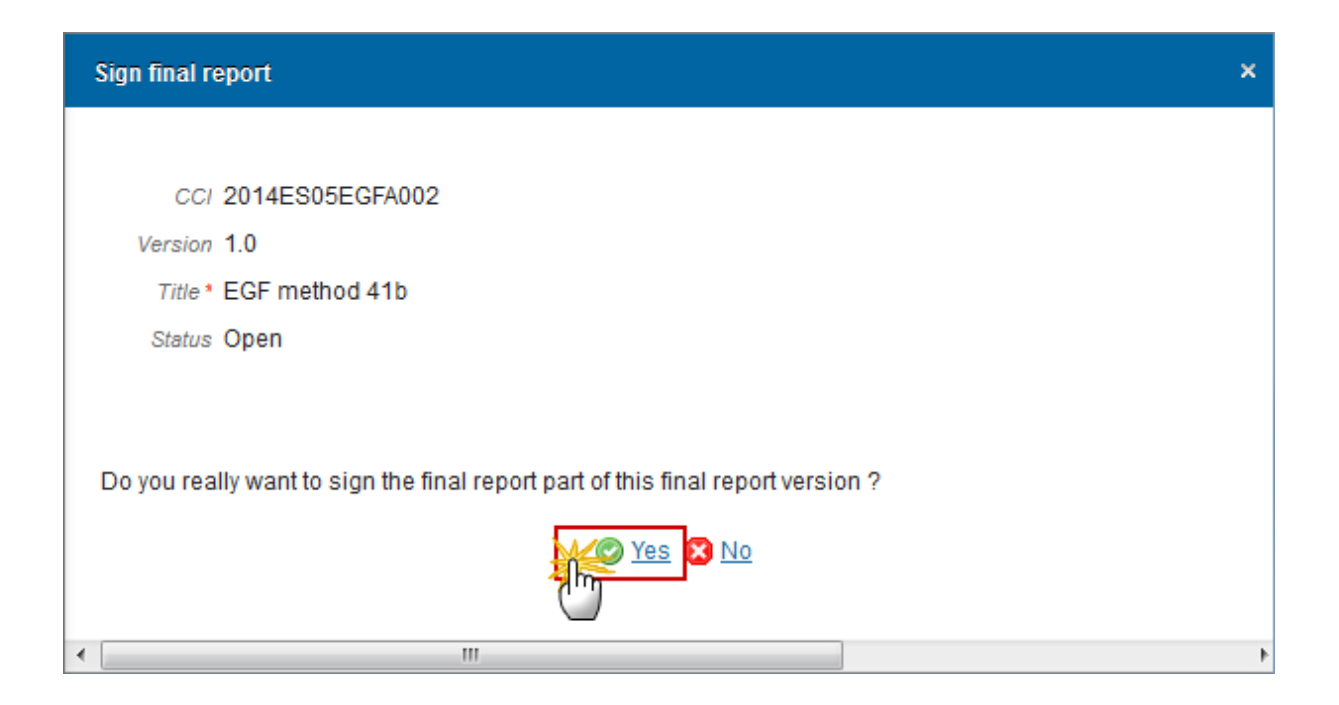

**2.** Click on **Yes** to confirm or click on **No** to return to the Final Report (EGF).

On success, the Final Report is signed and the user's account name and signing date is logged in the system.

The status of the Final Report version is not changed.

### **Sign Certificate**

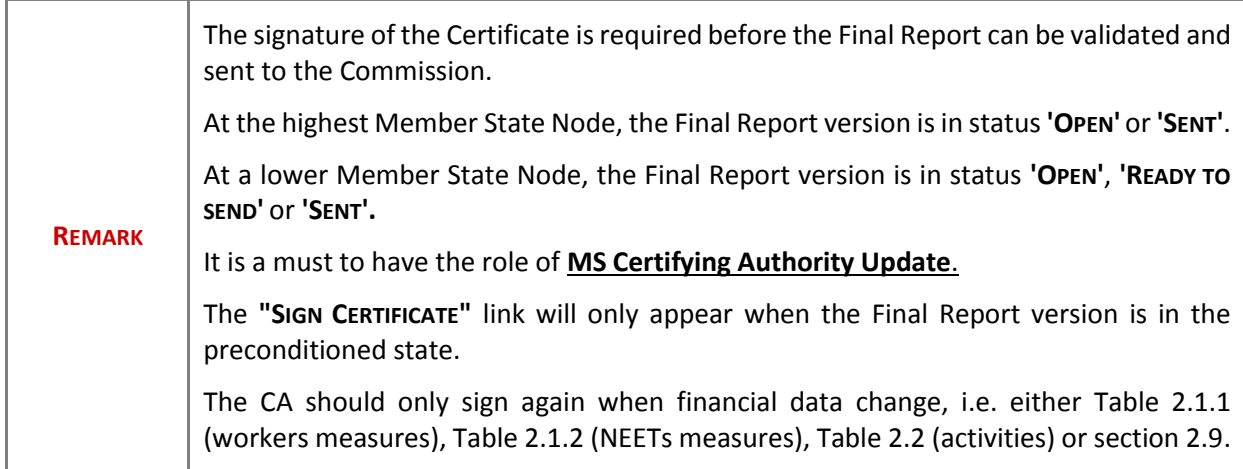

**1.** Click on the **Sign certificate** link to sign the Certificate.

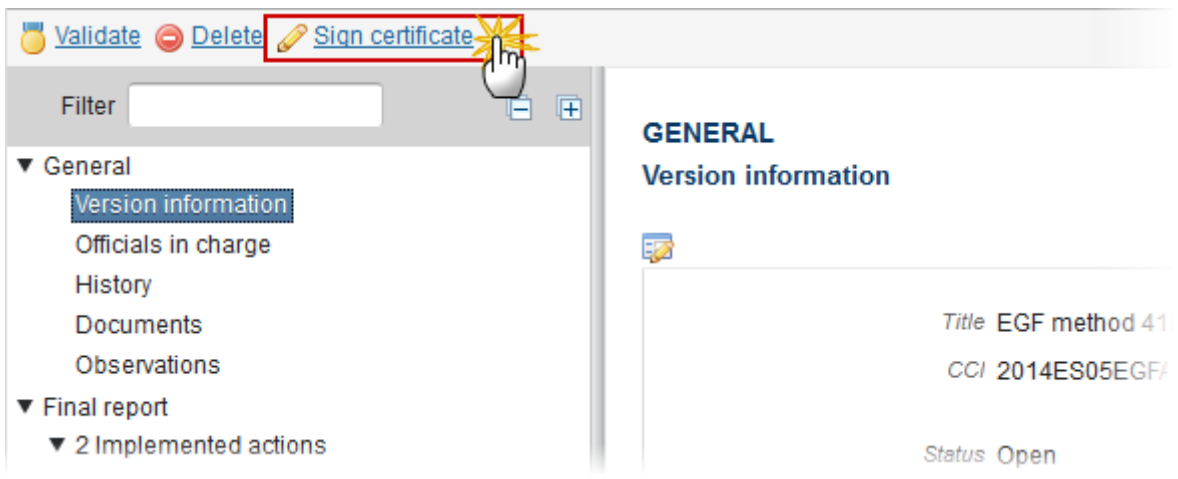

The system will ask you to confirm the sign action:

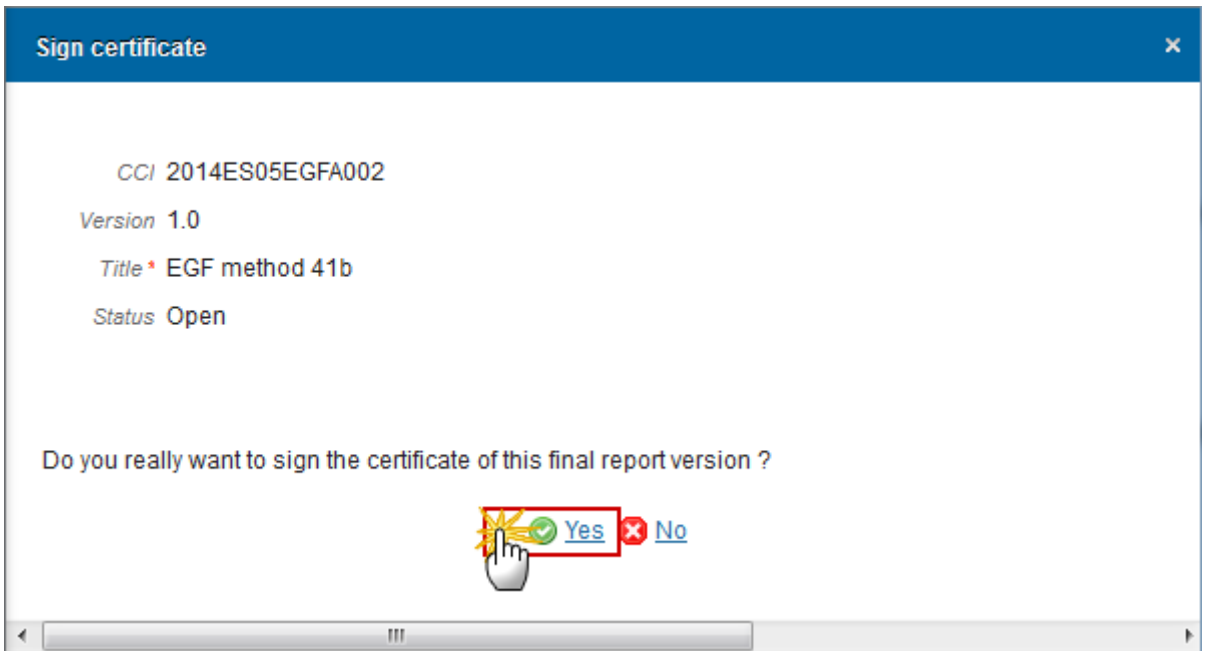

**2.** Click on **Yes** to confirm or click on **No** to return to the Final Report (EGF).

On success, the Certificate is signed and the user's account name and signing date is logged in the system.

The status of the Final Report version is not changed.

## **Validate the Final Report (EGF)**

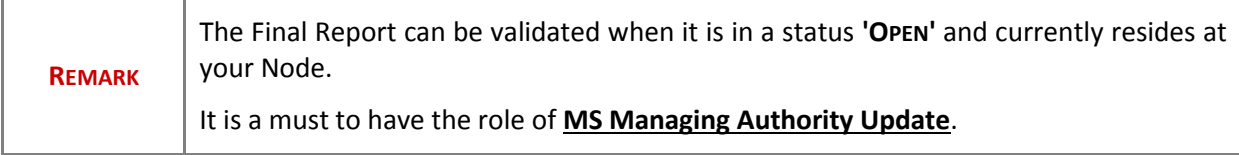

**1.** Click on the **Validate** link to validate the Final Report (EGF).

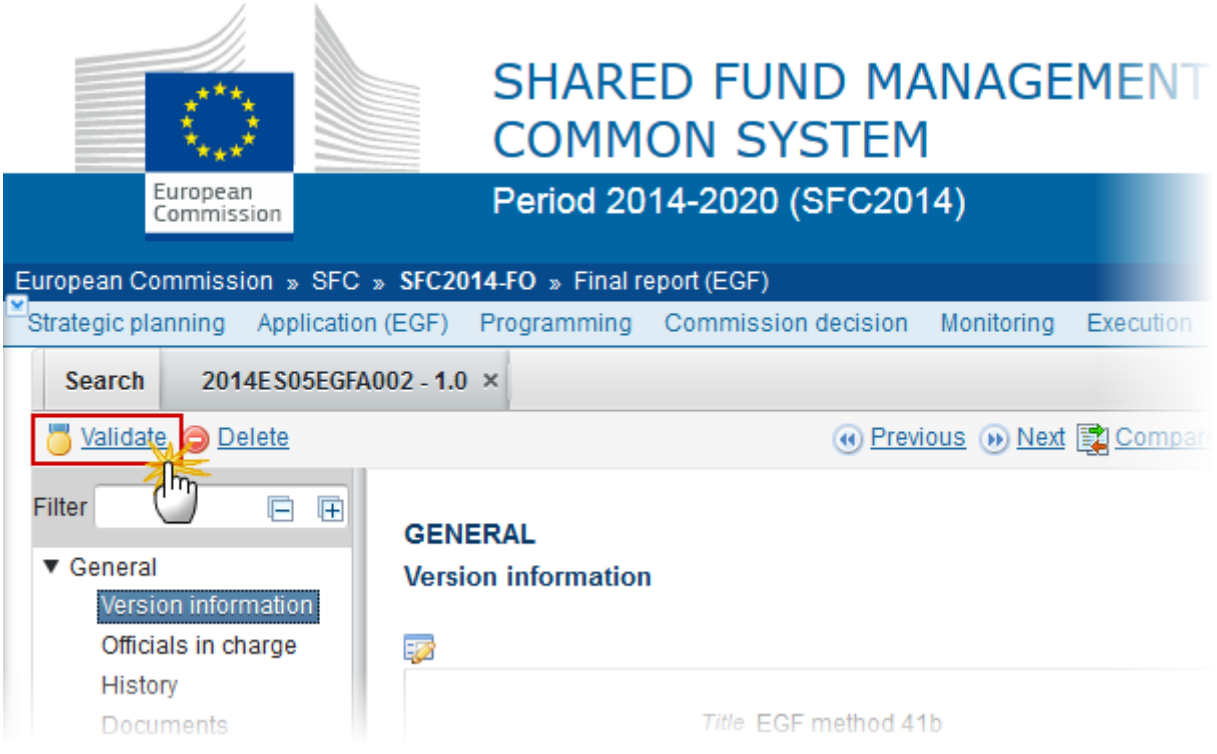

The system validates the following information:

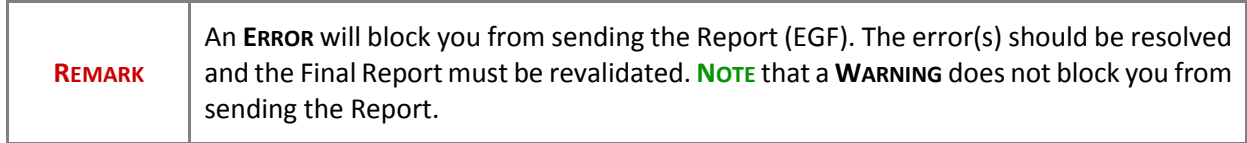

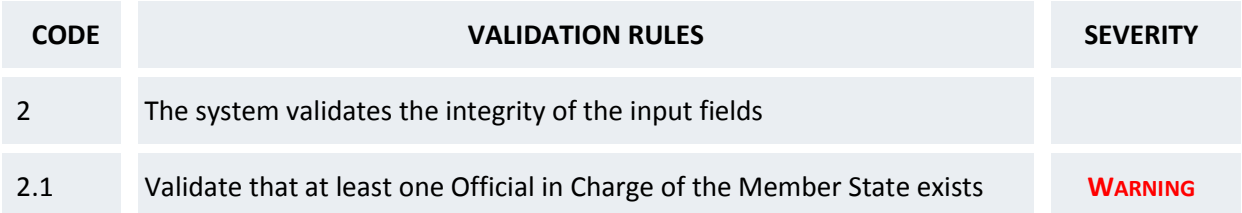

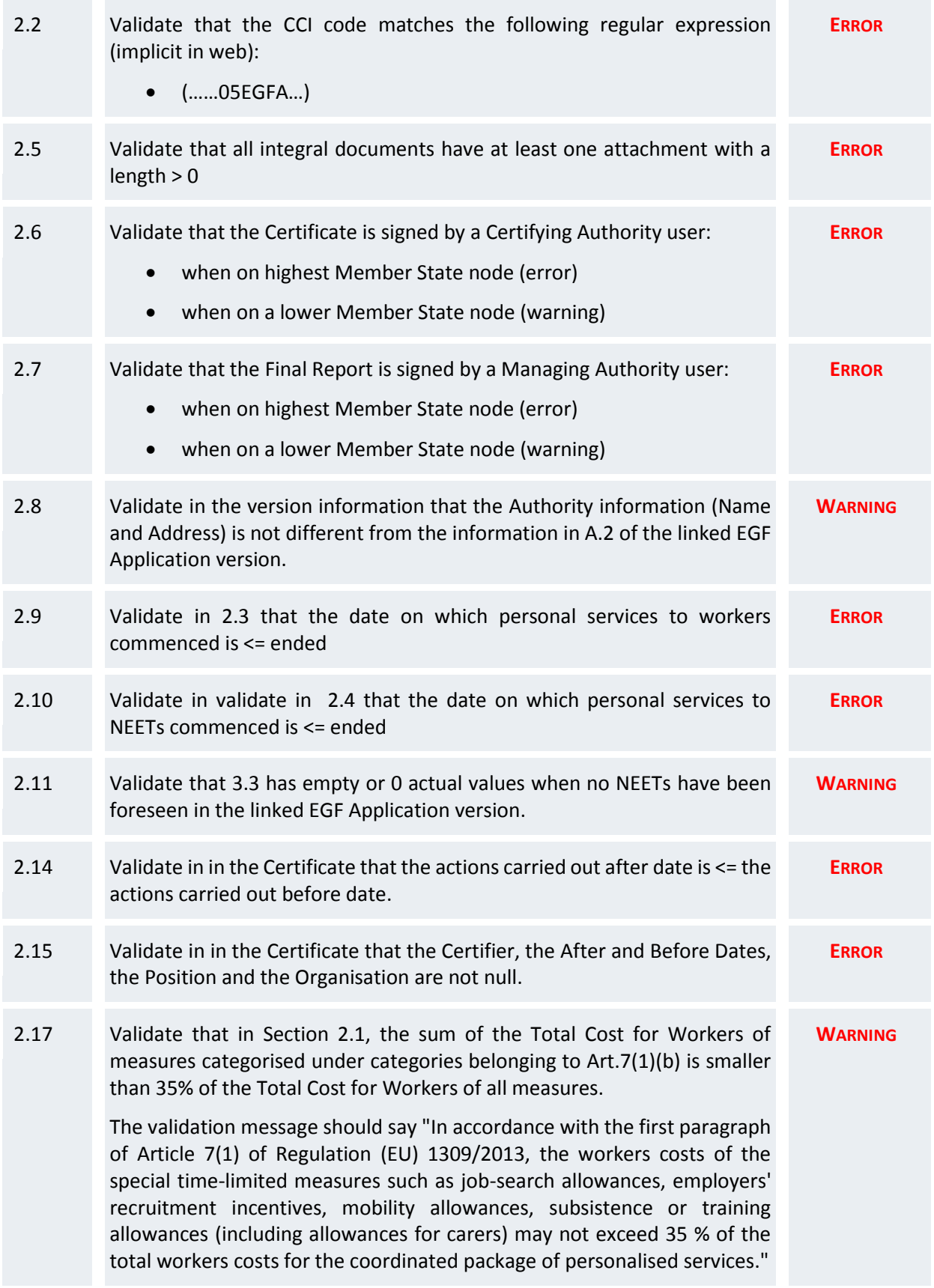

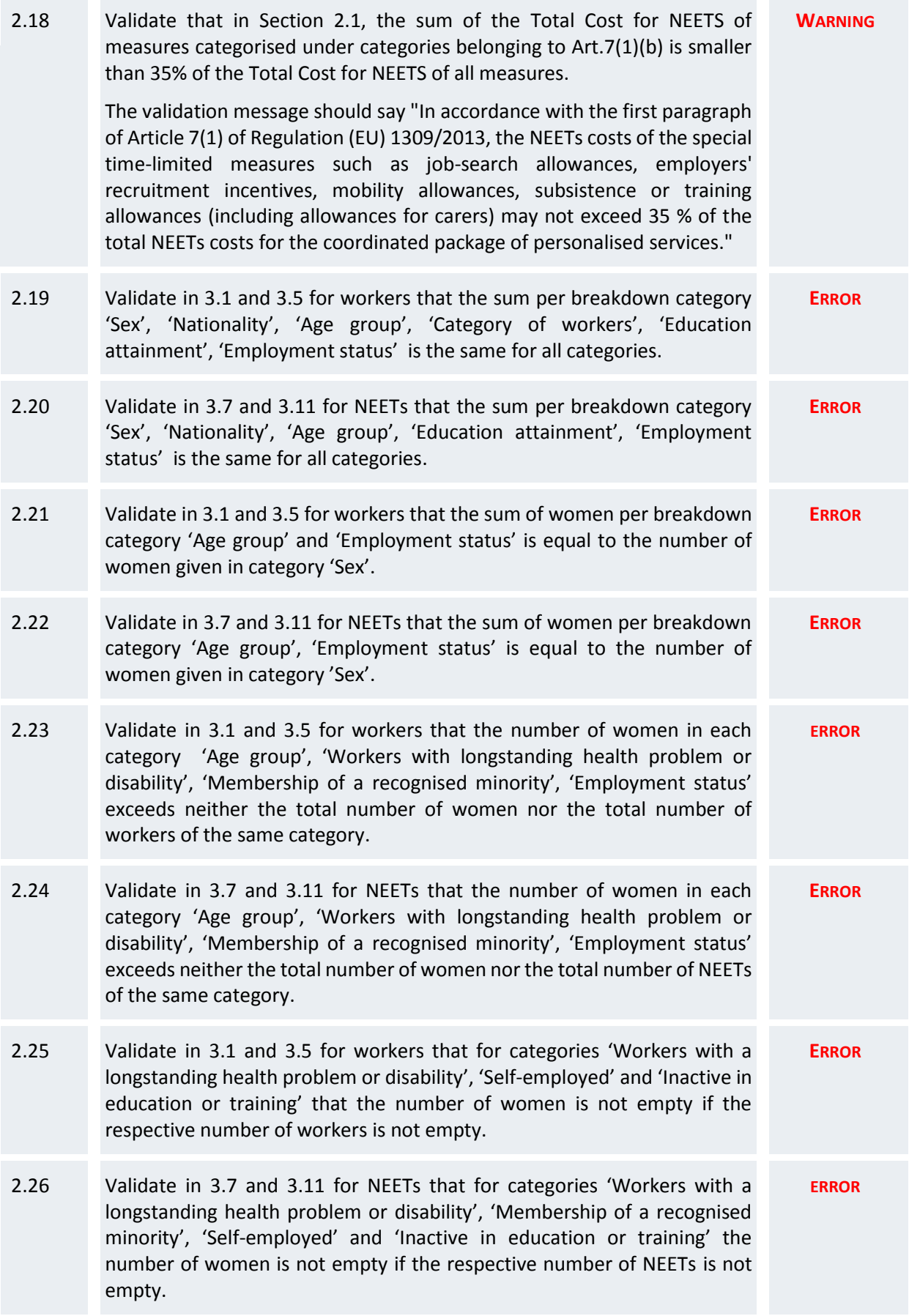

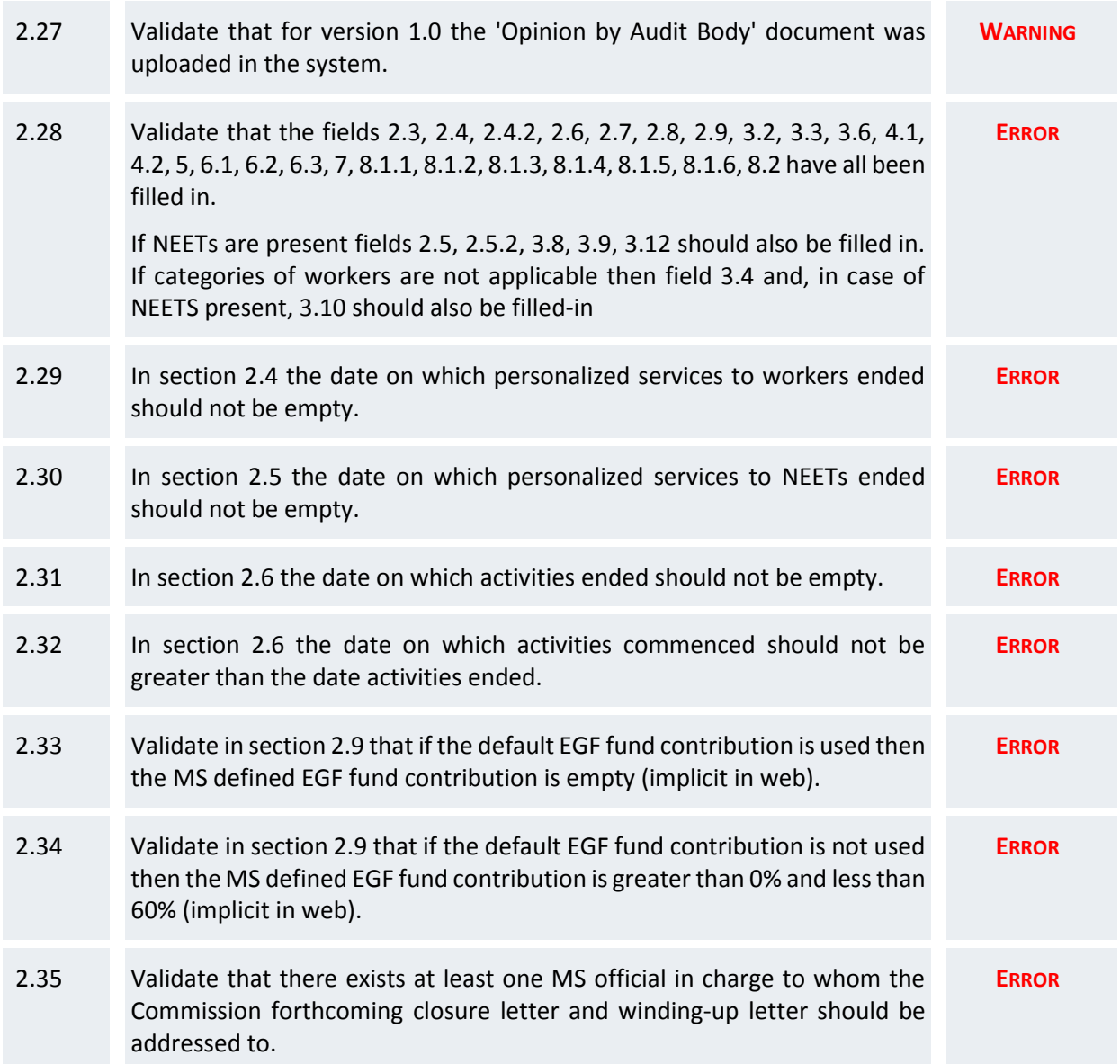

After all errors have been resolved the status of the Final Report becomes **READY TO SEND**.

An example of a validation window:

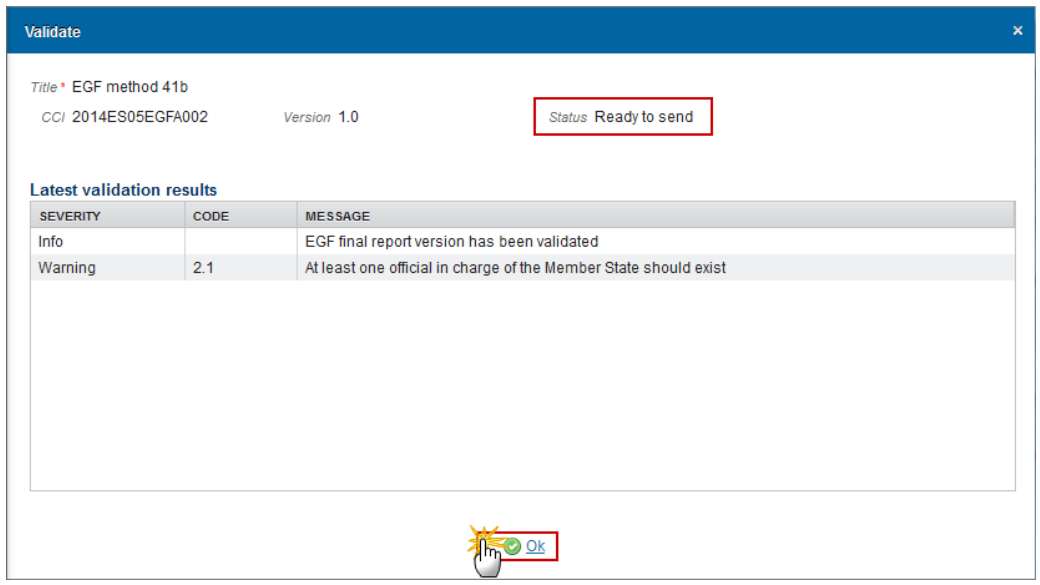

# **Send the Final Report (EGF)**

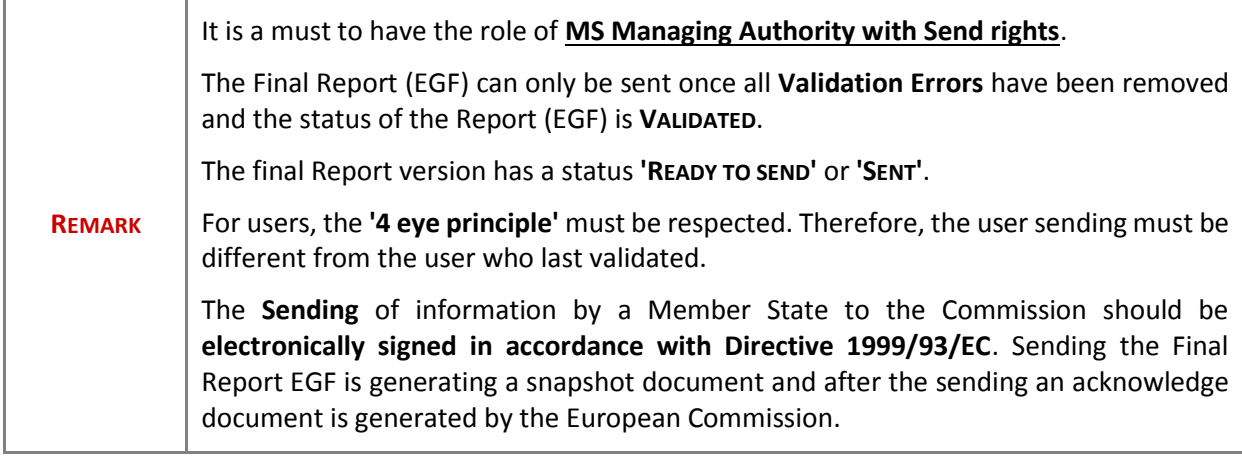

**1.** Click on the **Send** link to send the Final Report (EGF).

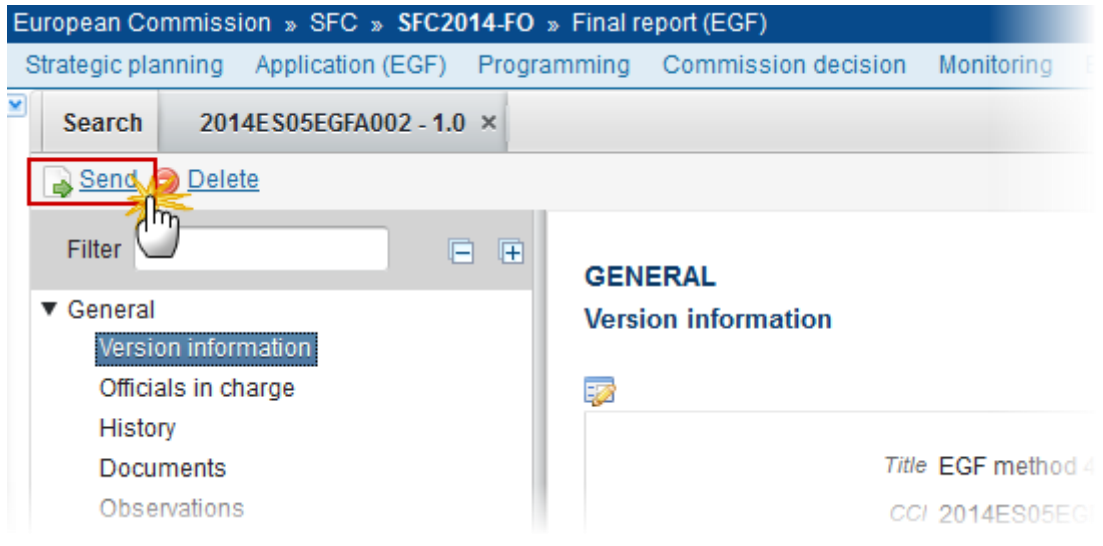

#### The system will ask you to confirm the send action:

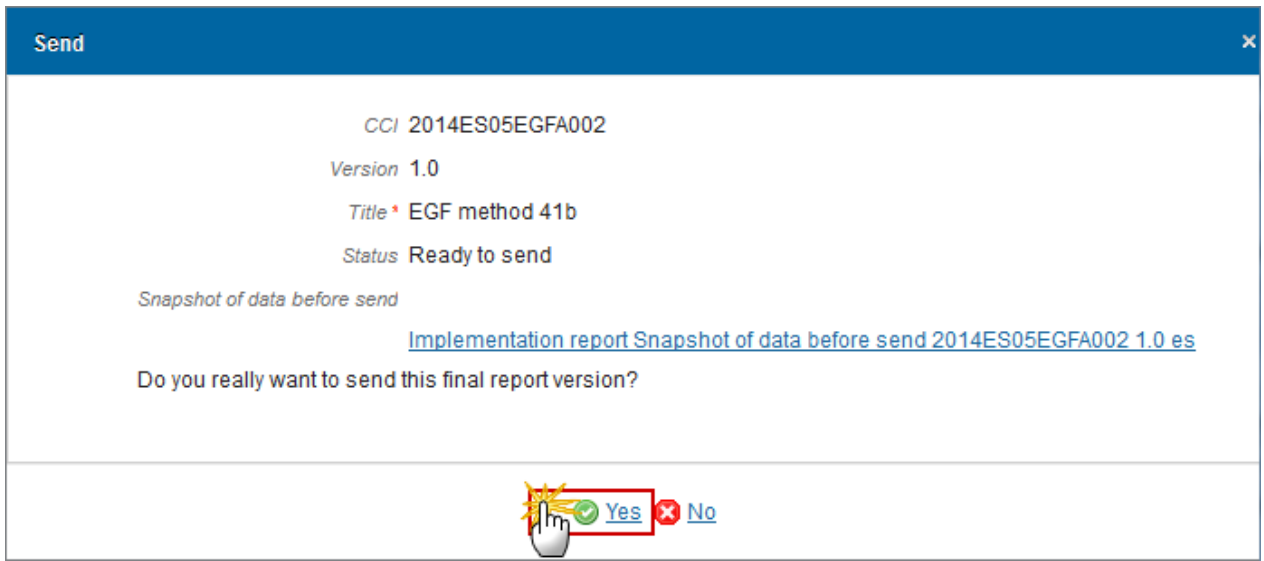

- **2.** Click on **Yes** to confirm or click on **No** to return to the Final Report (EGF).
- **3.** The Sending of information by a Member State to the Commission should be electronically signed in accordance with Directive 1999/93/EC.

Sending the Final Report EGF is generating a snapshot document and after the sending an acknowledge document is generated by the European Commission.

This acknowledge document is signed but the Member State was not signing the snapshot document. The EU Login now provides a functionality of signing without forcing the user to have a certificate. The action to sign will only be triggered when sending to the European Commission:

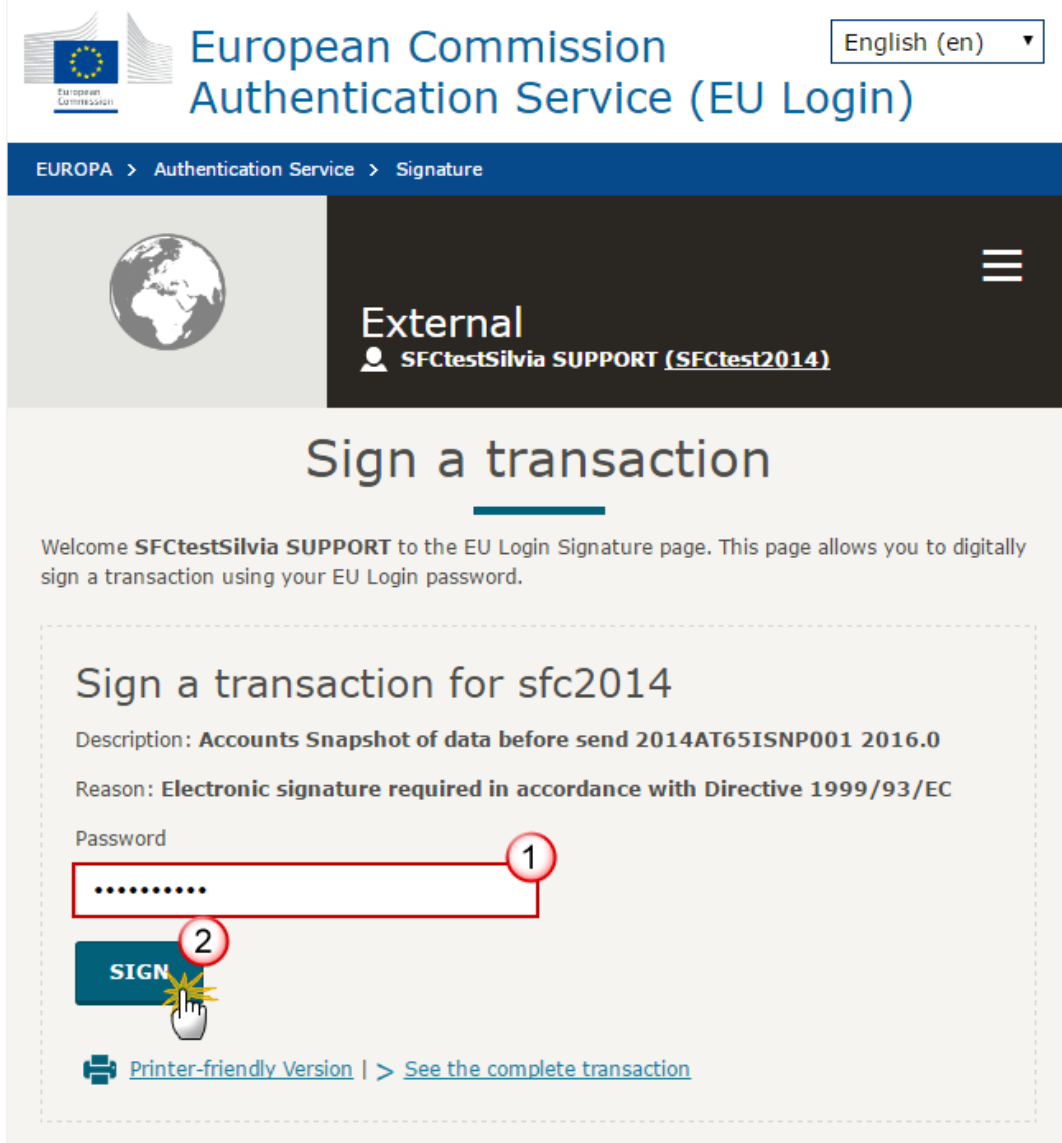

- **(1)** Enter your SFC2014 *Password*
- **(2)** Click on the '**SIGN**' button

On success, the Final Report version has been sent to the Commission and the status is set to **SENT**.

## **Delete the Final Report (EGF)**

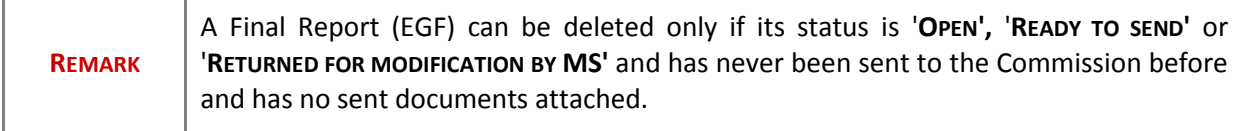

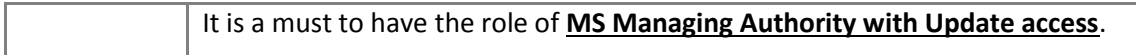

**1.** Click on the **Delete** link to remove the Final Report from the system.

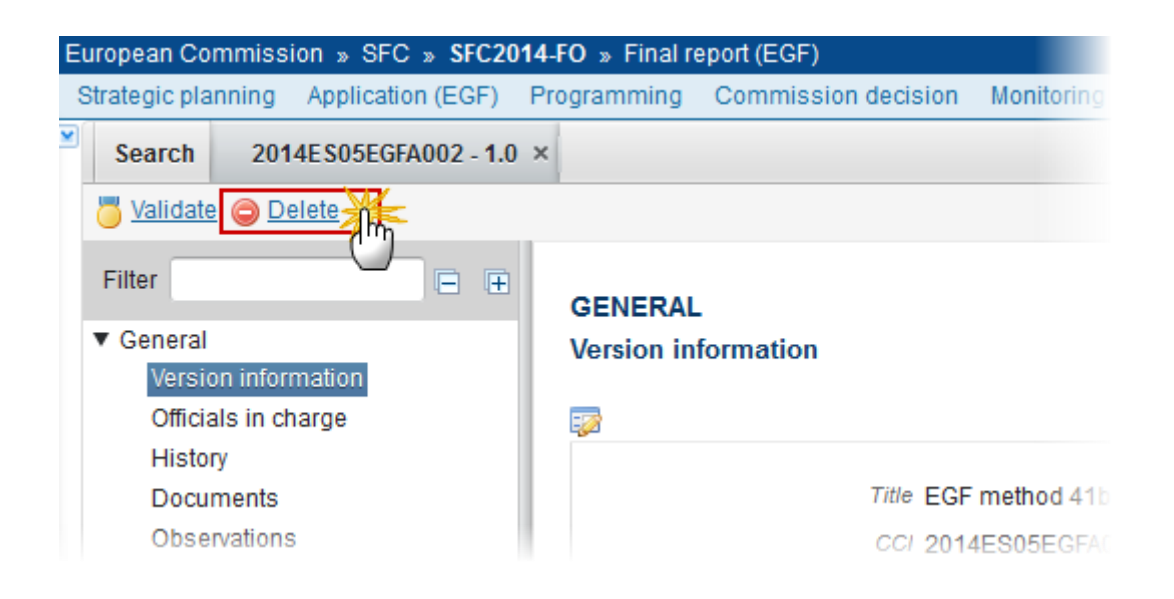

The system will ask you to confirm the delete action:

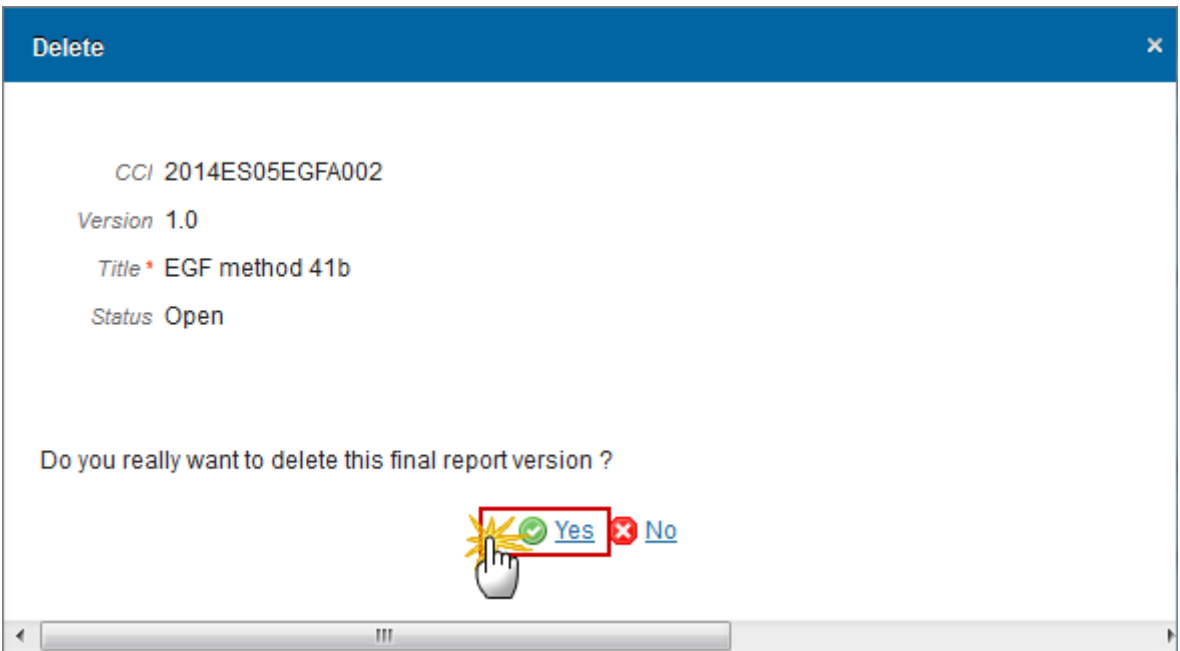

**2.** Click on **Yes** to confirm or click on **No** to return to the Final Report.

On success, the Final Report is removed physically from the system.

### **Create a New Version of the Final Report (EGF)**

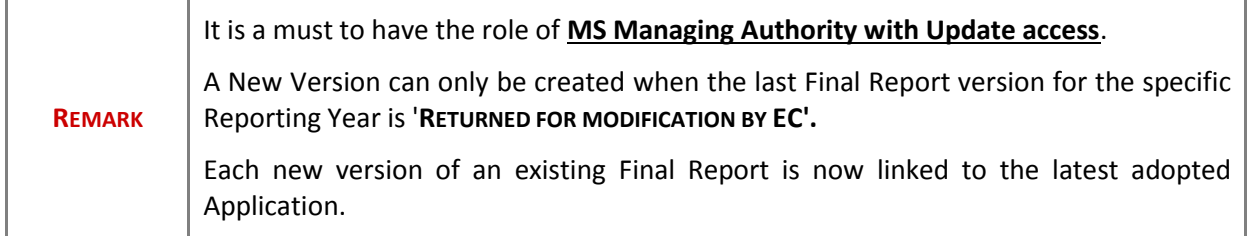

**1.** Click on the **Create New Version** link to create a new version of the Final Report (EGF).

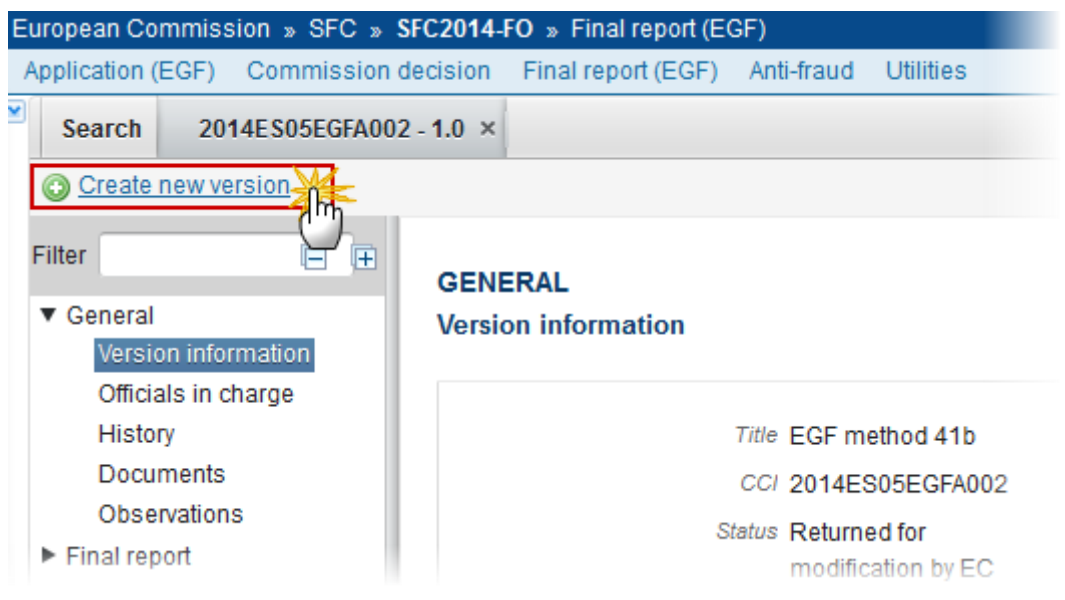

The system will ask you to confirm the creation of a new version:

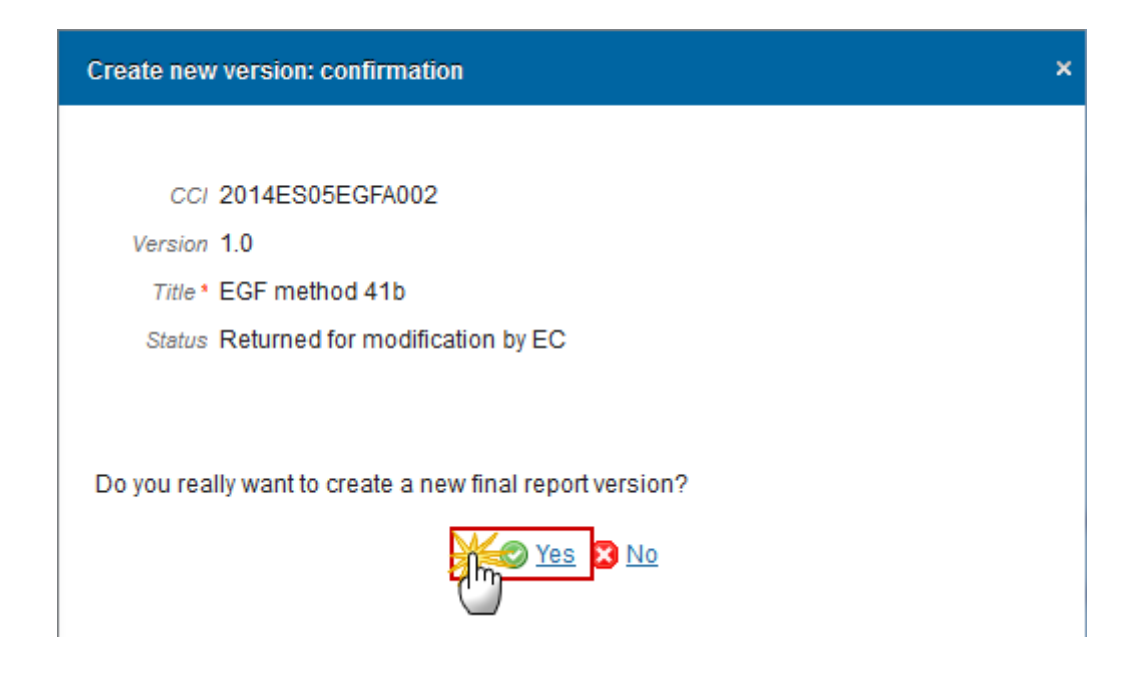

**2.** Click on **Yes** to confirm or on **No** to return to the Final Report.

On success, a new version of the Final Report has been created as a copy of the previous version, with a version number identical to the previous and a working version number incremented by one.

Each new version of an existing Final Report is linked to the latest adopted Application.

Its status was set to **'OPEN'**.